# **hp** StorageWorks

### <span id="page-0-2"></span>MSL5000 Serie Library Benutzerhandbuch

<span id="page-0-1"></span>Teilenummer: 231910-043

#### <span id="page-0-0"></span>**Dritte Ausgabe (August 2002)**

Dieses Handbuch bietet eine schrittweise Anleitung für die Installation und dient als Referenzhandbuch für den Betrieb, die Fehlerbehebung sowie Aufrüstungen.

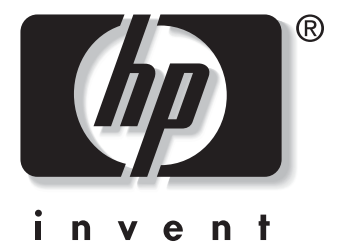

© Hewlett-Packard Company, 2002. Alle Rechte vorbehalten.

Hewlett-Packard Company haftet nicht für technische oder redaktionelle Fehler oder Auslassungen in diesem Dokument. Inhaltliche Anderungen dieses Dokuments behalten wir uns ohne Ankündigung vor.<br>Die Informationen in dieser Veröffentlichung werden ohne Gewähr für ihre Richtigkeit zur Verfügung Die Informationen in dieser Veröffentlichung werden ohne Gewähr für ihre Richtigkeit zur Verfügung gestellt. Insbesondere enthalten diese Informationen keinerlei zugesicherte Eigenschaften. Alle sich aus der Verwendung dieser Informationen ergebenden Risiken trägt der Benutzer.

Im Übrigen haftet HP nur nach Maßgabe der folgenden Regelungen: Bei Vorsatz, Ansprüchen nach dem Produkthaftungsgesetz sowie bei Personenschäden haftet HP nach den gesetzlichen Vorschriften. Bei grober Fahrlässigkeit ist die Haftung der Höhe nach begrenzt auf den typischerweise vorhersehbaren Schaden, soweit der Schaden nicht durch leitende Angestellte oder Organe verursacht oder wenn eine wesentliche Vertragspflicht verletzt wurde. Bei einfacher Fahrlässigkeit haftet HP nur, wenn eine wesentliche Vertragspflicht verletzt wurde oder wenn ein Fall des Verzuges oder einer von HP zu vertretenden Unmöglichkeit vorliegt. Die Haftung ist in diesen Fällen<br>begrenzt auf den typischerweise vorhersehbaren Schaden. Bei Fehlen zugesicherter Eigenschaften, anfänglicher Unmöglichkeit oder der während des Verzuges eintretenden Unmöglichkeit ist die<br>Haftung der Höhe nach begrenzt auf den typischerweise vorhersehbaren Schaden.

Die Garantien für HP Produkte werden ausschließlich in der entsprechenden, zum Produkt gehörigen Garantieerklärung beschrieben. Aus dem vorliegenden Dokument sind keine weiter reichenden Garantieansprüche abzuleiten.

HP, Compaq und StorageWorks sind Marken der Hewlett-Packard Company in den USA und/oder in anderen Ländern.

Die Compaq Computer Corporation ist eine hundertprozentige Tochtergesellschaft der Hewlett-Packard Company.

Alle anderen in diesem Dokument verwendeten Produktnamen können Marken der jeweiligen Unternehmen sein.

Gedruckt in den USA.

MSL5000 Serie Library Benutzerhandbuch [Dritte Ausgabe \(August 2002\)](#page-0-0) [Teilenummer: 231910-043](#page-0-1)

# **Inhalt**

#### **[Zu diesem Handbuch](#page-8-0)**

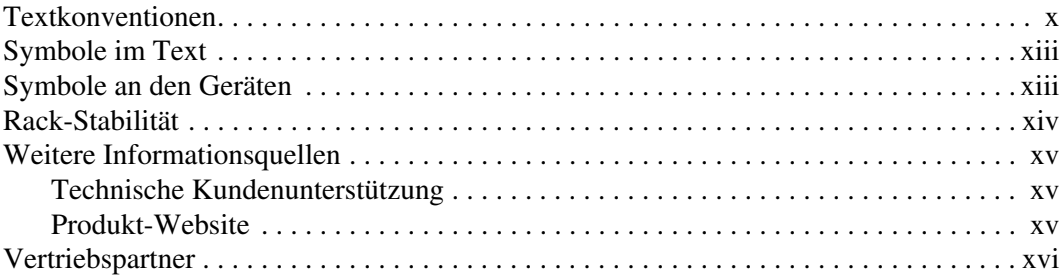

#### **[1](#page-16-0) [Einführung](#page-16-1)**

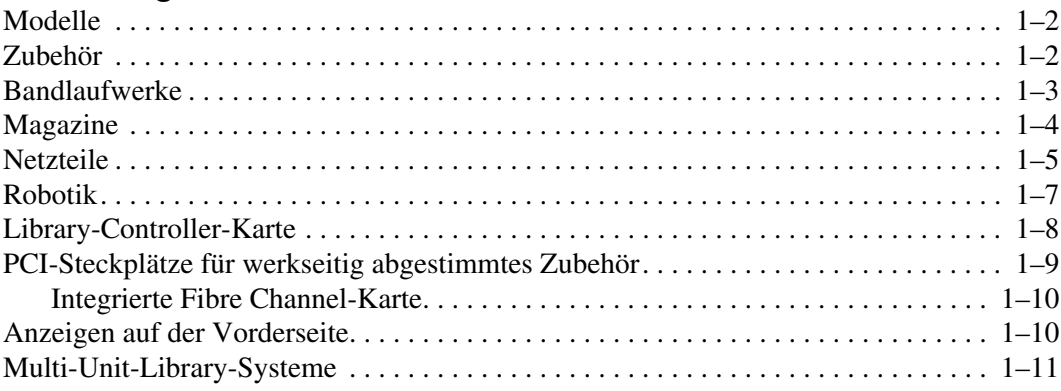

#### **[2](#page-28-0) [Installation](#page-28-1)**

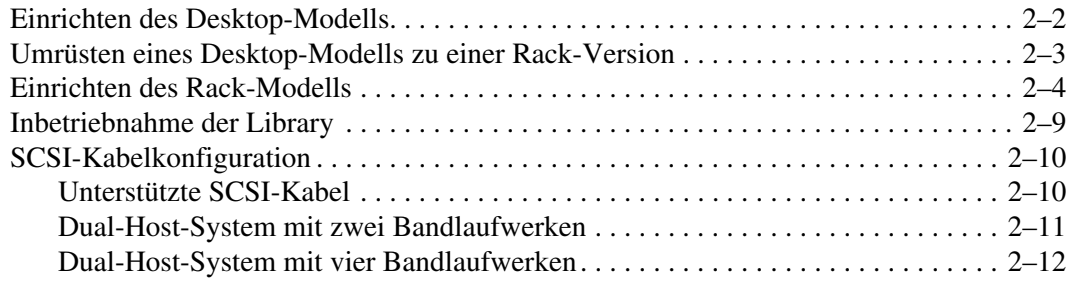

#### **[3](#page-40-0) [Konfigurieren der Library](#page-40-1)**

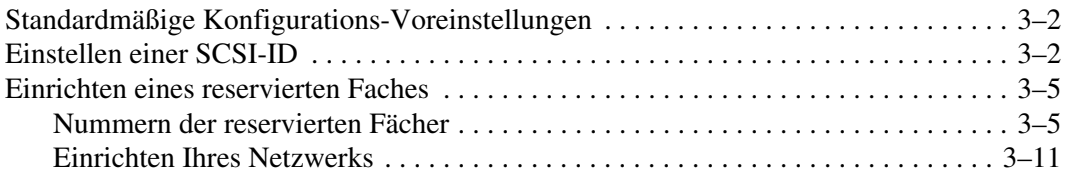

#### **[4](#page-52-0) [Betrieb](#page-52-1)**

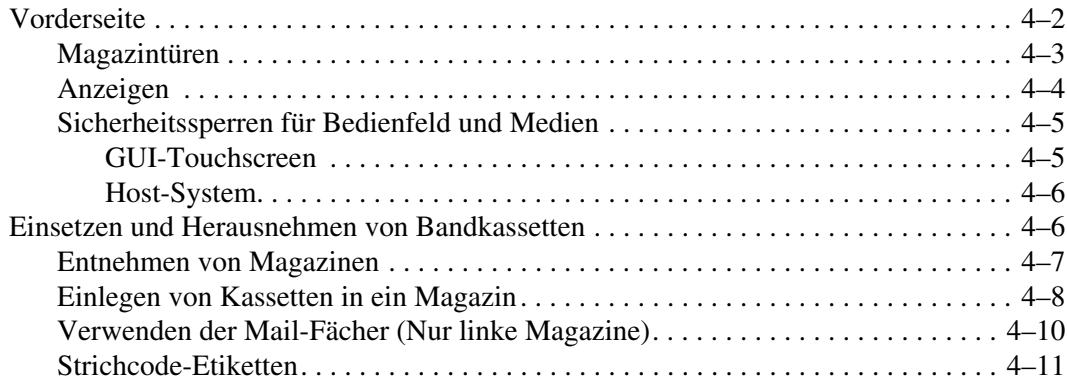

#### **[Betrieb](#page-52-1)** Fortsetzung

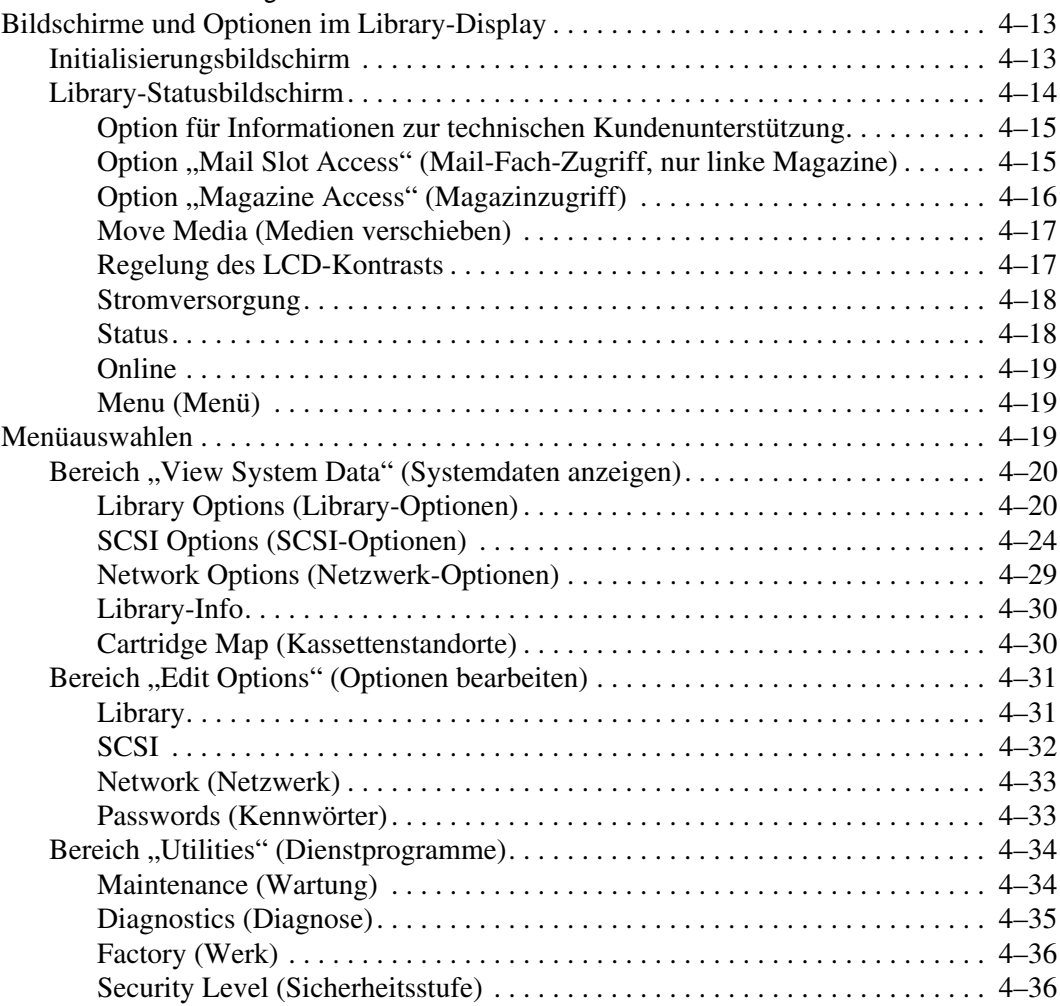

#### **[5](#page-88-0) [Remote-Management-Oberfläche](#page-88-1)**

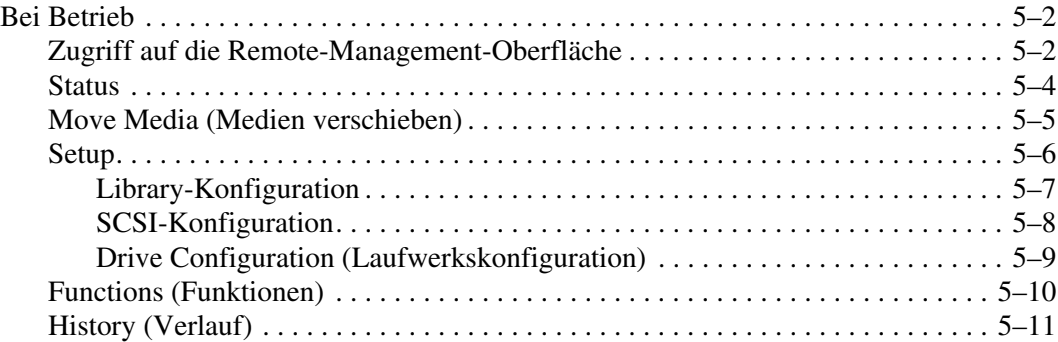

#### **[6](#page-100-0) [Wartung](#page-100-1)**

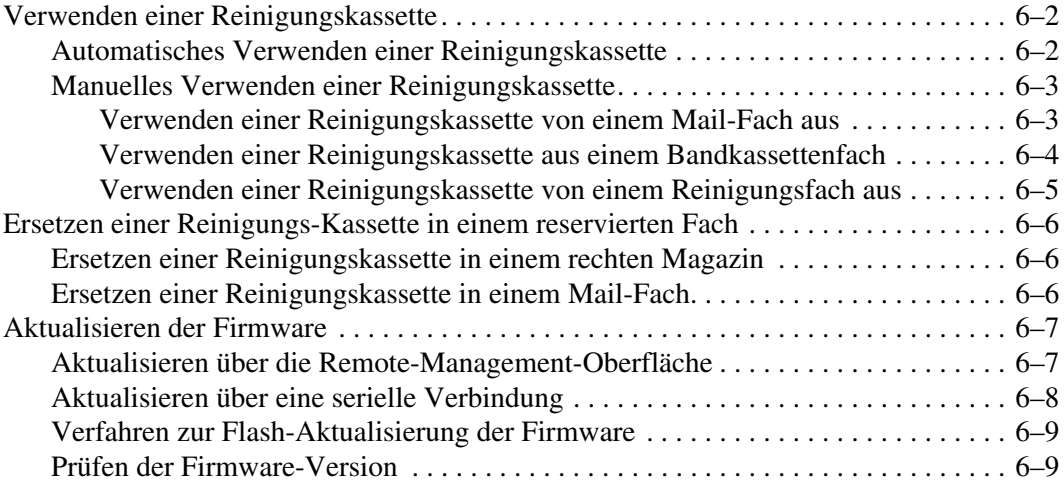

#### **[7](#page-110-0) [Fehlerbeseitigung](#page-110-1)**

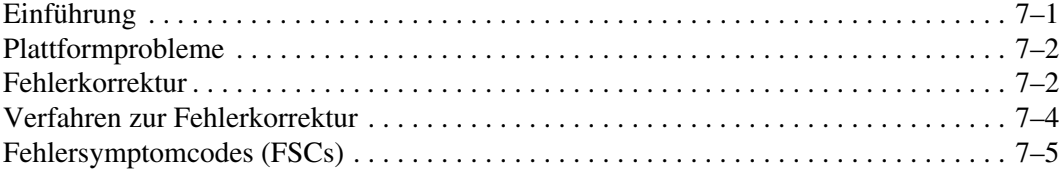

#### **[A](#page-120-0) [Zulassungshinweise](#page-120-1)**

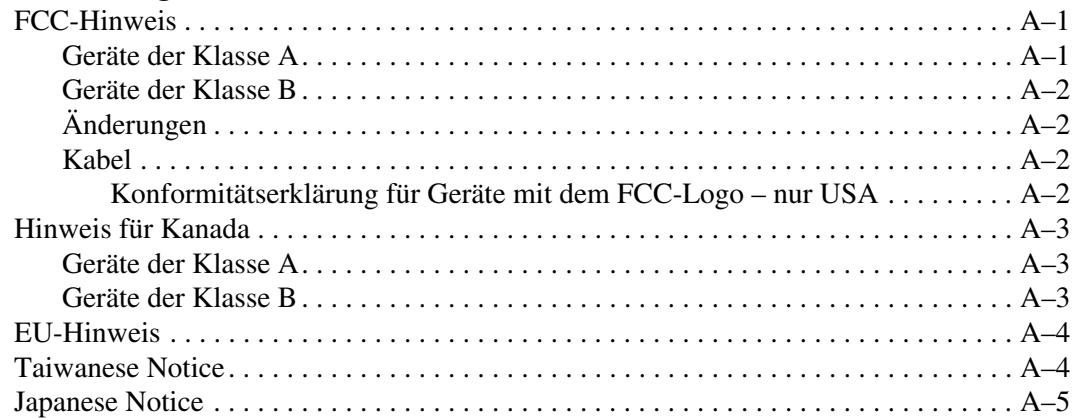

#### **[B](#page-124-0) [Technische Daten](#page-124-1)**

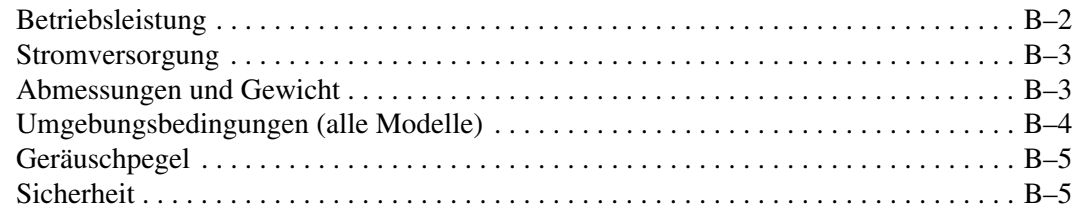

### **[C](#page-130-0) [Elektrostatische Entladung](#page-130-1)**

### [Erdungsmethoden. . . . . . . . . . . . . . . . . . . . . . . . . . . . . . . . . . . . . . . . . . . . . . . . . . . . . . C–2](#page-131-0)

### **[D](#page-132-0) [Ausbauen und Austauschen eines Bandlaufwerks](#page-132-1)**

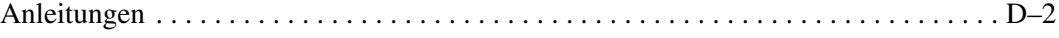

#### **[E](#page-136-0) [Beispiele für Konfigurationen](#page-136-1)**

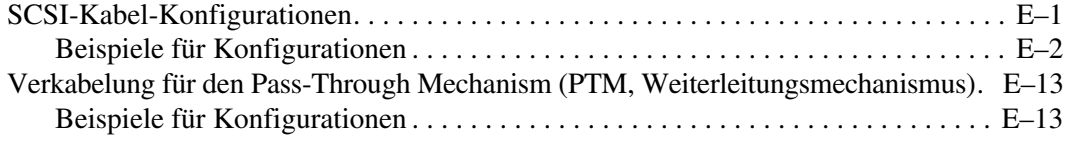

#### **[F](#page-152-0) [Optionale Fibre Channel-Karte](#page-152-1)**

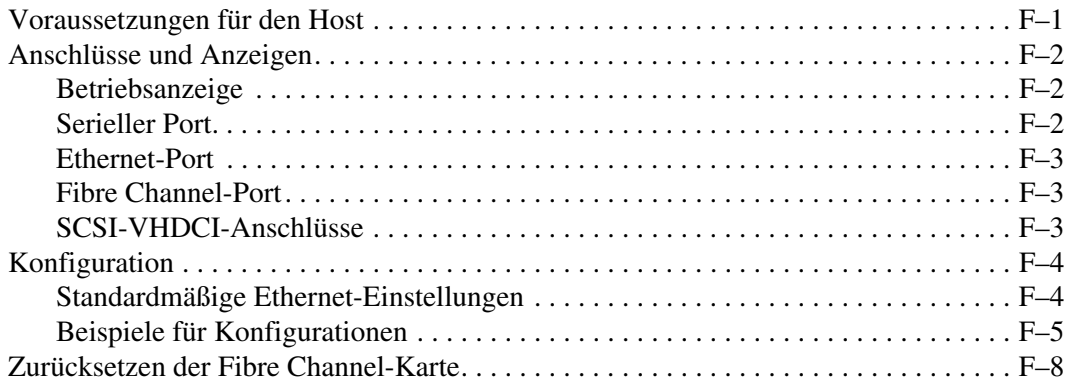

#### **[Index](#page-160-0)**

# **Zu diesem Handbuch**

<span id="page-8-0"></span>Die folgenden Themen werden behandelt:

- • [Textkonventionen](#page-9-0)
- • [Symbole im Text](#page-12-0)
- • [Symbole an den Geräten](#page-12-1)
- • [Rack-Stabilität](#page-13-0)
- • [Weitere Informationsquellen](#page-14-0)
- • [Vertriebspartner](#page-15-0)

# <span id="page-9-0"></span>**Textkonventionen**

In diesem Dokument dienen die Konventionen in [Tabelle 1](#page-9-1) zur Unterscheidung der verschiedenen Textelemente.

<span id="page-9-1"></span>**Tabelle 1: Textkonventionen**

| <b>Element</b>                         | Konvention    | <b>Beispiele</b>                                                                                                    |
|----------------------------------------|---------------|----------------------------------------------------------------------------------------------------|
| <b>Benannte Tasten   Fettschrift</b>   |               | Pos 1, Druck, Num, Esc, Bild-auf                                                                                                    |
| Tastenkombina-<br>tionen               |               | Ein Pluszeichen (+) zwischen zwei Tasten<br>bedeutet, dass Sie diese gleichzeitig drücken<br>müssen.<br>Strg+A, Strg+Pos 1, Alt+Strg+Entf |
| Menüpunkte                             | Kursivschrift | Wählen Sie im Menü Datei die Option Öffnen.                                                                                               |
| Verzeichnisnamen<br>Schaltflächennamen |               | Speichern Sie die Datei im Verzeichnis<br>C:\StorageSets\Default.                                                                         |
| Dialogfeldnamen                        |               | (UNIX, AIX und Solaris): Speichern Sie die<br>Datei im Verzeichnis /home/newuser/practice.                                                |
|                                        |               | Um Dateien zu sichern, klicken Sie auf die<br>Schaltfläche Backup Now (Dateisicherung jetzt<br>durchführen).                              |
|                                        |               | Wählen Sie im Dialogfeld Speichern unter<br>zunächst das Laufwerk und dann den Ordner.                                                    |

| <b>Element</b>                                                                      | <b>Konvention</b>                                                                                                    | <b>Beispiele</b>                                                                                                    |                                                                                                    |
|-------------------------------------------------------------------------------------|----------------------------------------------------------------------------------------------------|----------------------------------------------------------------------------------------------------|----------------------------------------------------------------------------------------------------|
| Benutzereingaben<br>٠                                                               | $Fest-$                                                                                                    | Benutzereingaben und Systemantworten:                                                                                                    |                                                                                                    |
| und System-<br>antworten<br>(Ausgaben und                                           | breitenschrift.                                                                                                    | $\bullet$<br>Um das Programm zu verlassen, geben<br>Sie Exit (Beenden) ein.                                                                      |                                                                                                    |
| Fehlermeldungen)<br><b>BEFEHLSNAMEN</b><br>$\bullet$<br>Laufwerksnamen<br>$\bullet$ | <b>BEFEHLSNAMEN</b><br>werden in<br>Großbuchstaben<br>dargestellt. Dies gilt                                                                     | nicht für Betriebs-                                                                                                    | Geben Sie an der Eingabeaufforderung<br>$\bullet$<br>den folgenden Befehl ein:<br>SHOW THIS_CONTROLLER<br>(ohne Variable) |
|                                                                                     | systeme, die<br>zwischen Groß- und<br>Kleinschreibweise                                                                                          | Um die Einstellungen anzuzeigen, geben<br>$\bullet$<br>Sie den folgenden Befehl ein:<br>SHOW <storagesets> FULL<br/>(mit Variable)</storagesets> |                                                                                                    |
|                                                                                     | unterscheiden<br>(UNIX, AIX und<br>Solaris unter-                                                                                                | Die Meldung Continue? (Fortfahren?)<br>$\bullet$<br>wird angezeigt.                                                                              |                                                                                                    |
|                                                                                     | scheiden zwischen                                                                                                    | Befehlsnamen                                                                                                    |                                                                                                    |
|                                                                                     | Groß- und<br>Kleinbuchstaben.                                                                                                    | Um die Parameter zu ändern, verwenden<br>٠<br>Sie SET THIS_CONTROLLER.                                                                           |                                                                                                    |
|                                                                                     | Befehlsnamen für<br>diese Betriebs-                                                                                                    | $\bullet$<br>Um Massenspeicher zu verwalten, geben<br>Sie RUN sysmgr. exe ein.                                                                   |                                                                                                    |
|                                                                                     | systeme werden<br>deshalb nicht<br>durchgängig in<br>Großbuchstaben                                                                              | (UNIX, AIX und Solaris): Um Dateien in<br>$\bullet$<br>Listenform darzustellen, geben Sie den<br>Befehl 1s ein.                                  |                                                                                                    |
|                                                                                     | dargestellt).                                                                                                    | $\bullet$<br>Laufwerksnamen:                                                                                                    |                                                                                                    |
|                                                                                     | Eingegebene<br><variablen><br/>werden in spitzen<br/>Klammern <math>(&lt;</math> &gt;)<br/>und in Kleinbuch-<br/>staben dargestellt.</variablen> | Wechseln Sie zum CD-ROM-Laufwerk<br>(üblicherweise $D:$ oder $E:$ ).                                                                             |                                                                                                    |

**Tabelle 1: Textkonventionen (Fortsetzung)**

| <b>Element</b>    | <b>Konvention</b>                                                                                                    | <b>Beispiele</b>                                                                                                    |
|-------------------|----------------------------------------------------------------------------------------------------|----------------------------------------------------------------------------------------------------|
| Dateinamen        | Solange keine<br>Unterscheidung<br>zwischen Groß-<br>und Kleinschreibung<br>erfolgt, werden<br>Kleinbuchstaben<br>in Kursivschrift<br>verwendet.<br>Wenn bei<br>Dateinamen eine<br>Unterscheidung<br>zwischen Groß-<br>und Kleinschreibung<br>erfolgt (UNIX,<br>AIX und Solaris)<br>oder dies aus<br>Verständnisgründen<br>erforderlich<br>erscheint, wird jeder<br>Buchstabe in der<br>richtigen Groß- und<br>Kleindarstellung<br>angegeben. | Um den Massenspeicher zu konfigurieren, muss<br>die Datei storageset.ini bearbeitet werden.<br>Die Änderungen werden in der Datei<br>NewSystemConfigurationFile.ini gespeichert.<br>(UNIX, AIX und Solaris): Aufgetretene Fehler<br>werden in der Datei MixedCaseFile.txt<br>protokolliert. |
| Menübefehlsfolgen | Kursiv mit nach<br>rechts weisenden<br>spitzen Klammern<br>(>) zwischen<br>den Befehlen.<br>Menübefehle<br>werden wie auf<br>dem Bildschirm<br>angezeigt<br>dargestellt.                                                                                                    | Zum Vergleichen von Dokumenten wählen Sie:<br>Extras > Dokumente > Vergleichen.                                                                                                    |
| <b>URLs</b>       | Serifenlose<br>Schriftart.                                                                                                    | Hinweise zu aktualisierten Versionen finden Sie<br>unter: http://thenew.hp.com                                                                                                    |

**Tabelle 1: Textkonventionen (Fortsetzung)**

# <span id="page-12-0"></span>**Symbole im Text**

Die nachfolgend aufgeführten Symbole können im Text dieses Handbuchs vorkommen. Diese Symbole haben folgende Bedeutung.

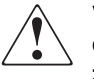

**VORSICHT: In dieser Form hervorgehobener Text weist darauf hin, dass die Nichtbeachtung der Anleitungen zu Verletzungen oder zum Tod bzw. zu Beschädigungen der Geräte führen kann.**

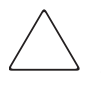

**ACHTUNG:** In dieser Form hervorgehobener Text weist darauf hin, dass die Nichtbeachtung der Anleitungen zur Beschädigung der Geräte oder zu Datenverlust führen kann.

**WICHTIG:** In dieser Form hervorgehobener Text dient der Verdeutlichung bestimmter Informationen oder enthält spezielle Anleitungen.

**HINWEIS:** In dieser Form hervorgehobener Text enthält Kommentare, Hinweise oder ergänzende Informationen.

# <span id="page-12-1"></span>**Symbole an den Geräten**

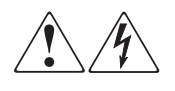

**Wenn Oberflächen von Abdeckungen oder Bereiche eines Geräts mit diesen Symbolen gekennzeichnet sind, besteht dort die Gefahr eines elektrischen Schlags. Der betreffende Bereich enthält keine durch den Benutzer zu wartenden Teile.** 

**VORSICHT: Öffnen Sie derart gekennzeichnete Gehäuseabdeckungen nicht, um die Verletzungsgefahr durch elektrischen Schlag zu vermeiden.**

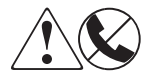

**RJ-45-Anschlussbuchsen, die mit diesen Symbolen gekennzeichnet sind, sind Anschlüsse für Netzwerkkabel.**

**VORSICHT: Schließen Sie an diese Buchsen keine Stecker von Telekommunikationsgeräten an, um einen elektrischen Schlag, einen Brand oder eine Beschädigung der Geräte zu vermeiden.**

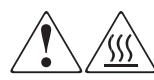

**Diese Symbole weisen auf heiße Gerätebereiche und -oberflächen hin, bei deren Berührung Verletzungsgefahr besteht.** 

**VORSICHT: Um die Verletzungsgefahr durch eine heiße Oberfläche zu vermeiden, sollten Sie die Oberfläche erst berühren, wenn diese abgekühlt ist.**

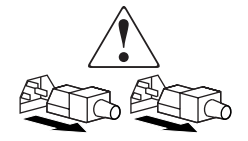

**Diese Symbole auf Netzteilen oder Stromversorgungssystemen weisen darauf hin, dass das Gerät über mehrere Spannungsquellen mit Strom versorgt wird.** 

**VORSICHT: Ziehen Sie alle Netzkabel ab, um die Netzteile und Systeme vollständig von der Stromversorgung zu trennen, und so die Verletzungsgefahr durch elektrischen Schlag zu vermeiden.**

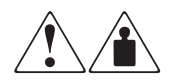

**Mit diesen Symbolen gekennzeichnete Produkte oder Bauteile sind zu schwer, um von einer Person sicher gehandhabt zu werden.**

**VORSICHT: Beachten Sie die örtlichen Sicherheitsvorschriften und Richtlinien für den manuellen Umgang mit schweren Gegenständen, um die Gefahr von Verletzungen oder Beschädigungen des Geräts zu vermeiden.**

### <span id="page-13-0"></span>**Rack-Stabilität**

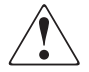

**VORSICHT: Beachten Sie die folgenden Hinweise, um Verletzungen oder eine Beschädigung der Geräte zu vermeiden:**

- **Die Rack-Nivellierungsfüße müssen korrekt eingestellt sein.**
- **Das Gesamtgewicht des Racks muss auf den Nivellierungsfüßen lasten.**
- **Bei der Installation eines einzelnen Racks müssen die Stabilisierungsfüße am Rack angebracht sein.**
- **Bei Installationen mit mehreren Racks müssen die einzelnen Racks miteinander verbunden sein.**
- **Ziehen Sie jeweils nur eine Komponente aus dem Rack heraus. Ein Rack kann aus dem Gleichgewicht geraten, wenn aus irgendeinem Grund mehrere Rack-Komponenten auf einmal herausgezogen werden.**

# <span id="page-14-0"></span>**Weitere Informationsquellen**

Wenn Sie Fragen haben, die durch die Informationen in diesem Handbuch nicht geklärt werden können, wenden Sie sich an die Kundenunterstützung, oder besuchen Sie unsere Website.

#### <span id="page-14-1"></span>**Technische Kundenunterstützung**

In Deutschland erreichen Sie die technische Kundenunterstützung unter der Telefonnummer 0180/5 21 21 11 (0,12 €/Min.). In Nordamerika steht Ihnen die technische Kundenunterstützung unter der Rufnummer 1-800-652-6671 rund um die Uhr zur Verfügung.

**HINWEIS:** Um eine ständige Qualitätsverbesserung zu erreichen, können Anrufe ggf. aufgezeichnet oder überwacht werden.

Wenden Sie sich außerhalb Deutschlands und Nordamerikas an die telefonische technische Kundenunterstützung in Ihrer Nähe. Die Telefonnummern für die weltweite technische Kundenunterstützung finden Sie auf der HP Website unter: [http://thenew.hp.com/country/us/eng/support.html](http://www.compaq.com).

Bitte halten Sie bei Ihrem Anruf die nachfolgend aufgeführten Informationen bereit:

- Registriernummer der technischen Kundenunterstützung (falls vorhanden)
- Seriennummer des Produkts
- Name und Nummer des Produktmodells
- Eventuell angezeigte Fehlermeldungen
- Betriebssystem und Version
- Detaillierte, spezifische Fragen

#### <span id="page-14-2"></span>**Produkt-Website**

Auf der HP Website finden Sie die aktuellsten Informationen zu diesem Produkt sowie die neuesten Treiber. Die HP Website hat die Adresse: http://www.compag.com/storage/tape\_index.html.

# <span id="page-15-0"></span>**Vertriebspartner**

Den Namen des nächstgelegenen Vertriebspartners können Sie unter den folgenden Telefonnummern erfragen:

- Deutschland: 0180/3 22 12 21 (0,09  $\epsilon$ Min.)
- USA: 1-800-345-1518
- Kanada: 1-800-263-5868

Alle übrigen Standorte und Rufnummern finden Sie auf der HP Website.

# **1 Einführung**

<span id="page-16-1"></span><span id="page-16-0"></span>Die HP StorageWorks Library der Serie MSL5000 ist ein Tape Library-System, das die Laufwerkstechnologien Digital Linear Tape (DLT), Super DLT (SDLT) und LTO (Linear Tape-Open) mit einer hochentwickelten Robotik kombiniert. Diese Library stellt sowohl in Bezug auf ihre Fähigkeiten für die Speicherung großer Datenvolumina als auch auf ihre Archivierungsfähigkeiten ein Produkt der nächsten Generation dar und wurde für den Backup-Betrieb in High-End-Netzwerken und Hochleistungsservern entwickelt. Die Library bietet Hochverfügbarkeit und maximale Speicherdichte und ist dabei wartungsfreundlich.

Die Library verfügt über eine SCSI-Schnittstelle zum Host-System und unterstützt LVD (Low Voltage Differential). Die Bandlaufwerke und die mechanischen Steuerungsfunktionen verfügen über eigene SCSI-Anschlüsse und SCSI-ID-Adressen. Der Library-SCSI-I/O erfolgt über zwei 68-polige VHDCI-Micro-D SCSI-Anschlüsse, die auf der Geräterückseite direkt unterhalb des jeweiligen Bandlaufwerks angebracht sind. Der Robotik-SCSI-I/O erfolgt über zwei 68-polige VHDCI-Micro-D SCSI-Anschlüsse, die auf der Controller-Karte der Library untergebracht sind.

Dieses Kapitel beschäftigt sich nachfolgend mit den Hauptkomponenten der Library, einschließlich:

- Modelle und Zubehör
- Bandlaufwerke
- Magazine
- Netzteil
- Robotik
- Library-Controller-Karte
- Zusätzliche PCI-Steckplätze
- Anzeigen an der Vorderseite
- Multi-Unit Library-Konfigurationen

### <span id="page-17-0"></span>**Modelle**

Die MSL5000 Serie Library umfasst die nachfolgend aufgeführten Modelle:

- MSL5026SL
- MSL5026DLX
- MSL5026S2
- MSL5030L1
- MSL5052SL
- MSL5052S2
- MSL5060L1

Alle Libraries der MSL5000 Serie können entweder als Standalone-Einheit oder in einem Rack eingesetzt werden, wodurch sich auch die Möglichkeit der Integration zu einer größeren Multi-Unit-Library-Konfiguration bietet. Die MSL5026/MSL5030 Libraries enthalten bis zu zwei Bandlaufwerke, zwei herausnehmbaren Bandkassettenmagazine und die Robotik für die wahlfreie oder sequentielle Verwendung der Bandkassetten. Die MSL5052/MSL5060 Libraries enthalten bis zu vier Bandlaufwerke, vier herausnehmbare Bandkassettenmagazine und die Robotik für die wahlfreie oder sequentielle Verwendung der Bandkassetten.

# <span id="page-17-1"></span>**Zubehör**

Wenden Sie sich an Ihren Servicepartner, bzw. besuchen Sie die HP Website unter www.compaq.com/storage/tape\_index.html, um die aktuelle Liste mit dem für MSL5000 Serie Libraries verfügbaren Zubehör zu erhalten.

**WICHTIG:** Die Kombination verschiedener Bandlaufwerke sollte nur unter Beachtung der Richtlinien für die Medienpartitionierung Ihrer Anwendungssoftware erfolgen.

### <span id="page-18-0"></span>**Bandlaufwerke**

MSL5000 Serie Libraries unterstützen bis zu vier Bandlaufwerke (siehe [Abbildung 1–1\)](#page-18-1). Der Library-SCSI-I/O erfolgt über zwei 68-polige VHDCI-Micro-D SCSI-Anschlüsse, die sich auf der Rückseite der Library direkt unterhalb der Bandlaufwerke befinden.

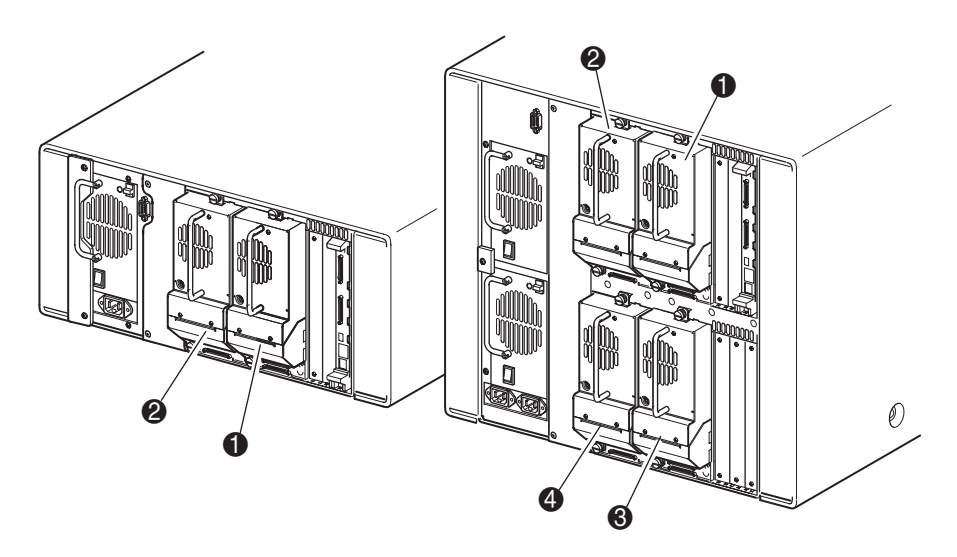

<span id="page-18-1"></span>**Abbildung 1–1: Positionen der Library-Bandlaufwerke**

- **1** Bandlaufwerk 0
- **2** Bandlaufwerk 1
- <sup>6</sup> Bandlaufwerk 2
- **4** Bandlaufwerk 3

### <span id="page-19-0"></span>**Magazine**

Die MSL5000 Serie Libraries enthalten zwei bzw. vier austauschbare Bandkassettenmagazine, die über die Vordertüren zugänglich sind (siehe [Abbildung 1–2\)](#page-19-1).

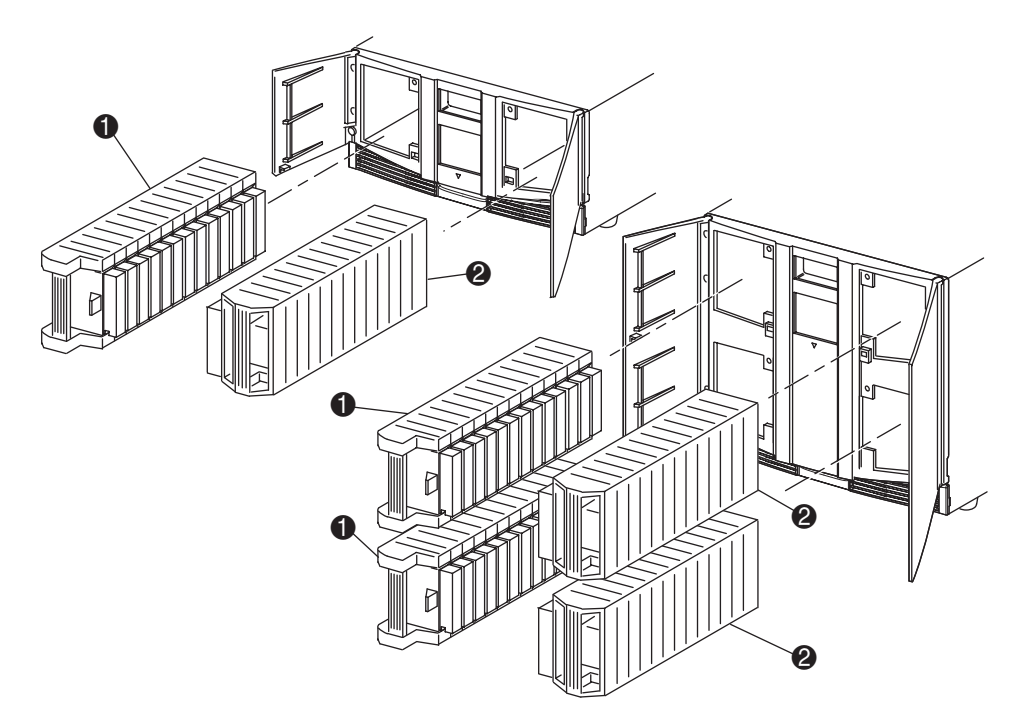

#### <span id="page-19-1"></span>**Abbildung 1–2: Library-Magazine**

- $\bullet$  Magazin(e) auf der linken Seite, mit integriertem Mail-Fach
- **2** Magazin(e) auf der rechten Seite

Die linken Bandlaufwerkmagazine (von der Vorderseite aus betrachtet) besitzen jeweils ein Mail-Fach, das bei geöffneter Magazintür zugänglich ist. Durch Vorwärtsschwenken können Sie mithilfe dieses Mail-Fachs eine einzelne Bandkassette einsetzen oder herausnehmen, ohne dass Sie das Magazin entsperren, herausnehmen und neu inventarisieren müssen. Fall Sie ein komplettes Bandlaufwerk-Magazin mit 13 Fächern benötigen, können Sie die Library so konfigurieren, dass jedes Mail-Fach als Standard-Datenfach erkannt wird. Das rechte Bandlaufwerk-Magazin enthält fest eingerichtete Kassettenfächer (ohne Mail-Fach). Dadurch bleibt die gesamte Kapazität jederzeit erhalten.

# <span id="page-20-0"></span>**Netzteile**

Die MSL5000 Serie Libraries unterstützen ein oder zwei Netzteile, die an der Rückseite der Einheit zugänglich sind (siehe [Abbildung 1–3](#page-21-0)). Diese selbstregulierenden Netzteile arbeiten mit allen Wechselstrom-Nennspannungen von 100 V bis 240 V bei 50 Hz oder 60 Hz und lassen sich ohne Spezialwerkzeug auf einfache Weise ausbauen.

Die Stromversorgung der Library erfolgt über Netzstromanschlüsse auf der Rückseite der Netzteile. Die Spannungsversorgung der Library wird normalerweise über den GUI-Touchscreen (GUI = Graphical User Interface, grafische Benutzeroberfläche) gesteuert. Unabhängig hiervon steht Ihnen zur Unterbrechung der Stromversorgung auch ein Netzschalter auf der Rückseite des jeweiligen Netzteils zur Verfügung.

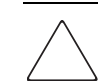

**ACHTUNG:** Das Netzteil darf nicht vom Benutzer ausgebaut werden. In diesem Bereich treten gefährliche Spannungen auf, wenn das Netzkabel nicht abgezogen ist.

Die Netzteile lassen sich leicht im Wartungs-/Servicemodus austauschen, indem Sie die Netzteilhalterung mithilfe eines Kreuzschlitzschraubendrehers (Phillips Nr. 1) entfernen.

Um Redundanz für unternehmenskritische Anwendungen zu bieten, werden von den MSL5052/MSL5060 Libraries zwei Netzteile unterstützt. Unter normalen Betriebsbedingungen wird die Last auf die beiden Netzteile verteilt, im Falle des Ausfalls eines Netzteils deckt das verbleibende Netzteil den vollen Strombedarf ab (siehe Abbildung 1-3 auf der nächsten Seite).

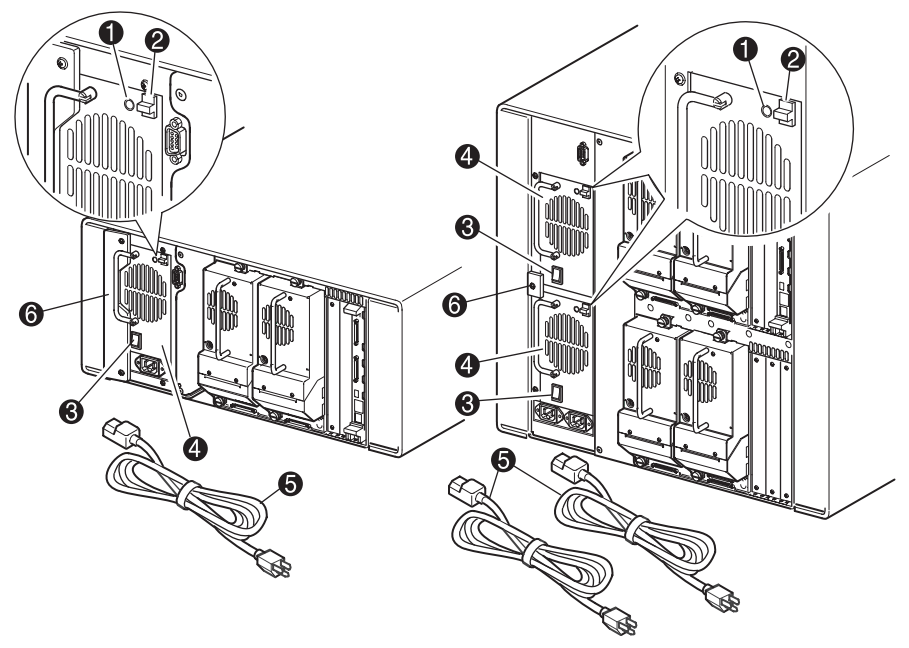

**Abbildung 1–3: Netzteile der Tape Library**

<span id="page-21-0"></span>**HINWEIS:** Bei der MSL5052/MSL5060 Library ist die linke Netzeingangsbuchse für das untere Netzteil bestimmt. Die rechte Netzeingangsbuchse ist für das obere Netzteil bestimmt.

- 1 Betriebs-LED (leuchtet beim Berühren des Displays auf der Vorderseite auf)
- **2** Netzteil-Verriegelung
- <sup>3</sup> Netzschalter
- **4** Netzteil
- **6** Netzkabel
- **6** Netzteilhalterung

# <span id="page-22-0"></span>**Robotik**

Die Robotik der MSL5000 Serie Library besteht aus Kassetten-Shuttle, Motorbaugruppe, Antrieben und der zugehörigen Steuerelektronik (siehe [Abbildung 1–4](#page-22-1)). Die MSL5052MSL5060 Library enthält auch einen Höhen-Fahrschienen-Mechanismus, mit dessen Hilfe sich die Robotik zwischen den oberen und unteren Bandlaufwerk-Magazinen bewegen kann. Über die Robotik können die Bandkassetten in einem 180-Grad-Bogen gegriffen und positioniert werden, der aus den Bandlaufwerken, den Kassettenmagazinen und aus einem optionalen Pass-Through Mechanism (PTM, Weiterleitungsmechanismus) besteht.

Die Kassettenshuttle-Baugruppe besitzt einen eingebauten Strichcode-Leser zum Scannen der Etiketten der Bandkassetten, die in den Magazinen und Bandlaufwerken eingelegt sind.

**WICHTIG:** Beim Einschalten der Library oder beim Zugreifen auf ein Magazin in normalen Betriebsmodi wird sowohl ein Strichcode-Scan als auch eine physische Abtastung durchgeführt.

Die Robotik-PTM-Schnittstelle befindet sich in den MSL5052MSL5060 Libraries ausschließlich in der unteren Position des PTM-Transportwagen auf der Höhen-Fahrschiene.

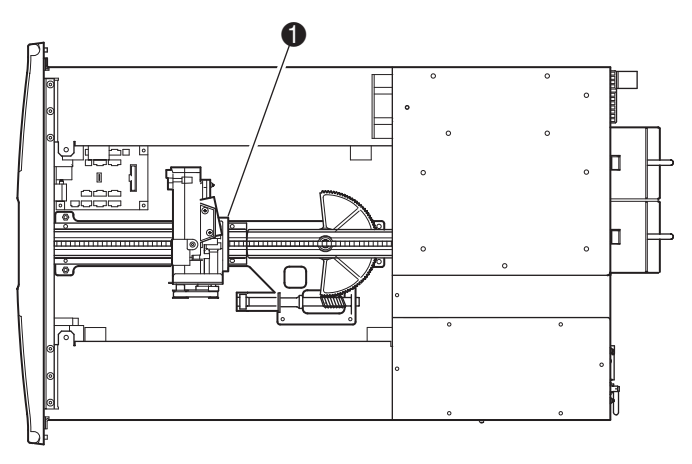

#### <span id="page-22-1"></span>**Abbildung 1–4: Library-Robotik (Abbildung zeigt die MSL5026 ohne die obere Abdeckung)**

**0** Kassettenshuttle-Baugruppe mit integriertem Strichcodeleser

# <span id="page-23-0"></span>**Library-Controller-Karte**

Die Library-Controller-Karte enthält einen einzelnen Mikroprozessor mit den dazugehörigen Logikbausteinen zum Steuern der gesamten Robotik-Funktionen sowie zur Verwaltung der Library-Funktionen. Der Mikroprozessor aktiviert die SCSI-Schnittstelle zwischen der Library und dem Host-System.

**HINWEIS:** Bei einer Standalone- bzw. Master-Konfiguration muss der SCSI-Abschlusswiderstand an die Library Controller-Karte angeschlossen sein, um einen ordnungsgemäßen Betrieb zu gewährleisten.

Die Library-Controller-Karte befindet sich in einem Kartenfach an der Rückseite der Library. Zum Ausbau bei Wartungsarbeiten ist lediglich ein Kreuzschlitzschraubendreher (Phillips Nr. 1) erforderlich (siehe [Abbildung 1–5\)](#page-23-1).

**WICHTIG:** Bei MSL5000 Serie Libraries muss die Library-Controller-Karte im rechten Steckplatz des Kartenfachs (oberer Bereich des Kartenfachs bei MSL5052/MSL5060) installiert werden. Die anderen Steckplätze der MSL5000 Serie Libraries besitzen nicht die für den ordnungsgemäßen Betrieb der Library-Controller-Karte erforderlichen Anschlüsse.

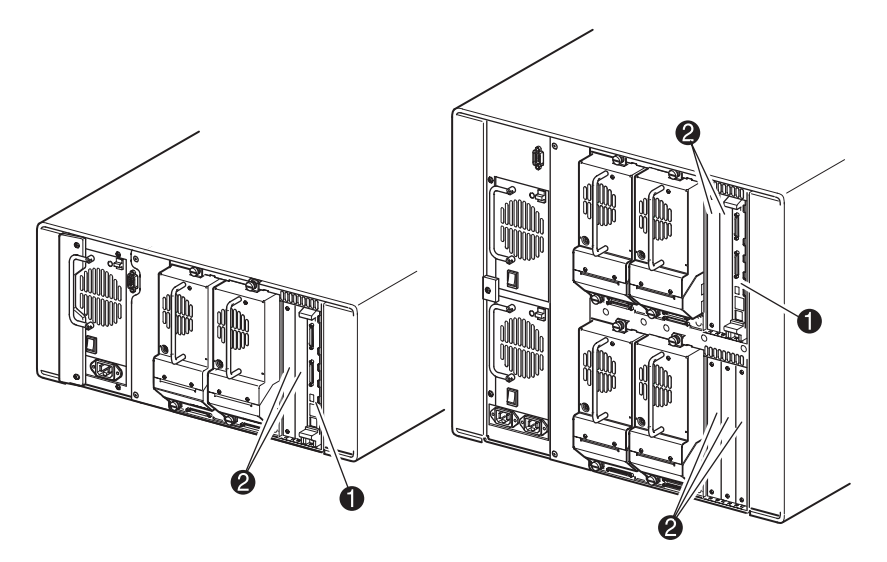

#### <span id="page-23-1"></span>**Abbildung 1–5: Library-Controller-Karte**

- **0** Library-Controller-Karte
- 2 PCI-Steckplätze für werkseitig abgestimmtes Zubehör (bis zu 5)

# <span id="page-24-0"></span>**PCI-Steckplätze für werkseitig abgestimmtes Zubehör**

MSL5000 Serie Libraries enthalten ein oder zwei Kartenfächer mit rückseitigem Zugang und eine bzw. zwei 32-Bit-33-MHz-Compact PCI-Backplanes (siehe [Abbildung 1–6](#page-24-1)). Diese Backplanes enthalten die Plug-In-Anschlüsse für eine Library Controller-Karte sowie bis zu fünf optionale, von HP speziell vorgesehene PCI-Add-In-Karten.

**ACHTUNG:** Die Verwendung von nicht durch HP freigegebenen PCI-Optionskarten kann zur Beschädigung der MSL5000 Serie Library und zum Verlust der Produktgarantie führen. Halten Sie sich an die im Lieferumfang des Optionskarten-Upgrade-Kits enthaltenen Anleitungen für Installation, Konfiguration und Betrieb.

**WICHTIG:** Bei MSL5000 Serie Libraries muss die Library-Controller-Karte im rechten Steckplatz des Kartenfachs (oberer Bereich des Kartenfachs bei MSL5052/MSL5060) installiert werden.

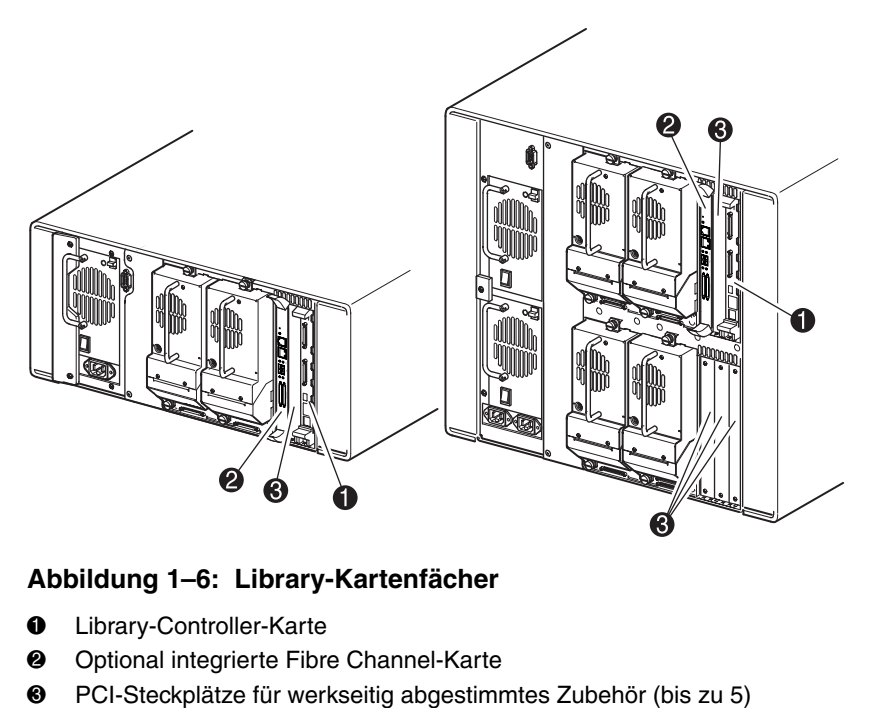

#### <span id="page-24-1"></span>**Abbildung 1–6: Library-Kartenfächer**

- **0** Library-Controller-Karte
- **2** Optional integrierte Fibre Channel-Karte
- 

#### <span id="page-25-0"></span>**Integrierte Fibre Channel-Karte**

Einige MSL5000 Library-Modelle werden mit einer optionalen integrierten Fibre Channel-Karte integriert, die sich im Steckplatz neben der Controller-Karte der Library befindet.

Die Karte ermöglicht die Anbindung von MSL5000 Serie Libraries an Fibre Channel-basierte Storage Area Networks (SANs), wobei der Anschluss wahlweise über Fibre Channel Arbitrated Loop (FC-AL) oder Switched Fabric erfolgen kann. Weitere Informationen zur Konfiguration und Verwendung der optionalen Fibre Channel-Karte finden Sie in Anhang F.

### <span id="page-25-1"></span>**Anzeigen auf der Vorderseite**

Auf der Vorderseite der Library gibt es die folgenden Anzeigen:

- Sichtfenster Zur visuellen Überprüfung der Betriebsvorgänge im Inneren der Library.
- GUI-Touchscreen Dient zur manuellen Einrichtung und Konfiguration der Library.
- Status-LED-Anzeigen der Library Anzeigen für den Betriebsstatus der Library.

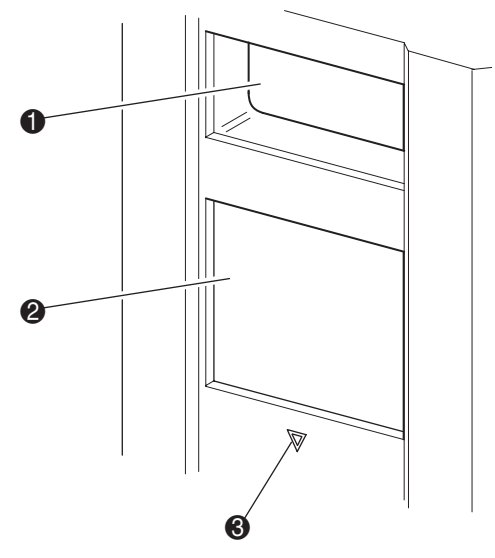

**Abbildung 1–7: Library-Vorderseite**

- **0** Sichtfenster
- **2** GUI-Touchscreen
- <sup>3</sup> Library-Status-LED

# <span id="page-26-0"></span>**Multi-Unit-Library-Systeme**

MSL5000 Serie Libraries lassen sich in einer skalierbaren Kombination mit zusätzlichen MSL5026/MSL5030 und MSL5052/MSL5060 Libraries übereinander anordnen, um eine Multi-Unit-Library-Konfiguration zu bilden. Durch die Verwendung eines auf der Rückseite angebrachten Pass-Through Mechanism (PTM, Weiterleitungsmechanismus) lassen sich alle Libraries einer Multi-Unit-Library-Konfiguration als ein einziges virtuelles Library-System konfigurieren. Zur Verbindung von zusammengesetzten Libraries untereinander werden deren Ethernet-Anschlüsse auf der Rückseite an einen im Lieferumfang enthaltenen LAN-Hub angeschlossen, der im Rack eingebaut wird. Der LAN-Hub stellt darüber hinaus auch einen WAN-Anschluss zur Verfügung, falls die untereinander verbundenen Libraries die Maximalhöhe erreicht haben.

Auf diese Weise können maximal vier MSL5052/MSL5060 bzw. acht MSL5026/MSL5030 Libraries miteinander verbunden werden. Es kann jede beliebige Kombination von bis zu acht Libraries bis zu einer Maximalhöhe von 40 Höheneinheiten (40 U) verwendet werden. Eine Multi-Unit-Library-Konfiguration wird vom Host-Computer-System und der Anwendungssoftware als eine einzelne Library behandelt. Bei Multi-Unit-Anwendungen wird die oberste Library zur Master-Einheit. Alle darunter angeordneten Libraries sind Slave-Einheiten.

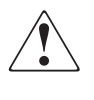

**VORSICHT: Der PTM ist weiter funktionsfähig, wenn eine Slave-Library im normalen Betrieb der Tape Library aus der Rack-Konfiguration entfernt wird. Detaillierte Informationen zu Installation, Konfiguration und Betrieb finden Sie im hp StorageWorks Pass-Through Mechanism Referenzhandbuch**.

Die Robotik der Library kann die Bandkassetten greifen und in einen beweglichen Lift einlegen, der über die gesamte Länge des PTM reicht. Auf diese Weise können einzelne Bänder vertikal zwischen den in einer Multi-Unit-Library-Konfiguration enthaltenen und von der Master-Library gesteuerten Libraries ausgetauscht werden. Der Robotikzugang zum PTM befindet sich auf der Rückseite der Library, unterhalb der PTM-Schachtabdeckung (siehe [Abbildung 1–8](#page-27-0) auf der folgenden Seite).

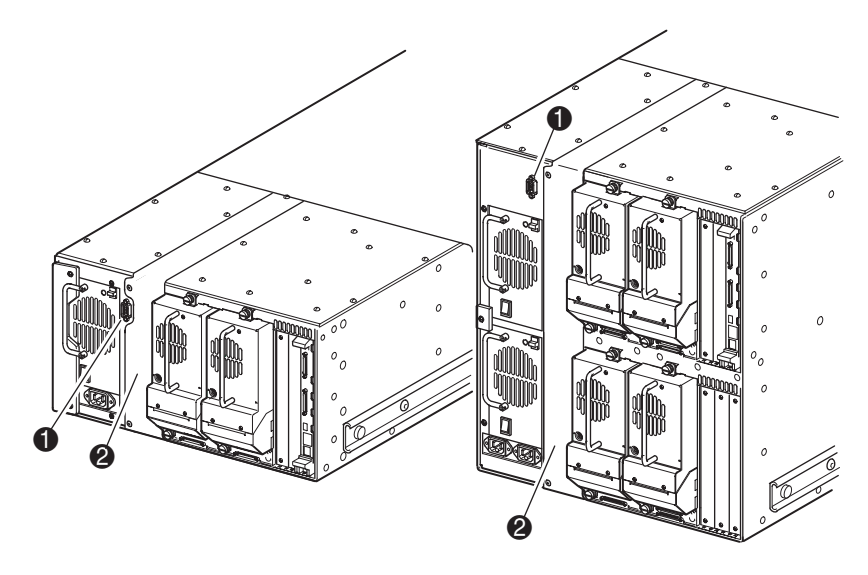

#### <span id="page-27-0"></span>**Abbildung 1–8: Einbauort des PTM an der Library**

- PTM-Schnittstellenanschluss
- PTM-Schachtabdeckung (muss zur Installation des PTM entfernt werden)

# **Installation**

<span id="page-28-1"></span><span id="page-28-0"></span>In diesem Kapitel wird erläutert, wie die HP StorageWorks MSL5000 Serie Library installiert wird. Dieses Kapitel enthält folgende Abschnitte:

- Einrichten des Desktop-Modells
- Umrüsten eines Desktop-Modells zu einem Rack-Modell
- Einrichten des Rack-Modells
- Inbetriebnahme der Library
- SCSI-Kabelkonfigurationen

**WICHTIG:** Bitte denken Sie daran, das gesamte Verpackungsmaterial der MSL5000 Serie Library aufzubewahren.

### <span id="page-29-0"></span>**Einrichten des Desktop-Modells**

Bei den Desktop-Modellen der Library ist kein weiterer Zusammenbau erforderlich (siehe Abbildung 2–1). Stellen Sie die Library auf einen Schreibtisch, einen Tisch oder eine andere stabile, waagerechte Fläche. Stellen Sie sicher, dass die Kühlluftöffnungen an der Vorderseite und die Lüfter an der Rückseite der Library nicht verdeckt werden. Lassen Sie vorne und hinten jeweils 50 cm Platz, um Zugriff auf die Magazine und die Hot-Plug-Laufwerke zu haben, ohne die Library verschieben zu müssen.

**HINWEIS:** Wenn Sie die Anforderungen für den Platzbedarf des Desktop-Modells verringern möchten, verschieben Sie die Library vorübergehend nach vorne bzw. nach hinten, um Zugang zu den Hot-Plug-Laufwerksmodulen bzw. den Magazinen zu erhalten.

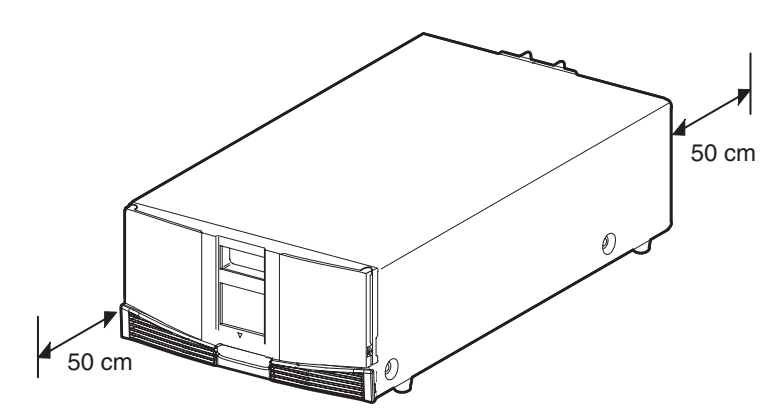

**Abbildung 2–1: Benötigter Freiraum für das Desktop-Modell (Modell MSL5026 abgebildet)**

# <span id="page-30-0"></span>**Umrüsten eines Desktop-Modells zu einer Rack-Version**

So bereiten Sie die Desktop-Library für den Einbau in das Rack vor:

1. Entfernen Sie die Gummifüße.

Nehmen Sie die Gehäuseabdeckung ab.

Bringen Sie die inneren Schienen mit dem beigefügten Inbusschlüssel und den Schrauben an der Library an. Ziehen Sie die Schrauben fest an.

Fahren Sie mit dem Abschnitt "Einrichten des Rack-Modells" fort.

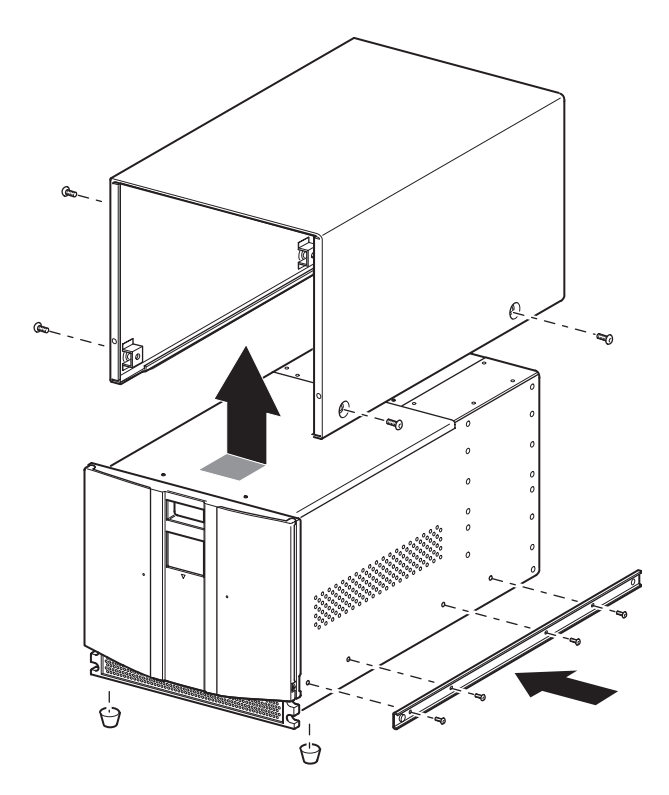

**Abbildung 2–2: Umrüsten eines Desktop-Modells**

### <span id="page-31-0"></span>**Einrichten des Rack-Modells**

Für das Einrichten des Rack-Modells benötigen Sie eine Schablone, Rack-Einschubschienen sowie ein mechanisches Hebegerät, um die Library in das Rack einzusetzen.

So richten Sie das Rack-Modell ein:

1. Verwenden Sie die mit der Library gelieferte Schablone, um die Position der Befestigungsteile an den Montageschienen des Racks zu markieren (siehe Abbildung 2–3). Die schwarzen Punkte an den Seiten der Schablone kennzeichnen die Oberkante einer U-Höheneinheit.

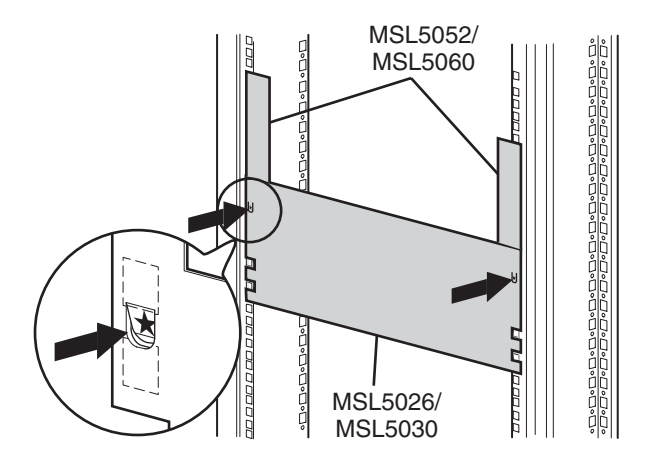

#### **Abbildung 2–3: Library-Schablone (Abbildung mit 9000 Rack)**

**HINWEIS:** Verwenden Sie bei Racks des Typs HP Rack System/e und AlphaServer H9A Racks das geeignete Rack-Schienenadapterkit.

2. Legen Sie die Schablone beiseite, und befestigen Sie die Schienen mit Hilfe der beigelegten Befestigungen (siehe Abbildung 2–4). Die vorderen Halterungen der Schienen sind mit Gewinden versehen, in die Schrauben direkt eingedreht werden können. Die hinteren Halterungen verfügen nicht über Gewinde, so dass Käfigmuttern/Clipsmuttern in die hinteren vertikalen Schienen des Racks eingesetzt werden müssen.

**HINWEIS:** Ausführliche Anleitungen zum Einsetzen der Käfigmuttern bei 7000/9000/10000 Racks finden Sie im Compaq Rack Produkte Referenzhandbuch.

**WICHTIG:** Ziehen Sie die Schrauben an der Schienenvorderseite fest an. Ziehen Sie die Schrauben an der Rückseite nur leicht an, um ein Verklemmen beim Einbau der Library zu vermeiden.

- a. Ziehen Sie die Einschubschienen  $\bullet$  auf beiden Seiten des Racks vollständig heraus, bis sie einrasten.
- b. Schieben Sie die innere Schiene <sup>2</sup> so weit wie möglich zur Vorderseite der Schienen-Baugruppe.

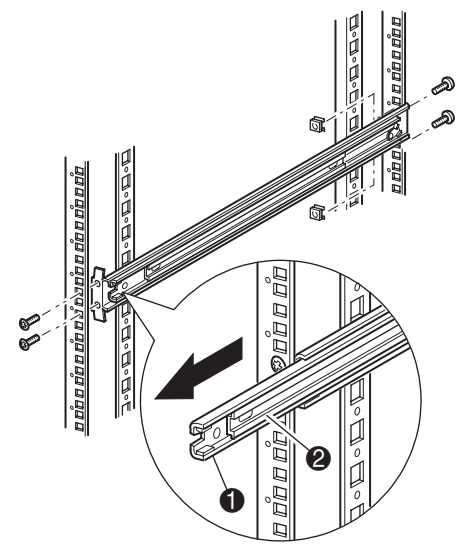

**Abbildung 2–4: Einbauen der Schienen**

3. Setzen Sie die beiden Clipsmuttern  $\bullet$  (die Sie zuvor mit der Schablone markiert hatten) zwei Bohrungen oberhalb den Gewindebohrungen der oberen Halterung) in die vorderen vertikalen Rack-Schienen ein (siehe Abbildung 2-5).

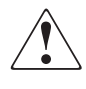

**VORSICHT: Der nächste Schritt sollte von zwei Personen ausgeführt werden. Achten Sie darauf, dass das Rack nicht aus dem Gleichgewicht gerät, wenn die Library vollständig herausgezogen ist. Deshalb darf in keiner Richtung (außer nach oben) eine Kraft von mehr als 20 % des Rack-Gewichts, höchstens aber von 26 kg, auf das Rack einwirken.**

4. Heben Sie die Library mit zwei Personen an, und richten Sie die inneren und die Zwischenschienen aufeinander aus.

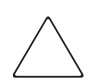

**ACHTUNG:** Der Schwerpunkt der Library liegt an den Bandlaufwerken (hinten).

- 5. Setzen Sie die inneren Schienen an der Library  $\bullet$  vorsichtig in die ausgezogenen Zwischenschienen ein  $\bullet$  (siehe Abbildung 2–5).
- 6. Schieben Sie die Library in das Rack ein, bis die Schienenverriegelungen einrasten.

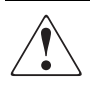

**VORSICHT: Das Rack kann aus dem Gleichgewicht geraten und umstürzen, wenn mehrere Komponenten gleichzeitig herausgezogen werden. Ziehen sie immer nur jeweils eine Komponente heraus.**

- 7. Drücken Sie die Schienenverriegelungen hinein, um die Library freizugeben, und schieben Sie die Library vollständig in das Rack.
- 8. Ziehen Sie die Schrauben hinten an den Schienen fest.

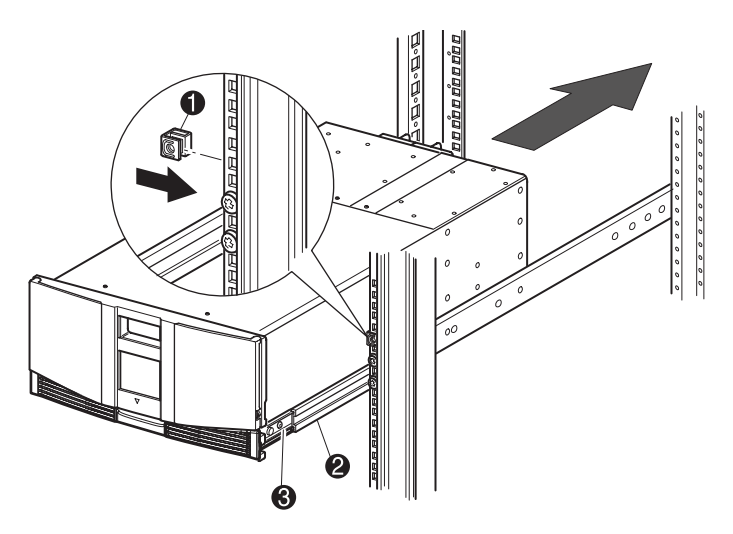

#### **Abbildung 2–5: Installieren der Library (Abbildung zeigt Modell MSL5026)**

- 9. Entfernen Sie das Klebeband, um die Türen für die Installation öffnen zu können.
- 10. Entfernen Sie die Zuglaschen, die zum Blockieren des Verriegelungsmechanismus dienen, und entsorgen Sie sie.

**WICHTIG:** Lassen Sie die Türen geöffnet. Sie benötigen Zugang zu den beiden Halteschrauben, um den Einbau abzuschließen.

Lesen Sie, falls erforderlich, die Anleitung zum manuellen Öffnen der Library-Türen im Kapitel 4, "Betrieb".

11. Befestigen Sie die Frontabdeckung bei geöffneten Türen mit den beiden Befestigungsschrauben am Rack (siehe Abbildung 2-6). Schließen Sie die Türen.

Die Library kann nun verkabelt werden.

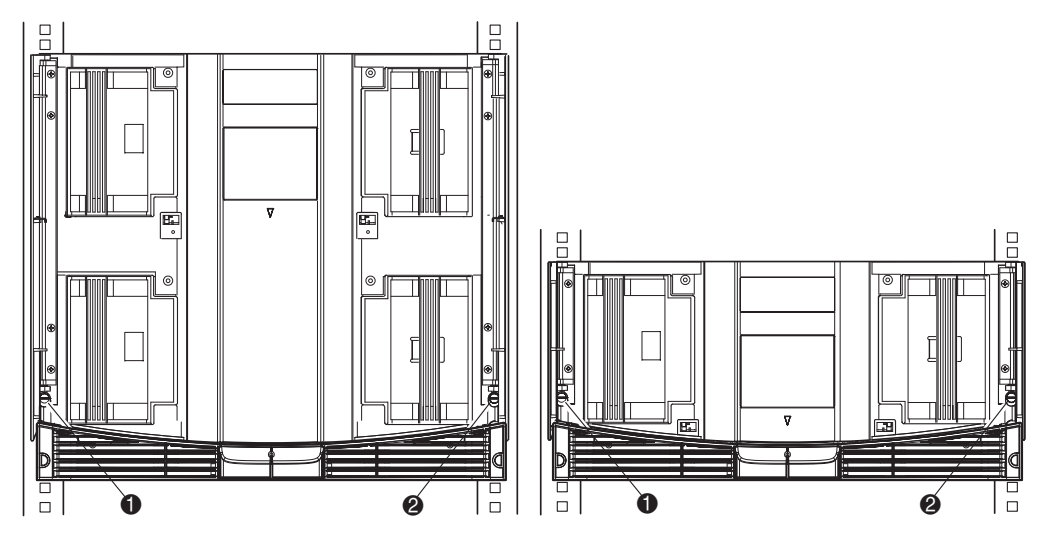

#### **Abbildung 2–6: Befestigen der Library**

- **0** Linke Befestigungsschraube
- <sup>2</sup> Rechte Befestigungsschraube
# **Inbetriebnahme der Library**

So aktivieren Sie die Stromversorgung der Library (siehe Abbildung 2-7):

1. Stecken Sie alle mitgelieferten Netzkabel  $\bullet$  in die jeweiligen Netzanschlussbuchsen der Netzteile ein.

**HINWEIS:** Die linke Netzeingangsbuchse ist für das untere Netzteil bestimmt Die rechte Netzeingangsbuchse ist für das obere Netzteil bestimmt (nur MSL5052/MSL5060).

- 2. Schalten Sie den/die Netzschalter  $\bullet$  ein.
- 3. Drücken Sie auf eine beliebige Stelle auf dem GUI-Touchscreen  $\odot$ , um das Display zu aktivieren und die Library einzuschalten.

**WICHTIG:** Bei einer Standalone- bzw. Master-Konfiguration muss der SCSI-Abschlusswiderstand an die Library-Controller-Karte angeschlossen sein, um einen ordnungsgemäßen Betrieb zu gewährleisten.

**HINWEIS:** Entfernen Sie vorsichtig die Schutzfolie vom GUI-Touchscreen (verwenden Sie ein Stück Klebeband, um eine Ecke anzuheben).

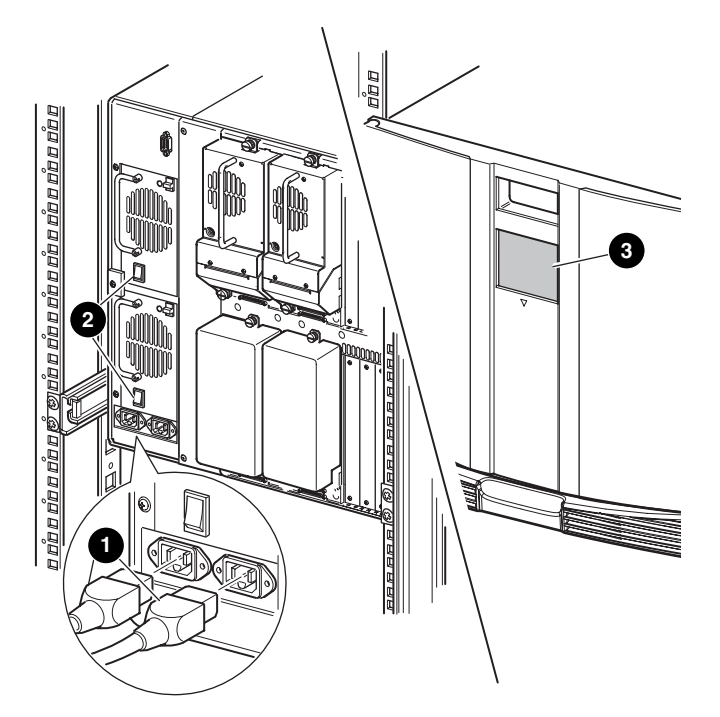

**Abbildung 2–7: Inbetriebnahme der Library (Abbildung zeigt MSL5052 Rack-Modell)**

# **SCSI-Kabelkonfiguration**

Dieser Abschnitt erläutert unterstützte SCSI-Kabelkonfigurationen für die Library.

**HINWEIS:** MSL5000 Serie Libraries unterstützen SCSI-Konfigurationen mit 1 bis 4 Hosts und 1 bis 4 Bandlaufwerken. Bei Ihrem Vertriebspartner erhalten Sie eine Liste der unterstützten Konfigurationen.

In diesem Abschnitt werden die nachfolgend aufgeführten SCSI-Konfigurationen detailliert beschrieben:

- Dual-Host-System mit zwei Bandlaufwerken (MSL5026/MSL5030).
- Dual-Host-System mit vier Bandlaufwerken (MSL5052/MSL5060).

**HINWEIS:** Host-Kabel gehören nicht zum Lieferumfang der MSL5000 Serie Libraries.

Weitere Konfigurationsbeispiele finden Sie im Anhang E.

## **Unterstützte SCSI-Kabel**

**HINWEIS:** Um eine optimale Leistung zu erzielen, werden maximal zwei Bandlaufwerke pro SCSI-Bus empfohlen.

Jedes Bandlaufwerk in der Library und der Library-Controller stellen unabhängige SCSI-Ziele dar. Wenn zwei oder mehr Geräte an einen SCSI-Bus angeschlossen sind, muss jedem separaten SCSI-Gerät eine eindeutige SCSI-Adresse zugewiesen werden. Informationen über das Zuweisen von SCSI-Adressen finden Sie in [Kapitel 3](#page-40-0), "Library-Konfiguration".

**HINWEIS:** Die SCSI-IDs sind werkseitig voreingestellt. Wenn Sie eine oder mehrere der werkseitig voreingestellten Werte ändern möchten, können Sie die gewünschten Änderungen über den GUI-Touchscreen vornehmen.

Um eine Library an ein Host-System anschließen zu können, muss der Host über mindestens einen Wide-LVD-Controller und die entsprechende Treibersoftware verfügen.

# **Dual-Host-System mit zwei Bandlaufwerken**

In Abbildung 2-8 ist eine typische SCSI-Kabelkonfiguration für eine Library mit zwei installierten Bandlaufwerke dargestellt, die ein Dual-Host-System verwendet.

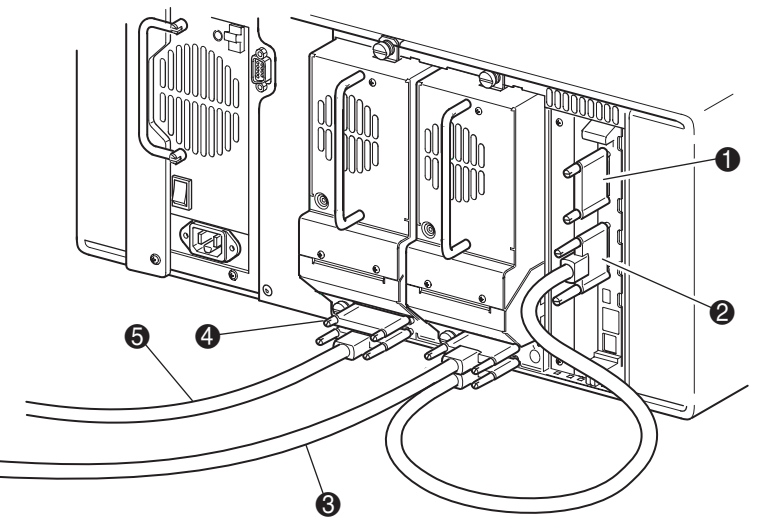

**Abbildung 2–8: MSL5026/MSL5030 SCSI-Kabelkonfiguration (Dual-Host-System und zwei Bandlaufwerke)**

- **1** SCSI-Abschlusswiderstand
- **2** Zur Library-Controller-Karte
- **3** Zum Host-System
- **4** SCSI-Abschlusswiderstand
- **6** Zum Host-System

## **Dual-Host-System mit vier Bandlaufwerken**

In Abbildung 2-9 ist eine typische SCSI-Kabelkonfiguration für eine Library mit vier installierten Bandlaufwerken dargestellt, die ein Dual-Host-System verwendet.

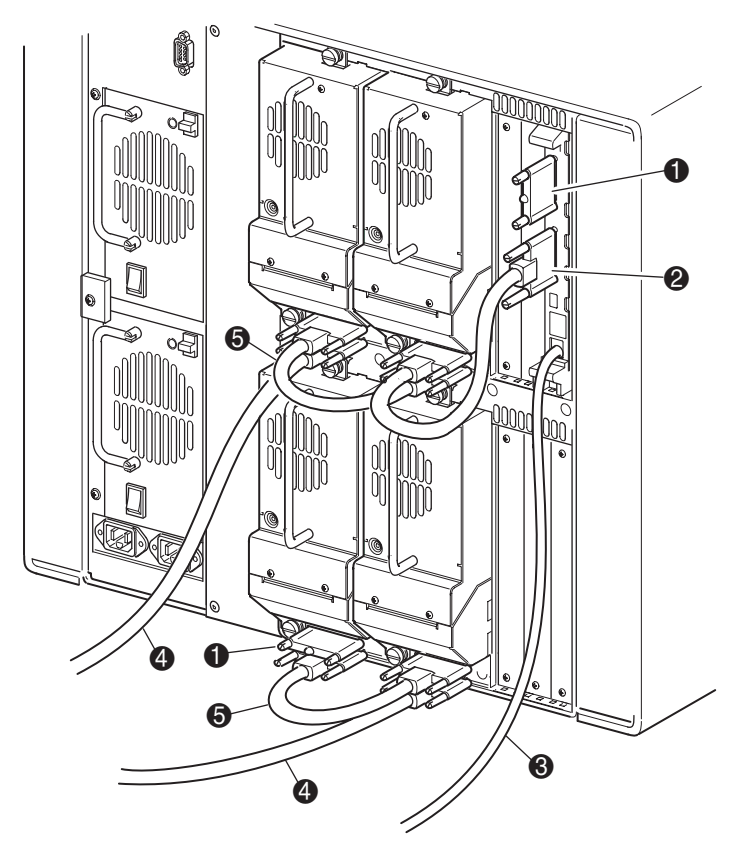

#### **Abbildung 2–9: MSL5052/MSL5060 SCSI-Kabelkonfiguration (Dual-Host-System und vier Bandlaufwerke)**

WICHTIG: Die kurzen, 25 cm langen Jumper-Kabel <sup>®</sup> sind ausschließlich für diesen Zweck vorgesehen. Wird eines der Kabel bis zur Library-Controller-Platine gestreckt, kann es beschädigt werden. Verwenden Sie das längere, 0,5 m lange Kabel  $\ddot{\textbf{e}}$ , um eine Verbindung zwischen Bandlaufwerk und Library-Controller-Karte herzustellen.

- 
- **1** SCSI-Abschlusswiderstand 2 0,5 m langes Jumper-Kabel
- <sup>3</sup> RS-232-Diagnose-Kabel (nur für Servicezwecke) <sup>3</sup> Zum Host-System
- **6** 25 cm oder 50 cm langes Jumper-Kabel

Weitere Konfigurationsbeispiele finden Sie in Anhang E.

**2–12** MSL5000 Serie Library Benutzerhandbuch

# <span id="page-40-0"></span>**Konfigurieren der Library**

In diesem Kapitel wird erläutert, wie die HP StorageStorageWorks MSL5000 Library für den Normalbetrieb konfiguriert wird. Dieses Kapitel enthält folgende Abschnitte:

- Werkseitige Konfigurations-Voreinstellungen
- Einstellen einer SCSI-ID
- Einrichten eines reservierten Faches
- Einrichten Ihres Netzwerks

# **Standardmäßige Konfigurations-Voreinstellungen**

Für die meisten Anwendungen brauchen die Voreinstellungen nicht geändert zu werden. Dennoch kann es vorkommen, dass Sie einmal eine Änderung an der Konfiguration vornehmen müssen. Beachten Sie in diesem Fall die Anleitungen in den folgenden Abschnitten. Wenn Sie sich nicht sicher sind, ob eine Einstellung geändert werden muss, wenden Sie sich an Ihren HP Servicepartner.

Zu den Konfigurationseinstellungen, die möglicherweise geändert werden müssen, gehören:

- Einstellen einer SCSI-ID
- Einrichten eines reservierten Faches
- Einrichten eines Netzwerks

Sie können die gewünschten Konfigurationseinstellungen über den GUI-Touchscreen vornehmen. Eine vollständige Beschreibung zur Funktionsweise des GUI-Touchscreens finden Sie in [Kapitel 4,](#page-52-0) ["Betrieb](#page-52-1)".

# **Einstellen einer SCSI-ID**

Für jedes in der Library installierte Bandlaufwerk ist eine eindeutige SCSI-ID erforderlich. Das Einrichten einer SCSI-ID wird in diesem Abschnitt erläutert.

Einstellen einer SCSI-ID

- 1. Schalten Sie die Library ein, und warten Sie, bis der POST (Power-On Self Test) abgeschlossen ist. Der Statusbildschirm wird angezeigt.
- 2. Wählen Sie im Statusbildschirm die Option "Menu" (Menü).
- 3. Geben Sie Ihr Kennwort ein. Informationen über die Einrichtung eines Kennworts finden Sie im Abschnitt ["Sicherheitssperren für Bedienfeld und Medien](#page-56-0)" in [Kapitel 4.](#page-52-0)

4. Wählen Sie im Bereich Edit Options (Optionen bearbeiten) den Menübefehl "SCSI", um den nachfolgend abgebildeten Bildschirm anzuzeigen.

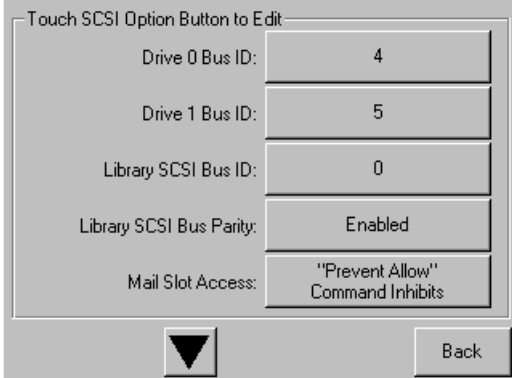

#### **Abbildung 3–1: Auswahlbildschirm für die SCSI-Optionen (Abbildung zeigt MSL5026)**

**HINWEIS:** Sie können den nächsten Auswahlbildschirm für weitere SCSI-Optionen aufrufen, indem Sie ▼ wählen. Um zum vorherigen SCSI-Auswahlbildschirm zu gelangen, wählen Sie die Schaltfläche ▲ bzw. **Back** (Zurück).

- 5. So setzen Sie beispielsweise die Bus-ID von Laufwerk 0 auf 3:
	- a. Aktivieren Sie das Kontrollkästchen neben dem Text "Drive 0 Bus-ID:" (Bus-ID) Laufwerk 0). Anschließend wird der Bildschirm "Drive 0 Bus-ID" (Bus-ID Laufwerk 0) angezeigt (siehe [Abbildung 3–2](#page-42-0)). Dieser Bildschirm zeigt die aktuelle Bus-ID für Laufwerk 0 zusammen mit dem neuen eingegebenen Wert an.

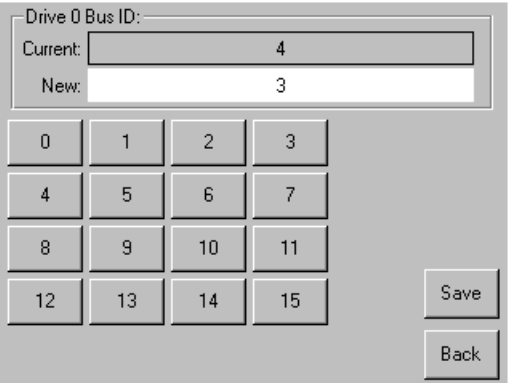

<span id="page-42-0"></span>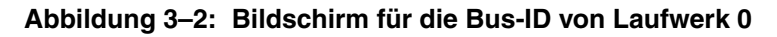

- b. Berühren Sie das Feld, in dem die Zahl 3 angezeigt wird. Dadurch wird Ihre Anforderung im Datenfeld "New" (Neu) platziert.
- c. Berühren Sie die Option "Save" (Speichern), um Ihre Anforderung zu bestätigen. Anschließend wird ein Bestätigungsbildschirm angezeigt (siehe [Abbildung 3–3\)](#page-43-0).

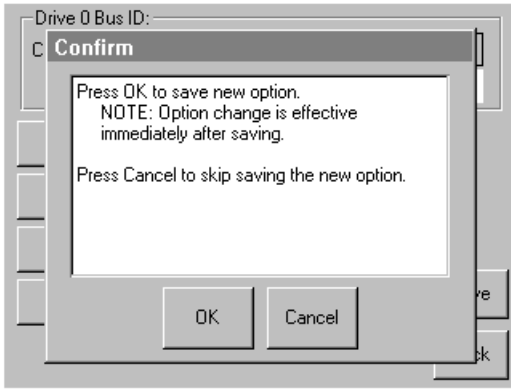

#### <span id="page-43-0"></span>**Abbildung 3–3: SCSI-ID-Bestätigungsbildschirm**

d. Wählen Sie zur Bestätigung "OK". Im Datenfeld "Drive 0 Bus ID" (Bus-ID Laufwerk 0) wird jetzt eine neue SCSI-ID angezeigt (siehe [Abbildung 3–4\)](#page-43-1).

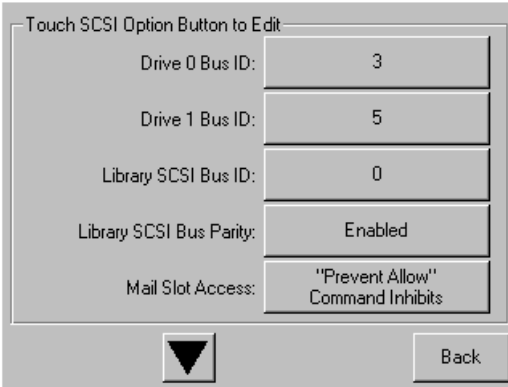

#### <span id="page-43-1"></span>**Abbildung 3–4: Bildschirm mit Datenfeld für Bus-ID von Laufwerk 0 (Abbildung zeigt MSL5026)**

- 6. Wiederholen Sie dieses Verfahren für alle restlichen SCSI-IDs.
- 7. Berühren Sie die Schaltfläche **Back** (Zurück), um zum Hauptmenü zurückzukehren.

# **Einrichten eines reservierten Faches**

Mit dieser Option können Sie ein oder mehrere Bandkassetten-Datenspeicherfächer als Reinigungsfach reservieren.

**WICHTIG:** Möglicherweise sind reservierte Fächer mit bestimmter Anwendungssoftware inkompatibel.

# **Nummern der reservierten Fächer**

Normale Kassettenfächer sind im Magazin von vorne nach hinten durchnummeriert (siehe [Abbildung 3–5](#page-44-0) und [Abbildung 3–7](#page-46-0)). Wenn Sie ein Fach reservieren, ist dieses das letzte Fach im letzten Magazin und wird zum reservierten Fach Nr. 1. Weitere reservierte Fächer werden dementsprechend nummeriert (von hinten nach vorne).

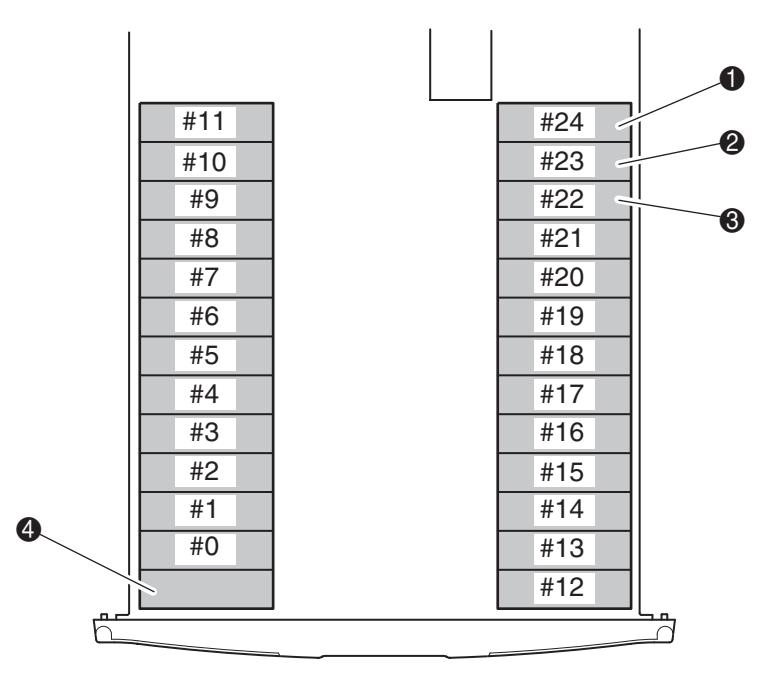

<span id="page-44-0"></span>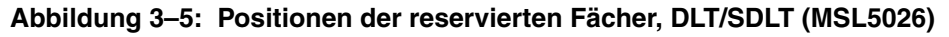

- **1** Reserviertes Fach Nr. 1
- **2** Reserviertes Fach Nr. 2
- **6** Reserviertes Fach Nr. 3
- **4** Mail-Fach (Nur linkes Magazin)

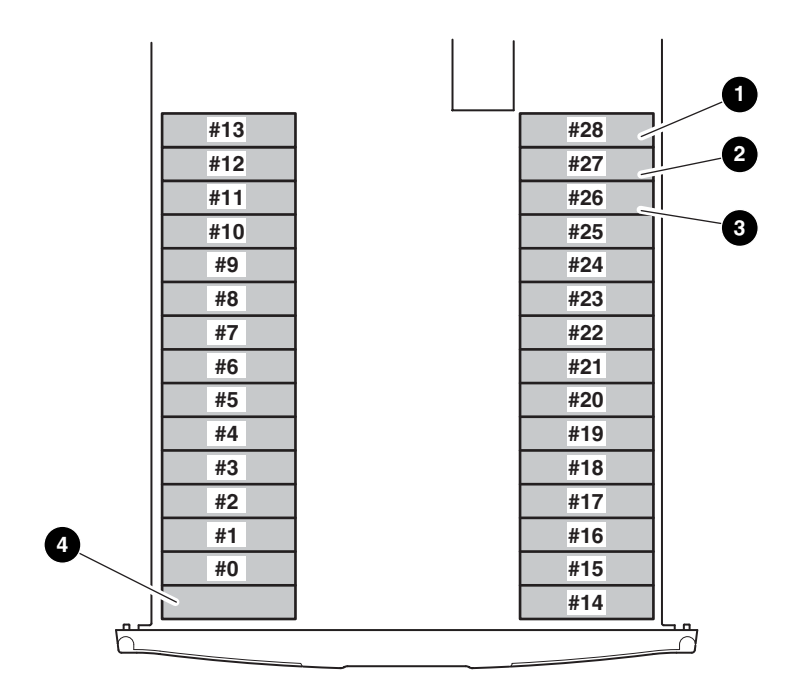

#### **Abbildung 3–6: Positionen der reservierten Fächer, LTO (MSL5030)**

- **0** Reserviertes Fach Nr. 1
- **2** Reserviertes Fach Nr. 2
- **6** Reserviertes Fach Nr. 3
- 4 Mail-Fach (Nur linkes Magazin)

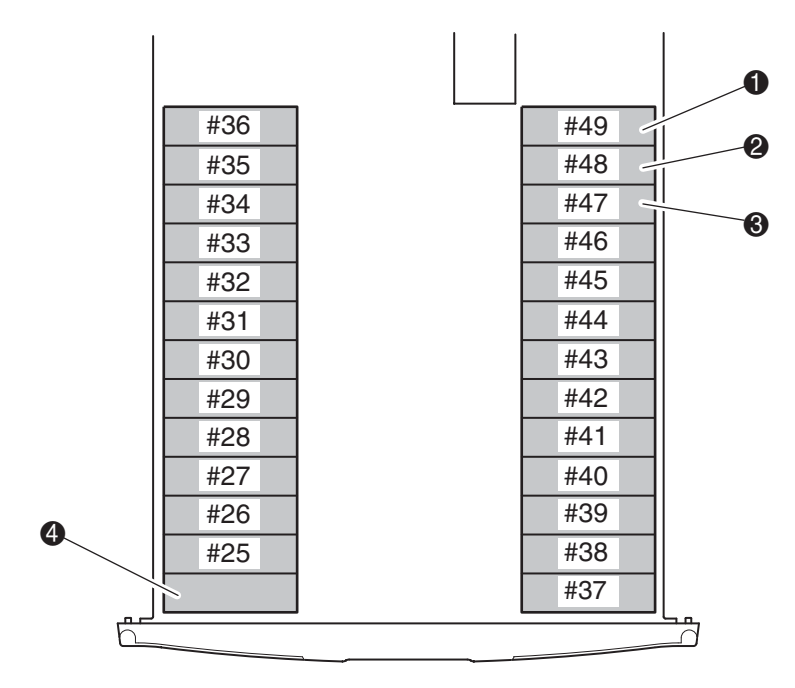

#### <span id="page-46-0"></span>**Abbildung 3–7: Positionen der reservierten Fächer, DLT/SDLT (MSL5052)**

- **1** Reserviertes Fach Nr. 1
- **2** Reserviertes Fach Nr. 2
- **6** Reserviertes Fach Nr. 3
- 4 Mail-Fach (Nur linkes Magazin)

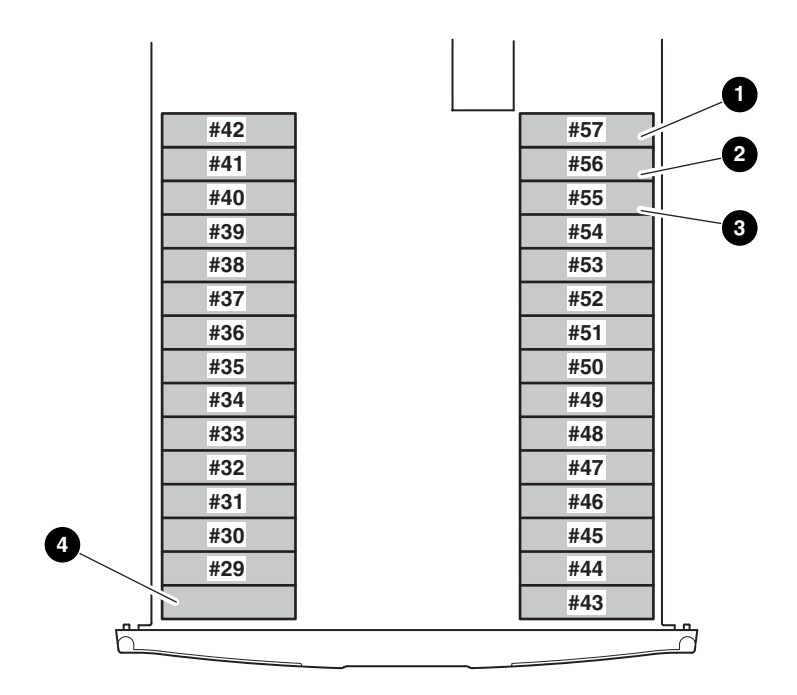

#### **Abbildung 3–8: Positionen der reservierten Fächer, LTO (MSL5060)**

- **0** Reserviertes Fach Nr. 1
- **2** Reserviertes Fach Nr. 2
- **6** Reserviertes Fach Nr. 3
- 4 Mail-Fach (Nur linkes Magazin)

So reservieren Sie ein Fach:

- 1. Berühren Sie auf dem Menübildschirm im Bereich "Edit Options" (Optionen bearbeiten) die Option "Library".
- 2. Drücken Sie im Bildschirm "Library Options" auf ▼, um zu dem Bildschirm mit der Option "Total Reserved Slots" (Anzahl reservierte Fächer) zu gelangen (siehe [Abbildung 3–9](#page-48-0)).

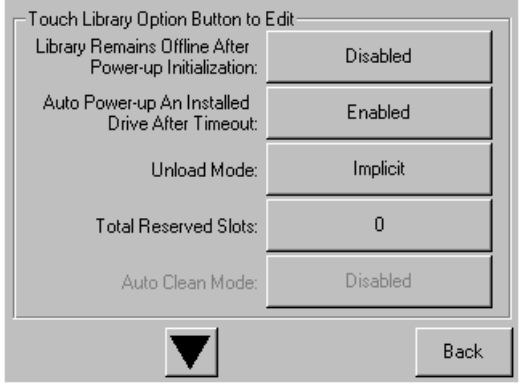

<span id="page-48-0"></span>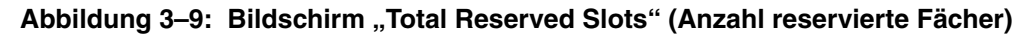

3. Drücken Sie auf das zugehörige Feld neben der Option "Total Reserved Slots" (Anzahl reservierte Fächer). Anschließend wird ein numerisches Tastenfeld angezeigt (siehe [Abbildung 3–10\)](#page-48-1).

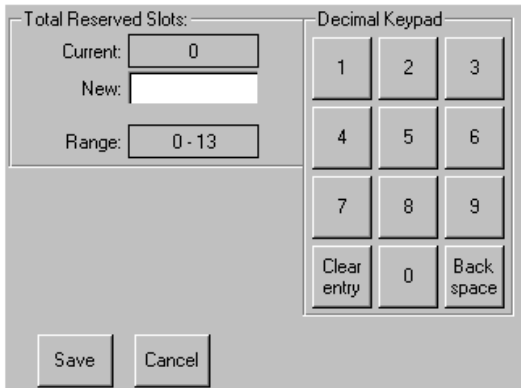

<span id="page-48-1"></span>**Abbildung 3–10: Ziffernblock für reservierte Fächer**

4. Geben Sie die Anzahl der Fächer ein, die reserviert werden sollen. Drücken Sie anschließend auf "Save" (Speichern), um Ihre Auswahl zu bestätigen. Anschließend wird ein Bestätigungsbildschirm angezeigt (siehe [Abbildung 3–11](#page-49-0)). Drücken Sie auf **OK**, um die Einstellungen zu speichern.

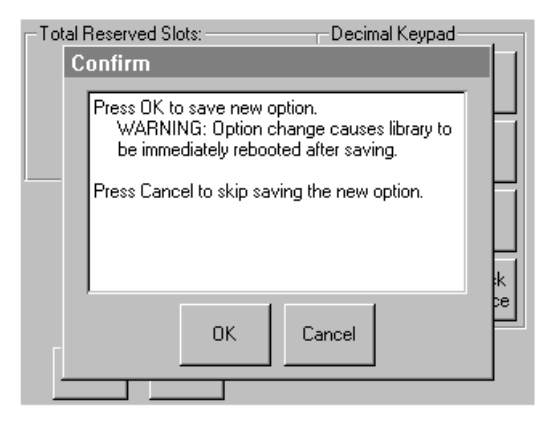

**Abbildung 3–11: Bestätigungsbildschirm für Anzahl der reservierten Fächer**

<span id="page-49-0"></span>5. Drücken Sie wiederholt auf die Schaltfläche **Back** (Zurück), um zum Hauptmenü zurückzukehren. Ihre Auswahl wird beim nächsten Neustart der Library wirksam.

# **Einrichten Ihres Netzwerks**

Die Library erhält automatisch eine IP-Adresse von einem DHCP-Server, sobald die Library eingeschaltet wird. Die Library unterstützt auch benutzerdefinierte feste Adressen, die über das Bedienfeld eingegeben werden. So stellen Sie eine feste Adresse ein:

1. Berühren Sie auf dem Menübildschirm im Bereich "Edit Options" (Optionen bearbeiten) die Option "Network" (Netzwerk). Der Bildschirm mit den Optionen zum Festlegen der IP-Adresse wird angezeigt (siehe [Abbildung 3–12](#page-50-0)).

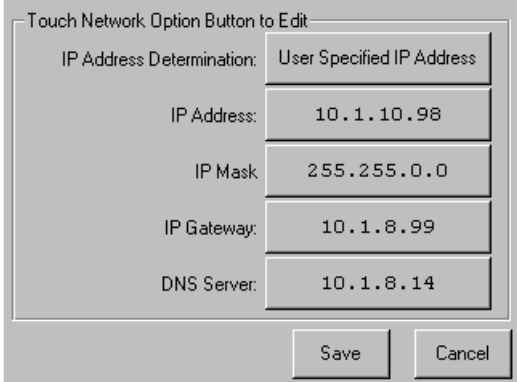

#### <span id="page-50-0"></span>**Abbildung 3–12: Bildschirm mit den Optionen zum Festlegen der IP-Adresse**

2. Berühren Sie die Option "IP Address Determination" (Festlegen der IP-Adresse, siehe [Abbildung 3–12\)](#page-50-0) und anschließend die Option "User-Specified IP Address" (Benutzerdefinierte IP-Adresse) (siehe [Abbildung 3–13\)](#page-51-0).

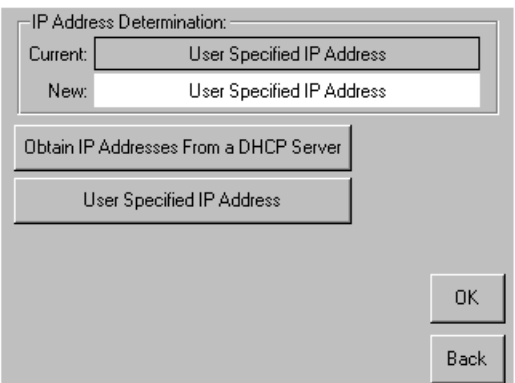

#### <span id="page-51-0"></span>**Abbildung 3–13: Bildschirm für benutzerdefinierte IP-Adresse**

- 3. Berühren Sie die Option "OK", um Ihre Auswahl zu bestätigen.
- 4. Berühren Sie die jeweilige IP-Adress-Option, und geben Sie anschließend die einzelnen IP-Adressen über das Tastenfeld ein (siehe [Abbildung 3–14\)](#page-51-1).
- 5. Speichern und bestätigen Sie Ihre Auswahl.

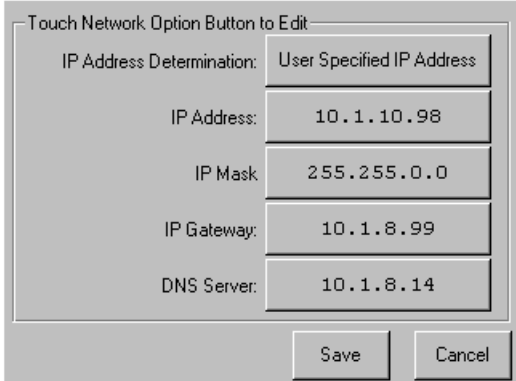

#### <span id="page-51-1"></span>**Abbildung 3–14: Bildschirm für feste IP-Adressen**

6. Drücken Sie wiederholt auf die Schaltfläche **Back** (Zurück), um zum Hauptmenü zurückzukehren.

# <span id="page-52-0"></span>**4**

# <span id="page-52-1"></span>**Betrieb**

In diesem Kapitel wird der Betrieb der HP StorageWorks MSL5000 Serie Library beschrieben. Das Kapitel enthält folgende Abschnitte:

- Vorderseite
- Einsetzen und Herausnehmen von Bandkassetten
- Bildschirme und Optionen im Library-Display

# **Vorderseite**

Auf der Vorderseite der Library befinden sich die linke und rechte Magazintür, ein GUI-Touchscreen (GUI = Graphical User Interface, grafische Benutzeroberfläche), Status-LED-Anzeigen für die Library und ein Sichtfenster (siehe [Abbildung 4–1\)](#page-53-0).

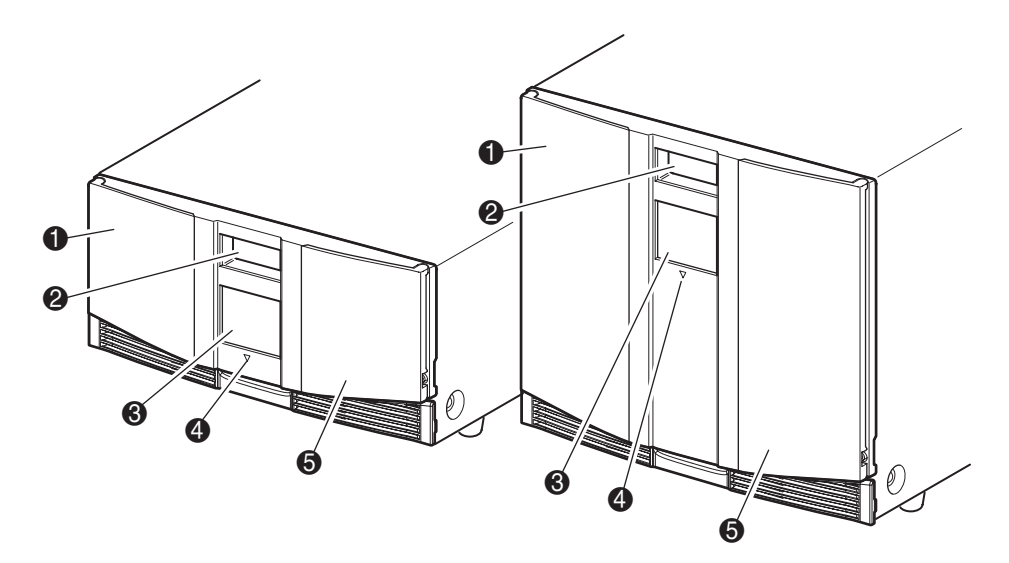

#### <span id="page-53-0"></span>**Abbildung 4–1: Vorderseite der Library**

- **0** Linke Magazintür
- <sup>2</sup> Sichtfenster
- <sup>3</sup> GUI-Touchscreen
- 4 Library-Status-LED
- **6** Rechte Magazintür

# **Magazintüren**

Die Magazintüren können sowohl elektrisch (über den GUI-Touchscreen) als auch manuell entriegelt werden. Es wird empfohlen, die Türen stets unter Verwendung des GUI-Touchscreens zu öffnen. Sollte der GUI-Touchscreen einmal ausfallen, können Sie die Türen auch manuell öffnen. Führen Sie hierzu einen dünnen Metallstift oder eine Büroklammer in die mechanische Entriegelung ein (siehe [Abbildung 4–2\)](#page-54-0).

**ACHTUNG:** Die Magazintüren dürfen nur im Notfall von Hand geöffnet werden. Wenn Sie sich nicht an das normale Verfahren halten, kann es zu Datenverlust und Beschädigungen der Geräte kommen.

**HINWEIS:** Die Library führt möglicherweise nicht jedes Mal eine Bestandsaufnahme durch, wenn ein Magazin unter Verwendung der Notfall-Entriegelung manuell entfernt und dann ersetzt wird.

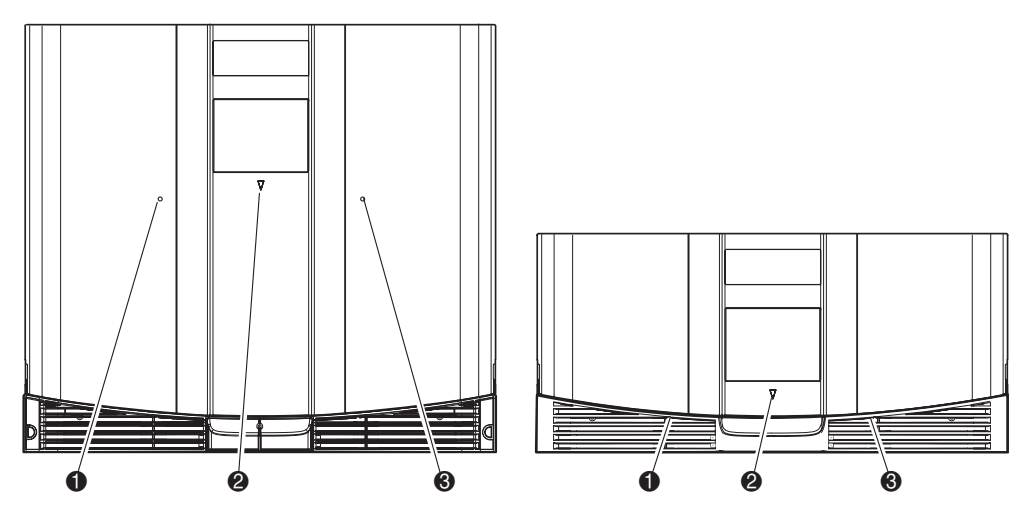

<span id="page-54-0"></span>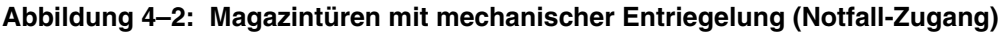

- **0** Linke Magazintür-Entriegelung
- **2** Library-Status-LED
- **3** Rechte Magazintür-Entriegelung

# **Anzeigen**

Die Anzeigen auf der Vorderseite der Library bestehen aus einem GUI-Touchscreen und einer Library-Status-LED (siehe [Abbildung 4–3](#page-55-0) und [Tabelle 4–1\)](#page-55-1).

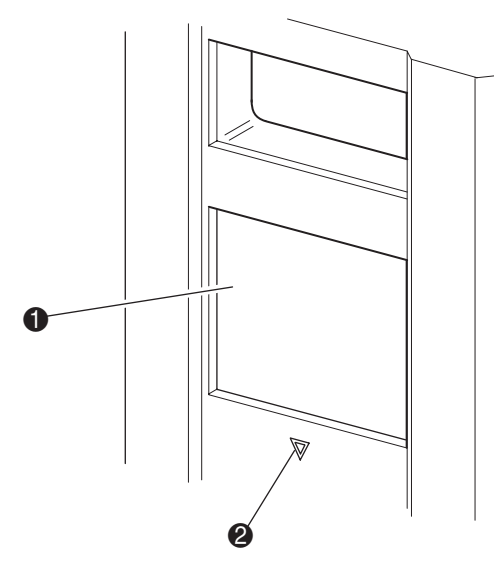

#### <span id="page-55-0"></span>**Abbildung 4–3: Library-Anzeigen**

- **0** GUI-Touchscreen
- <sup>2</sup> Library-Status-LED

#### <span id="page-55-1"></span>**Tabelle 4–1: Library-Status-LED**

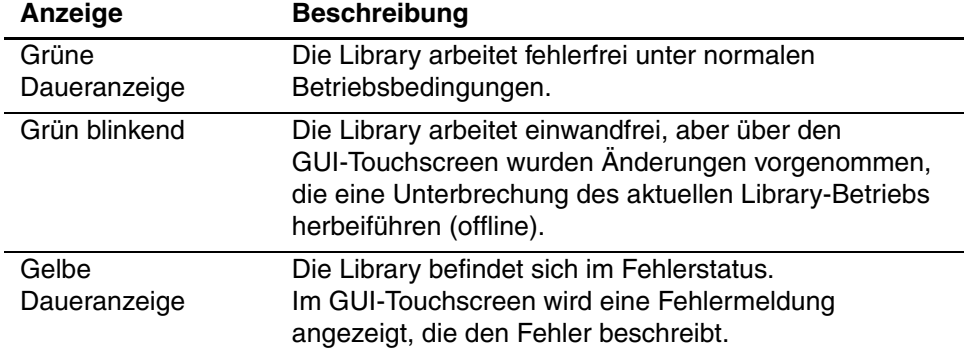

# <span id="page-56-0"></span>**Sicherheitssperren für Bedienfeld und Medien**

Die folgenden Sicherheitsfunktionen sollen dazu beitragen, dass es nicht zu einer unbeabsichtigten Unterbrechung des Library-Betriebs kommt.

#### **GUI-Touchscreen**

Der GUI-Touchscreen bietet drei Sicherheitsebenen (siehe [Abbildung 4–4](#page-56-1)):

- User Level 1 (Benutzerstufe 1) erlaubt Zugriff auf das Mail-Fach bzw. die Mail-Fächer.
- User Level 2 (Benutzerstufe 2) erlaubt den Zugriff auf Magazine, Mail-Fach/Fächer, SCSI-Optionen, Diagnose sowie das Verschieben von Medien.
- Service erlaubt den Zugriff auf das Menü, mit dem die Library und SCSI-Optionen angezeigt und bearbeitet werden können.

**HINWEIS:** Die Library wird mit dem voreingestellten Service-Kennwort "5566" ausgeliefert.

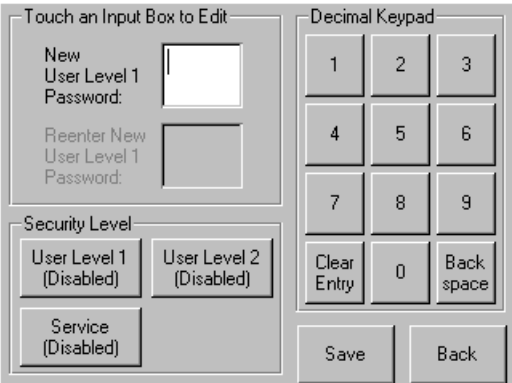

#### <span id="page-56-1"></span>**Abbildung 4–4: Kennwortstufen**

Jedes Kennwort besteht aus einer vierstelligen Zahl im Dezimalsystem im Bereich von 0001 bis 9999, die im NVRAM gespeichert wird.

**HINWEIS:** Der Wert 0000 wird zur Deaktivierung der Kennwort-Überprüfung in der entsprechenden Stufe verwendet.

Wenn Sie ein Kennwort auf einer niedrigeren Stufe aktivieren, werden deaktivierte höhere Stufen für diesen Wert neu aktiviert. Deshalb werden Sie zuerst nach dem neuen Kennwort für die höhere Sicherheitsstufe gefragt, bevor Sie Zugriff auf eine Funktion in einer der höheren Sicherheitsstufe erhalten.

Mit einem Kennwort für eine höhere Sicherheitsstufe erhalten Sie auch Zugriff auf Bedienvorgänge einer geringeren Sicherheitsstufe. Beispielsweise haben Sie mit dem Service-Kennwort Zugriff auf die Funktionen zum Verschieben der Medien. Unter Verwendung des Service-Kennworts haben Sie über die Menüoption auch ohne Überprüfung vollen Zugriff auf die Servicefunktionen.

**HINWEIS:** Haben Sie Kennwörter vergessen und möchten Sie diese wiederherstellen, verwenden Sie "Set User Defaults" (Benutzerdefinierte Werte einstellen) unter Verwendung des MSL5000 Utility und des Diagnosekabels. Beachten Sie, dass alle zuvor eingestellten Konfigurationen verloren gehen.

#### **Host-System**

Die Medien können auch durch auf dem Host ausgeführte Software gesperrt werden. Der GUI-Touchscreen der Library bietet keine Möglichkeit, um diesen Befehl außer Kraft zu setzen. Normalerweise wird der Zugriff auf die Medien durch das Beenden der Host-Software wieder möglich. Im Falle eines Host-Fehlers können Sie den Medienzugriff durch Ausschalten und erneutes Einschalten der Library wiederherstellen. Die Vorgehensweisen zum Aktivieren und Deaktivieren der Sperre für Magazintüren und Medien werden weiter unten in diesem Kapitel beschrieben.

# **Einsetzen und Herausnehmen von Bandkassetten**

Sofern Sie nicht die Mail-Fächer verwenden, muss ein Bandmagazin aus der Library herausgenommen werden, damit Bandkassetten entnommen oder eingesetzt werden können. Vergewissern Sie sich, dass das Fach, das Sie verwenden möchten, nicht bereits für eine Bandkassette reserviert ist, die sich derzeit in einem Laufwerk befindet. Am sichersten erreichen Sie dies, indem sie alle Bandlaufwerke entladen, bevor Sie das Magazin herausnehmen. Sie können alle Bandlaufwerke über die Software des Host-Computers oder durch Ausführung des Befehls LOAD/UNLOAD (Laden/Entladen) im Menü Library Options entladen.

**WICHTIG:** Legen Sie nicht mehr Bandkassetten in die Library ein, als die angegebene Anzahl der Fächer aufnehmen kann.

# **Entnehmen von Magazinen**

Das Entnehmen eines Library-Magazins ist ein manueller Vorgang. Greifen Sie auf die Magazine im Library-Statusbildschirm über die Option "Magazine Access" (Magazinzugriff) zu. Bei der MSL5026/MSL5030 können Sie mit dieser Option die linken oder rechten Magazintüren getrennt oder gemeinsam öffnen. Bei der MSL5052/MSL5060 können SIe mit dieser Option den Zugang zu den Magazinen links (oben und unten) oder rechts getrennt oder beide Magazintüren gemeinsam öffnen. Ziehen Sie das Magazin nach dem Öffnen der entsprechenden Magazintür aus dem Library-Gehäuse heraus (siehe [Abbildung 4–5\)](#page-58-0).

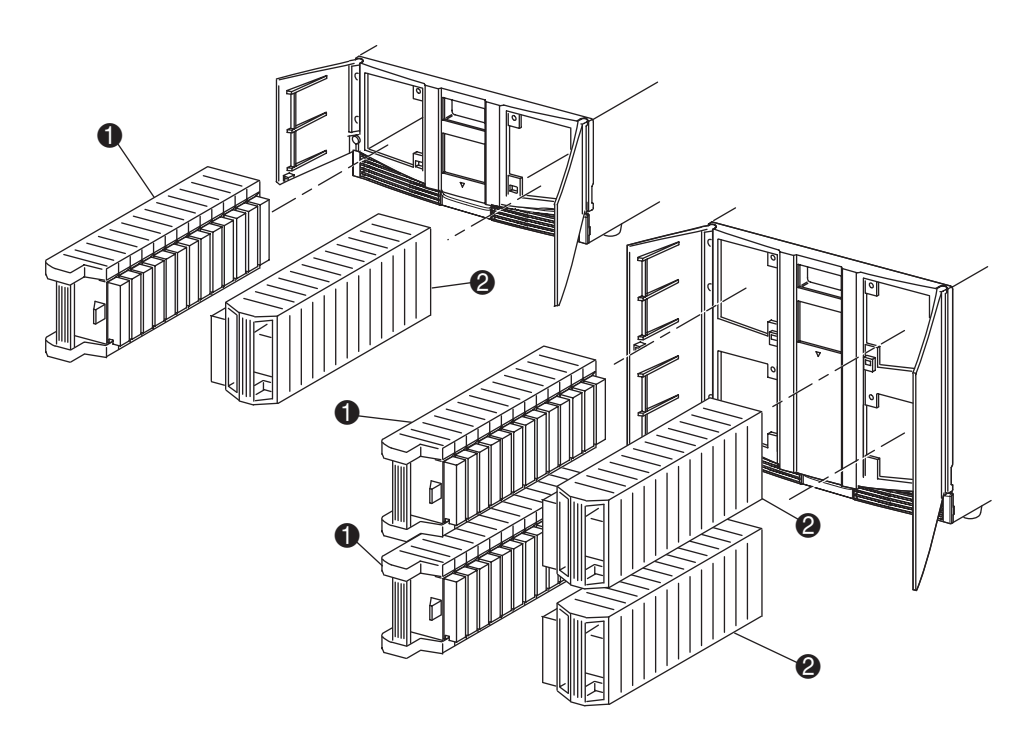

#### <span id="page-58-0"></span>**Abbildung 4–5: Entnehmen von Bandkassetten-Magazinen**

- **1** Magazin(e) auf der linken Seite
- **2** Magazin(e) auf der rechten Seite

## **Einlegen von Kassetten in ein Magazin**

Ein volles linkes Magazin ist in [Abbildung 4–6](#page-59-0) dargestellt. Bei der MSL5026/MSL5030 ist das Bandkassettenfach mit der niedrigsten Nummer @ das am weitesten vorne liegende Fach im Magazin. Bei der MSL5052/MSL5060 ist das Bandkassettenfach mit der niedrigsten Nummer <sup>2</sup> das am weitesten vorne liegende Fach im oberen linken Magazin.

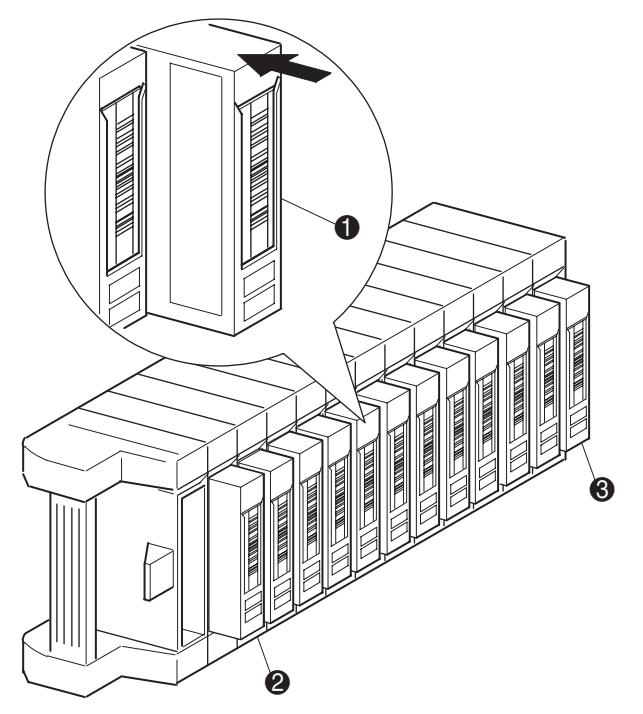

#### <span id="page-59-0"></span>**Abbildung 4–6: Linkes Bandmagazin mit eingelegten Bandkassetten (SDLT dargestellt)**

- **1** Ausrichtung der Bandkassetten im linken Magazin
- 2 Bandkassettenfach mit der niedrigsten Nummer
- <sup>3</sup> Bandkassettenfach mit der höchsten Nummer

Legen Sie die Bandkassetten so ein, dass die Strichcodes nach außen weisen (siehe [Abbildung 4–7](#page-60-0)).

**HINWEIS:** Verwenden und lagern Sie Bandkassetten in einer sauberen, staubfreien Umgebung.

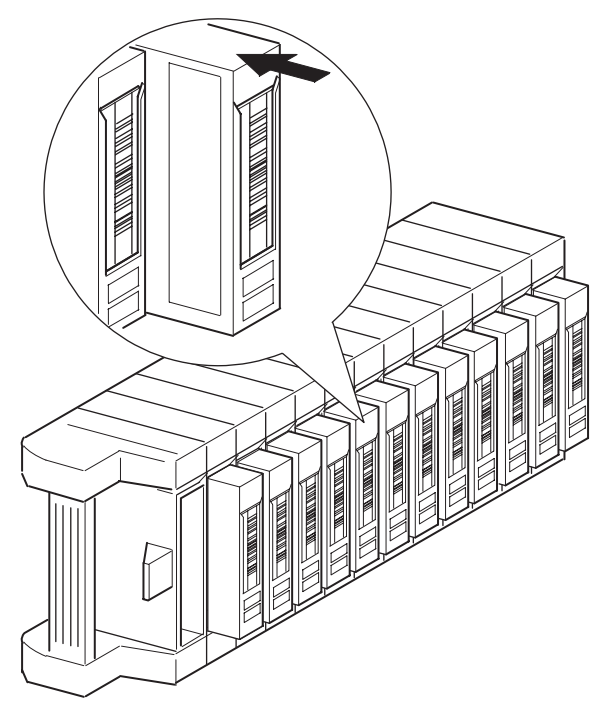

<span id="page-60-0"></span>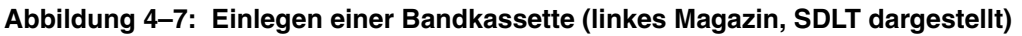

## **Verwenden der Mail-Fächer (Nur linke Magazine)**

Mail-Fächer werden nur mit einer Host-Software verwendet, die diese Funktion unterstützt. Mit dem Mail-Fach können Sie eine einzelne Bandkassette einlegen oder entnehmen, ohne dass Sie das ganze Magazin herausnehmen müssen. Zugriff auf die Mail-Fächer erhalten Sie über die Option Mail Slot Access (Mail-Fach-Zugriff) im Library-Statusbildschirm. Durch Verwenden dieser Option können Sie eine der linken Magazintüren öffnen, um Zugriff auf das Mail-Fach zu erhalten. Schwenken Sie das Mail-Fach nach dem Öffnen einer der linken Magazintüren nach vorne, und legen Sie eine Bandkassette ein (siehe [Abbildung 4–8\)](#page-61-0).

**WICHTIG:** Mail-Fächer müssen für die Verwendung aktiviert sein (werkseitig voreingestellt); dies können Sie im Menü "Edit Library" (Library bearbeiten) über die Option "Mail Slot Mode" (Mail-Fach-Modus) durchführen. Weitere Informationen finden Sie in Tabelle 4-2.

**HINWEIS:** Durch Deaktivieren eines Mail-Fachs kann es als zusätzliches Datenfach verwendet werden, was aber möglicherweise mit bestimmten Anwendungen nicht kompatibel ist.

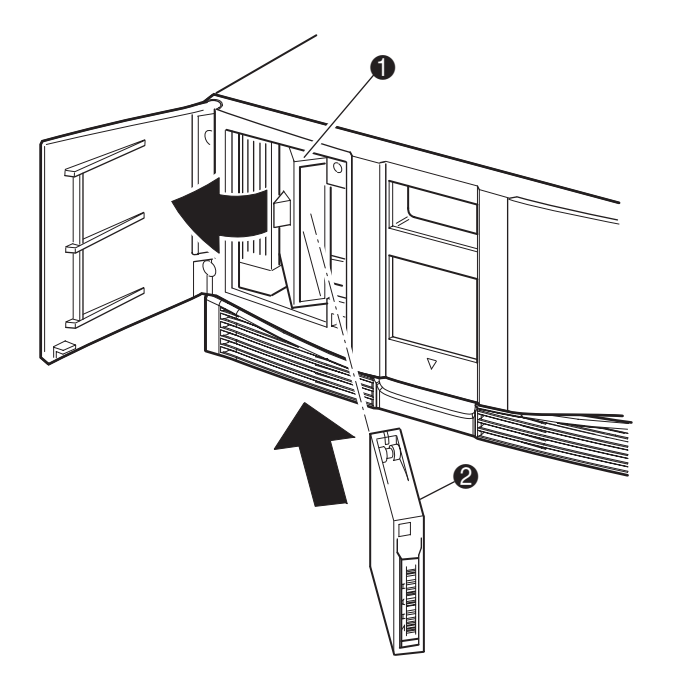

#### <span id="page-61-0"></span>**Abbildung 4–8: Mail-Fach des linken Magazins (Abbildung zeigt MSL5026)**

- Mail-Fach-Halter
- **2** Bandkassette

## **Strichcode-Etiketten**

Die Library unterstützt nur HP oder Compaq Strichcode-Etiketten. Wenden Sie sich zum Bestellen von zusätzlichen Etiketten an Ihren Vertriebspartner.

In [Abbildung 4–9](#page-62-0) ist dargestellt, wie das Strichcode-Etikett auf einer SDLT- oder DLT-Bandkassette anzubringen ist.

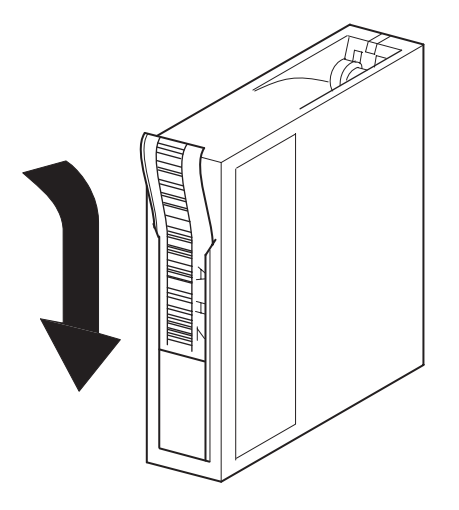

<span id="page-62-0"></span>**Abbildung 4–9: Anbringen eines Strichcode-Etiketts auf einer SDLT-Bandkassette**

In Abbildung 4-10 ist dargestellt, wie das Strichcode-Etikett auf einer LTO Ultrium 1 Bandkassette anzubringen ist.

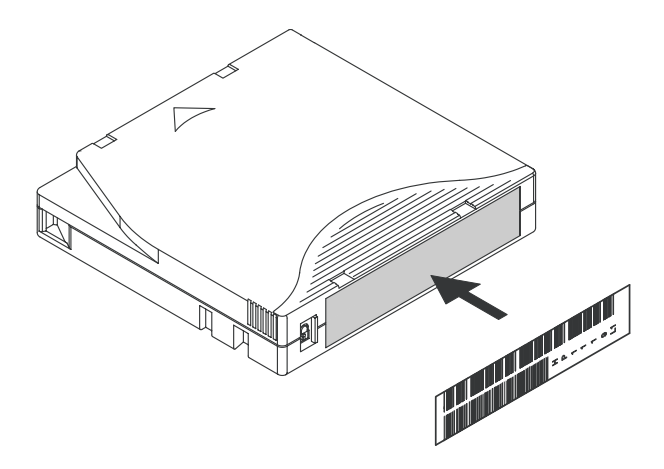

**Abbildung 4–10: Anbringen eines Strichcode-Etiketts auf einer LTO Ultrium 1 Bandkassette**

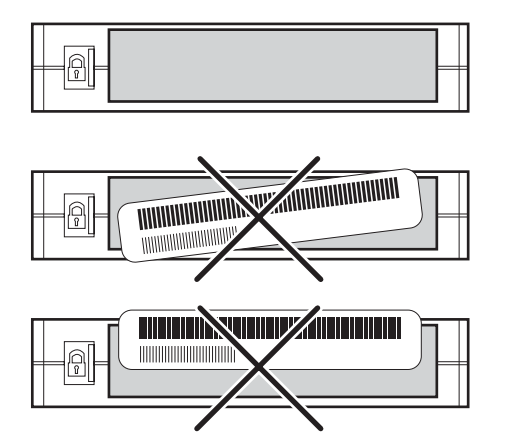

**Abbildung 4–11: Richtiges Anbringen des Strichcode-Etiketts auf einer LTO Ultrium 1 Bandkassette**

# **Bildschirme und Optionen im Library-Display**

Der GUI-Touchscreen der Library zeigt Grafiken sowie Text in Form von leicht verständlichen Meldungen an. Die Grafiken und Textmeldungen werden zusammen mit ihren Funktionen in diesem Kapitel beschrieben.

# **Initialisierungsbildschirm**

Wenn die Library eingeschaltet wird, führt sie eine Reihe von Selbsttestdiagnosen (POST, Power-On Self Test) durch. Nachdem der POST durchgeführt wurde, wird folgender Initialisierungsbildschirm angezeigt, während Library-Bestandsaufnahme und Skalierbarkeitskonfiguration erfolgen:

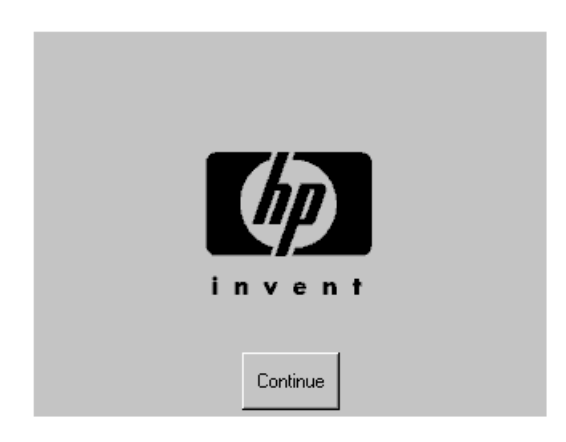

**Abbildung 4–12: Initialisierungsbildschirm**

## **Library-Statusbildschirm**

Nach erfolgreichem Abschluss des POST und der Initialisierung (ca. 45 Sekunden) wird der folgende Statusbildschirm angezeigt.

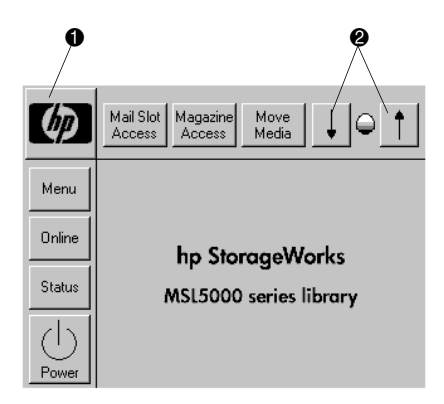

#### **Abbildung 4–13: Library-Statusbildschirm (Abbildung zeigt MSL5052)**

- **1** Option für Informationen zur technischen Kundenunterstützung
- 2 Regelung des LCD-Kontrasts (flüchtige Einstellung)

Auf dem Library-Statusbildschirm können Sie die folgenden Optionen auswählen:

- Option für Informationen zur technischen Kundenunterstützung
- Mail Slot Access (Mail-Fach-Zugriff)
- Magazine Access (Magazinzugriff)
- Move Media (Medien verschieben)
- Regelung des LCD-Kontrasts
- Stromversorgung
- Status Information (Statusinformation)
- Online/Offline
- Menu (Menüzugriff)

In den übrigen Teilen dieses Abschnitts werden einzelnen Optionen beschrieben, die Sie über den Statusbildschirm aufrufen können.

#### **Option für Informationen zur technischen Kundenunterstützung**

Durch Auswahl dieser Option erhalten Sie Informationen zur technischen Kundenunterstützung von HP (siehe [Abbildung 4–14](#page-66-0)). Wenn Sie Schwierigkeiten mit einer Direktverbindung haben, verwenden Sie die Anleitungen zur Kontaktaufnahme mit Ihrem Compaq Servicepartner vor Ort, oderverwenden Sie die Rufnummer zur direkten Kontaktaufnahme mit HP. Weitere Unterstützung finden Sie auch auf der HP Website unter http://thenew.hp.com/country/us/eng/support.html.

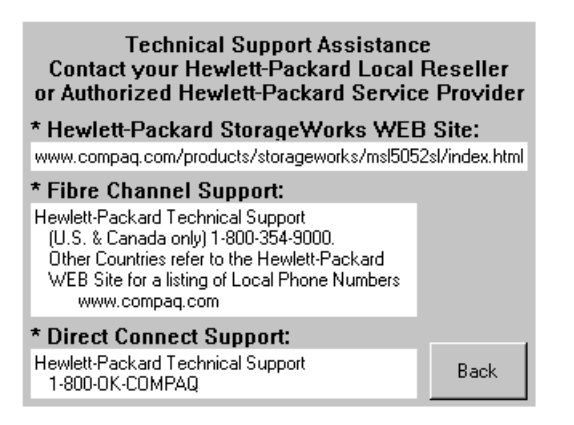

#### <span id="page-66-0"></span>**Abbildung 4–14: Informationsbildschirm für die technische Kundenunterstützung**

#### **Option "Mail Slot Access" (Mail-Fach-Zugriff, nur linke Magazine)**

Durch Auswahl dieser Option gelangen Sie zum Bildschirm für den Mail-Fach-Zugriff (siehe [Abbildung 4–15\)](#page-67-0). Mit dieser Option erhalten Sie Zugriff auf ein Mail-Fach, ohne die Library herunterzufahren. Beachten Sie, dass ein Mail-Fach für das erste Bandkassettenfach in einem linken Magazin reserviert ist und dass es durch ein Kennwort geschützt oder vollständig deaktiviert sein kann. Ist es deaktiviert, fehlt diese Menüschaltfläche. Bei MSL5052/MSL5060 Libraries beschränken Magnetschalter den Zugriff auf die ausgewählten Mail-Fächer.

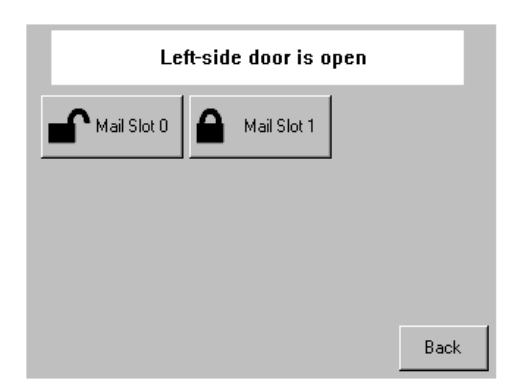

<span id="page-67-0"></span>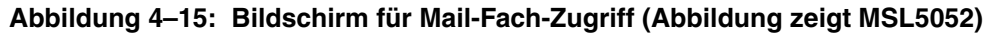

#### **Option "Magazine Access" (Magazinzugriff)**

Durch Auswahl dieser Option gelangen Sie zum Bildschirm für den Magazinzugriff (siehe [Abbildung 4–16\)](#page-67-1). Bei der MSL5026/MSL5030 erhalten Sie mit dieser Option Zugriff auf die linke oder rechte Magazintür bzw. beide Magazintüren, um Bandkassetten einzulegen oder herauszunehmen. Bei der MSL5052/MSL5060 erhalten Sie mit dieser Option Zugriff auf das obere linke, untere linke oder rechte Magazin getrennt bzw. beide Magazintüren, um Bandkassetten einzulegen oder herauszunehmen. Beachten Sie, dass diese Option auch mit einem Kennwort geschützt werden kann.

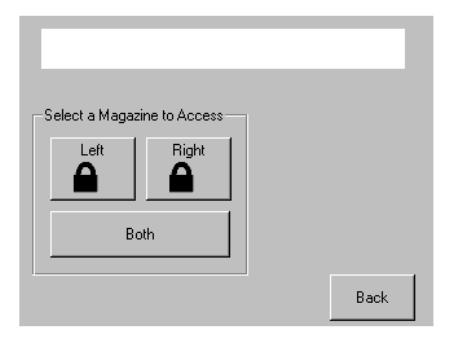

<span id="page-67-1"></span>**Abbildung 4–16: Bildschirm für den Magazinzugriff (Abbildung zeigt MSL5052)**

### **Move Media (Medien verschieben)**

Durch Auswahl dieser Option gelangen Sie zum Bildschirm "Move Media" für das Verschieben von Medien (siehe [Abbildung 4–17](#page-68-0)). Mit der Option "Move Media" können Sie eine Kassette aus einem Bandlaufwerk, einem Datenfach in einem beliebigen Magazin oder einem Mail-Fach in einem linken Magazin entnehmen. Mit dieser Option können Sie auch Bandkassetten in installierte Bandlaufwerke einlegen oder daraus entnehmen.

Ausführliche Informationen über das Entladen finden Sie im Abschnitt "Ersetzen [einer Reinigungs- Kassette in einem reservierten Fach"](#page-105-0) in [Kapitel 6](#page-100-0).

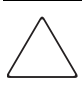

**ACHTUNG:** Reinigungskassetten für DLT, SDLT und LTO Ultrium 1 dürfen nur in den entsprechenden Laufwerkstypen verwendet werden. Andernfalls kann das Laufwerk beschädigt werden.

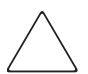

**ACHTUNG:** Entladen Sie die Medien aus allen Laufwerken und Fächern, bevor Sie die Library transportieren.

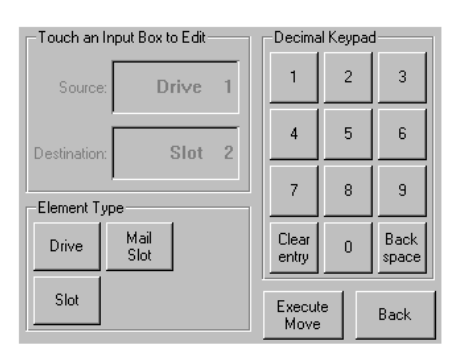

<span id="page-68-0"></span>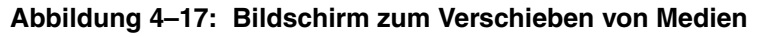

## **Regelung des LCD-Kontrasts**

Mit diesen Optionsschaltflächen können Sie den Kontrast des LCD-Displays erhöhen oder verringern (siehe Abbildung 4-13). Mit der LCD-Kontrastregelung im Library-Statusbildschirm können Sie die Werte in Schritten einstellen. Sie können schrittweise Werte im Bereich von 0 bis 31 wählen. Diese Einstellungen sind flüchtig und werden beim Neustart oder Ein- und Ausschalten auf die Standardwerte zurückgesetzt.

#### **Stromversorgung**

Durch Auswahl dieser Option können Sie die Library herunterfahren. Nach dem erfolgreichen Herunterfahren wird eine Bestätigungsmeldung angezeigt (siehe [Abbildung 4–18\)](#page-69-0).

**WICHTIG:** Die Library bringt den Shuttle in die Parkposition, bevor das System heruntergefahren wird. Dies ist bei jedem Transport der Library erforderlich.

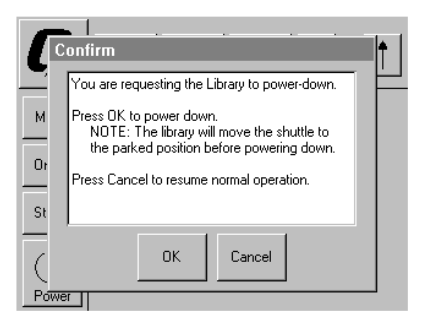

#### <span id="page-69-0"></span>**Abbildung 4–18: Bildschirm mit Bestätigungsmeldung beim Herunterfahren des Systems**

#### **Status**

Durch Auswahl dieser Option gelangen Sie zu einem Informationsbildschirm für den Status (siehe [Abbildung 4–19](#page-69-1)). Auf diesem Bildschirm können Sie sich durch Berühren eines Magazinsymbols detaillierte Informationen zu den im betreffenden Magazin enthaltenen Kassetten anzeigen lassen. Durch Berühren eines Laufwerkssymbols werden dessen ID, Reinigungsstatus, Kassetteninformationen und Laufwerksstatus angezeigt.

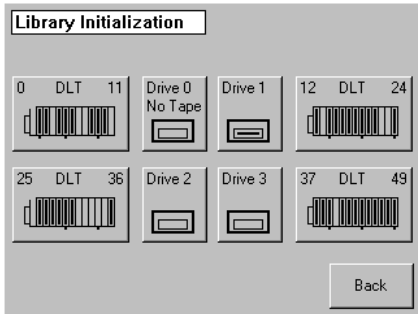

<span id="page-69-1"></span>**Abbildung 4–19: Statusbildschirm (Abbildung zeigt MSL5052)**

#### **Online**

Durch Auswahl dieser Option können Sie die Library online oder offline schalten.

**HINWEIS:** Die Library wechselt nach der Initialisierung beim Hochfahren automatisch in den Online-Modus. Durch Verwendung dieser Option können Sie die Library offline schalten.

#### **Menu (Menü)**

Durch Auswahl dieser Option können Sie die Funktionen der Library anzeigen, konfigurieren und verwenden ([Abbildung 4–20\)](#page-70-0). Die Option "Menu" (Menü) zeigt drei unterschiedliche Bereiche an:

- View System Data (Systemdaten anzeigen)
- Utilities (Dienstprogramme)
- Edit Options (Optionen bearbeiten)

Eine vollständige Beschreibung dieser Bereiche finden Sie unter ["Menüauswahlen](#page-70-1)" weiter unten in diesem Kapitel.

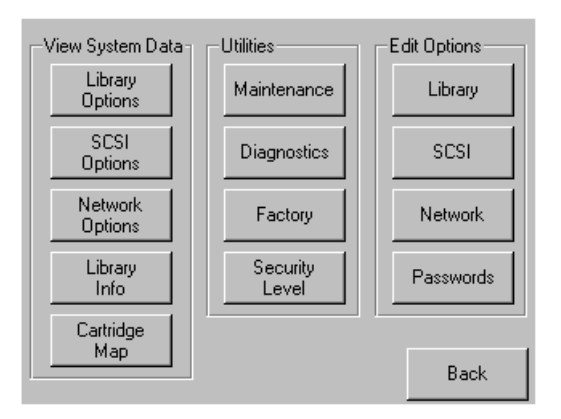

<span id="page-70-0"></span>**Abbildung 4–20: Menübildschirm**

# <span id="page-70-1"></span>**Menüauswahlen**

Dieser Abschnitt beschreibt die drei Menübereiche:

- View System Data (Systemdaten anzeigen)
- Edit Options (Optionen bearbeiten)
- Utilities (Dienstprogramme)

## Bereich "View System Data" (Systemdaten anzeigen)

Im Bereich "View System Data" (Systemdaten anzeigen) können Sie die folgenden Bildschirme auswählen:

- Library Options (Library-Optionen)
- SCSI Options (SCSI-Optionen)
- Network Options (Netzwerk-Optionen)
- Library Info
- Cartridge Map (Kassettenstandorte)

#### **Library Options (Library-Optionen)**

Durch Auswahl dieser Option können Sie die Einstellungen anzeigen, die Sie im Bereich Edit Options (Optionen bearbeiten) mit der Option Library definiert haben ([Abbildung 4–21](#page-71-0)).

**HINWEIS:** Durch Auswahl von ▼ gelangen Sie zum nächsten Bildschirm mit Library-Optionen. Wenn Sie zum vorherigen Bildschirm mit Library-Optionen wechseln möchten, wählen Sie ▲ oder die Schaltfläche **Back** (Zurück), um zum Menübildschirm zurück zu gelangen.

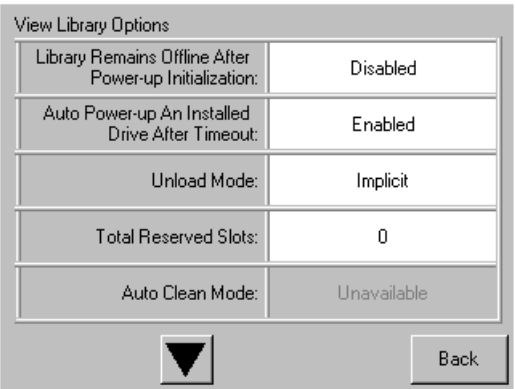

<span id="page-71-0"></span>Abbildung 4-21: Bildschirm "View Library Options" **(Anzeigen der Library-Optionen)**
[Tabelle 4–2](#page-72-0) enthält eine Auflistung der verfügbaren Library-Optionen mit Beschreibungen.

<span id="page-72-0"></span>**Tabelle 4–2: View Library Options (Library-Optionen anzeigen) Option Beschreibung** 

| <b>Library Remains Offline After</b><br>Power-up Initialization (Die Library<br>bleibt nach der Initialisierung beim<br>Einschalten offline) | Die Library geht nach der Initialisierung beim<br>Einschalten nicht online. Wählen Sie im Hauptmenü<br>des GUI-Touchscreens die Option "Online". Die<br>Standardeinstellung ist "Disabled" (Deaktiviert).                                                                                                    |
|----------------------------------------------------------------------------------------------------|----------------------------------------------------------------------------------------------------|
| Auto Power-Up<br>An Installed Drive After Timeout<br>(Ein installiertes Laufwerk nach<br>Timeout automatisch einschalten)                    | Ermöglicht das automatische Einschalten eines<br>Bandlaufwerks (mit Verzögerung), nachdem ein<br>Bandlaufwerk ausgetauscht wurde, falls dieses nicht<br>manuell über den GUI-Touchscreen eingeschaltet wurde.<br>Die Standardeinstellung ist "Enabled" (Aktiviert).                                                                                                    |
| Unload Mode (Entladungsmodus)                                                                                                    | Mit dieser Einstellung legen Sie fest, ob der SCSI-Befehl<br>MOVE MEDIUM (Medium bewegen) als implizit oder<br>explizit interpretiert werden soll. Wenn er als implizit<br>interpretiert wird, wirft die Library ein Bandlaufwerk aus,<br>bevor sie versucht, eine Kassette aus diesem Laufwerk<br>zu verschieben. Wenn er als explizit interpretiert wird,<br>muss der Host erst den SCSI-Befehl UNLOAD an das<br>Laufwerk senden, bevor der Befehl MOVE MEDIUM<br>ausgeführt wird, mit dem eine Kassette aus einem<br>Laufwerk entnommen wird. Die Standardeinstellung<br>ist "Implicit" (Implizit). |
| <b>Total Reserved Slots</b><br>(Anzahl reservierter Fächer)                                                                                  | Mit dieser Option können Sie eine angegebene Anzahl<br>von Fächern im hinteren Bereich eines Magazins von der<br>Verwendung ausnehmen. Bei bestimmten Host-Softwares<br>ist die maximale Größe von Library-Magazinen auf einen<br>durch die jeweils erworbene Lizenz vorgegebenen Wert<br>begrenzt. Der Standardwert ist 0.                                                                                                    |
| Auto Clean Mode<br>(Automatischer Reinigungsmodus)                                                                                           | Aktiviert einen automatischen Reinigungsdurchgang<br>für das Bandlaufwerk. Um diese Option verwenden zu<br>können, müssen Sie mit der Option "Total Reserved<br>Slots" (Anzahl reservierter Fächer) ein Fach für eine<br>Reinigungskassette reservieren. Die Standardeinstellung<br>ist "Disabled" (Deaktiviert).                                                                                                    |

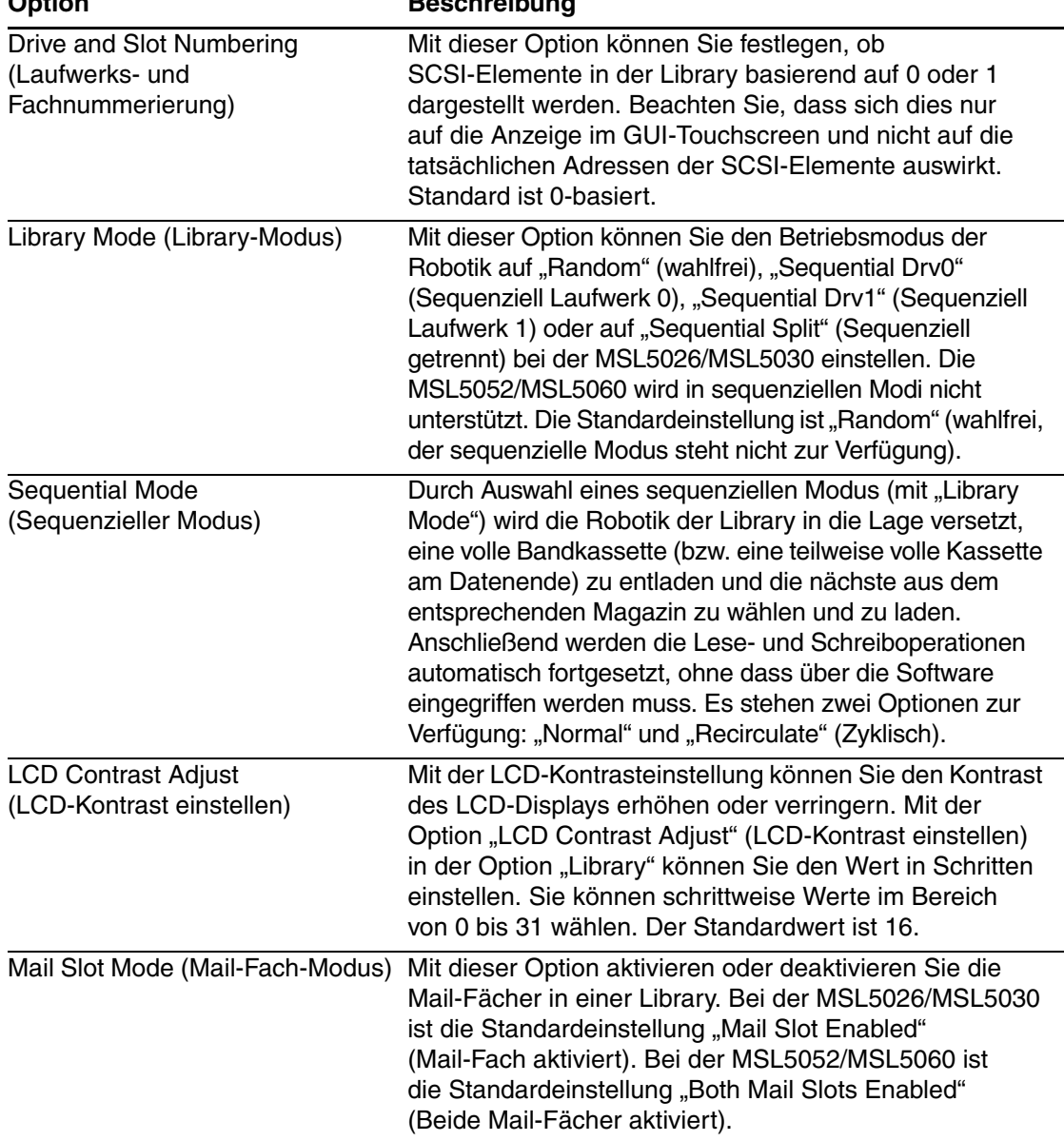

#### **Tabelle 4–2: View Library Options (Library-Optionen anzeigen) (Fortsetzung) Option Beschreibung**

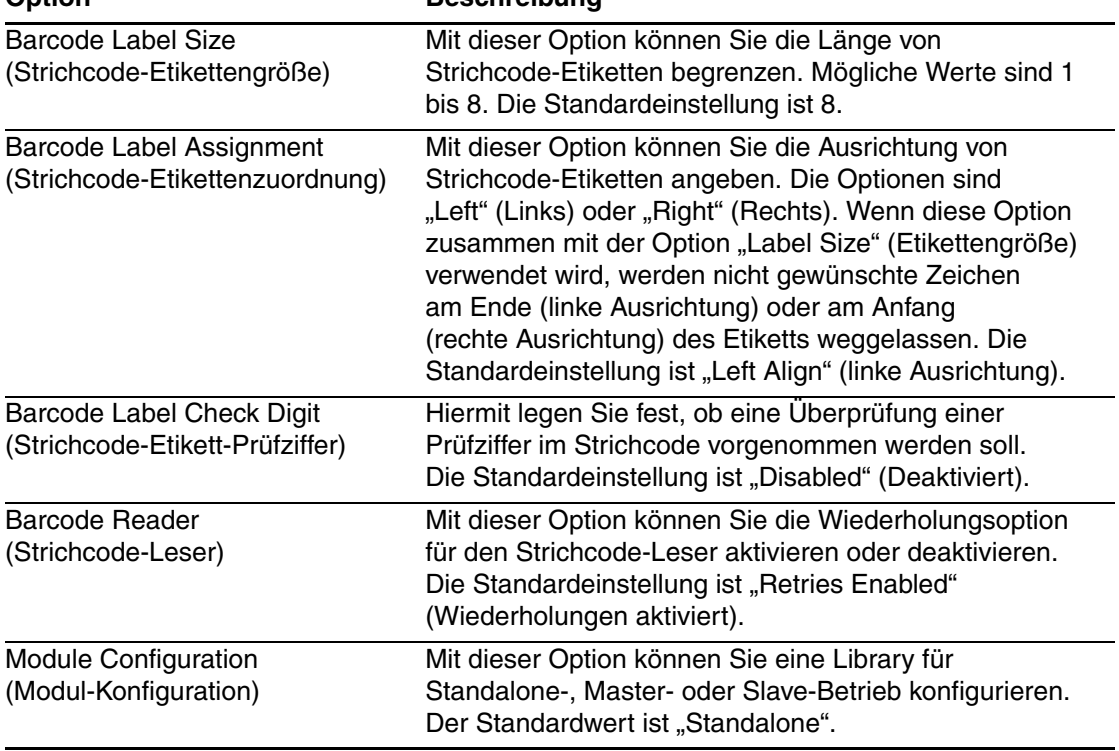

### **Tabelle 4–2: View Library Options (Library-Optionen anzeigen) (Fortsetzung) Option Beschreibung**

## **SCSI Options (SCSI-Optionen)**

Durch Auswahl dieser Option können Sie die Einstellungen anzeigen, die Sie im Bereich Edit Options (Optionen bearbeiten) mit der Option SCSI definiert haben ([Abbildung 4–22](#page-75-0)).

**HINWEIS:** Sie können den nächst folgenden Bildschirm der SCSI-Optionen aufrufen, indem Sie ▼ wählen. Um zum vorherigen Bildschirm der SCSI-Optionen zurückzugelangen, wählen Sie ▲ oder die Taste **Back** (Zurück).

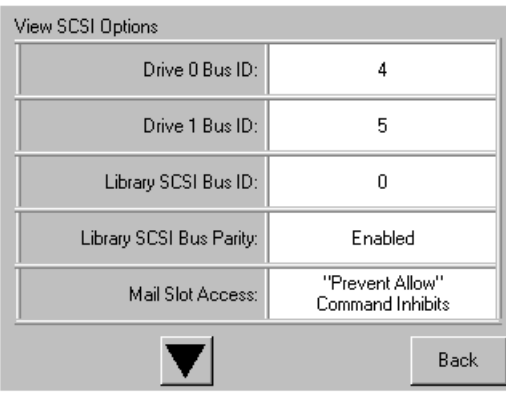

#### <span id="page-75-0"></span>Abbildung 4–22: Bildschirm "View SCSI Options" (SCSI-Optionen anzeigen)

[Tabelle 4–3](#page-75-1) enthält eine Auflistung der verfügbaren Auswahlen sowie Beschreibungen.

| Option                                | <b>Beschreibung</b>                                                                                                    |
|---------------------------------------|----------------------------------------------------------------------------------------------------|
| Drive 0 Bus ID<br>(Bus-ID Laufwerk 1) | Diese Option ermöglicht Ihnen, die SCSI-Adressen des<br>Laufwerks 0 festzulegen. Die Bezeichnungen "Drive 0"<br>(äußeres Bandlaufwerk) bis "Drive -n-" (Laufwerk n)<br>bezeichnen das erste bis n-te Laufwerk, und zwar von<br>rechts nach links mit der Master-Einheit im skalierten<br>Library-System beginnend.   |
| Drive 1 Bus ID<br>(Bus-ID Laufwerk 1) | Diese Option ermöglicht es Ihnen, die SCSI-Adressen<br>des Laufwerks 1 festzulegen. Die Bezeichnungen<br>"Drive 1" (inneres Bandlaufwerk) bis "Drive n" (Laufwerk<br>n) bezeichnen das zweite bis n-te Laufwerk, und zwar<br>von rechts nach links mit der Master-Einheit im<br>skalierten Library-System beginnend. |

<span id="page-75-1"></span>**Tabelle 4–3: View SCSI Options (SCSI-Optionen anzeigen)**

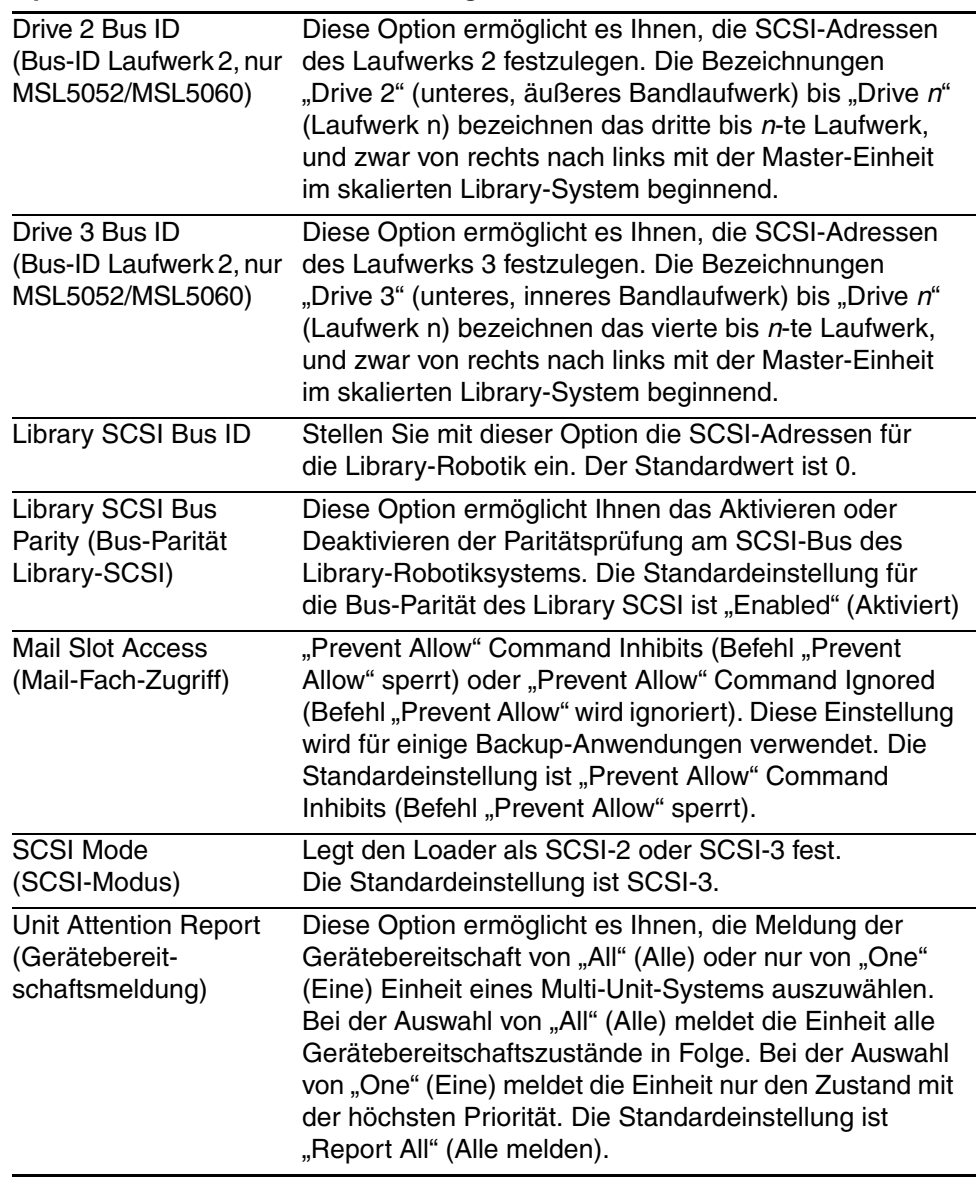

#### **Tabelle 4–3: View SCSI Options (SCSI-Optionen anzeigen) (Fortsetzung) Option Beschreibung**

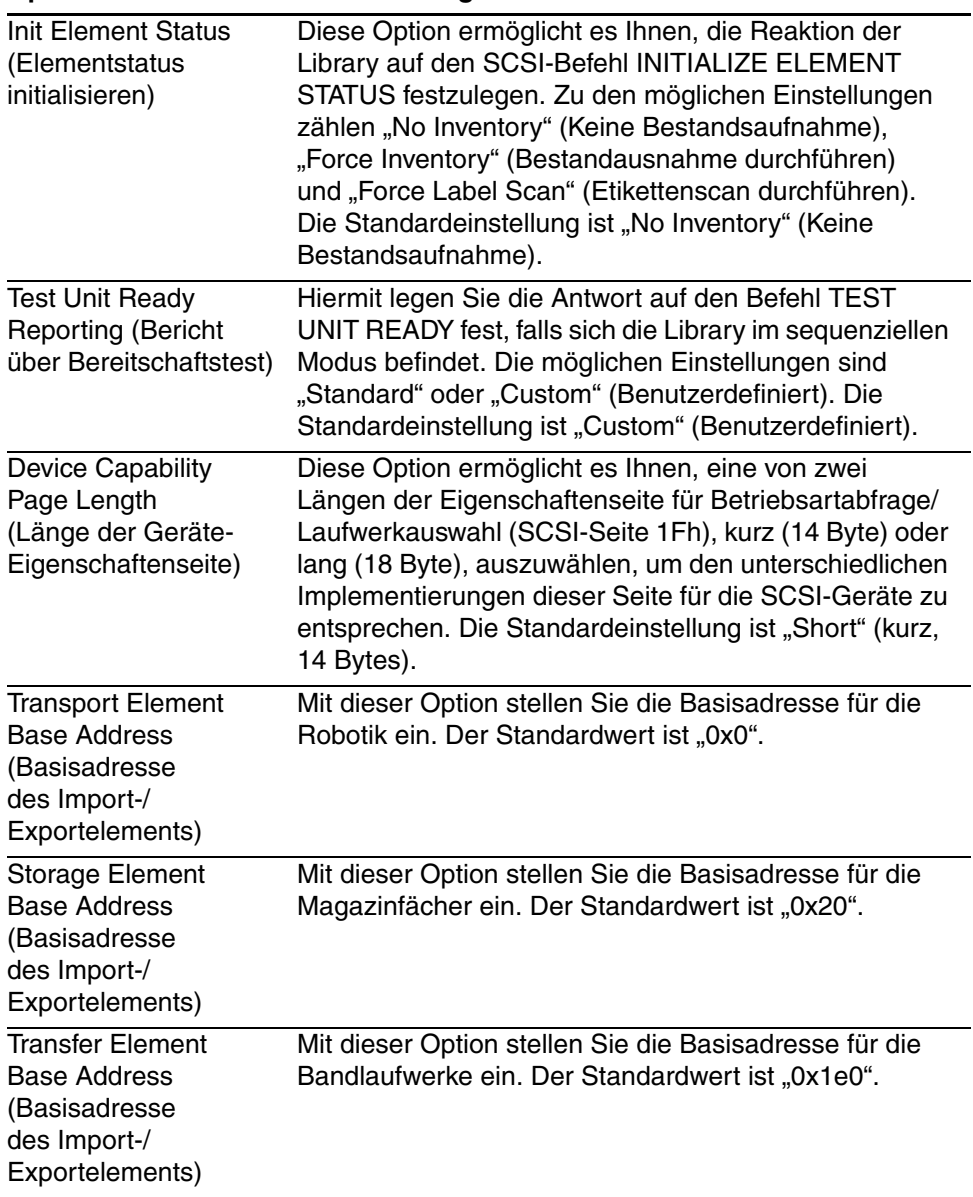

#### **Tabelle 4–3: View SCSI Options (SCSI-Optionen anzeigen) (Fortsetzung) Option Beschreibung**

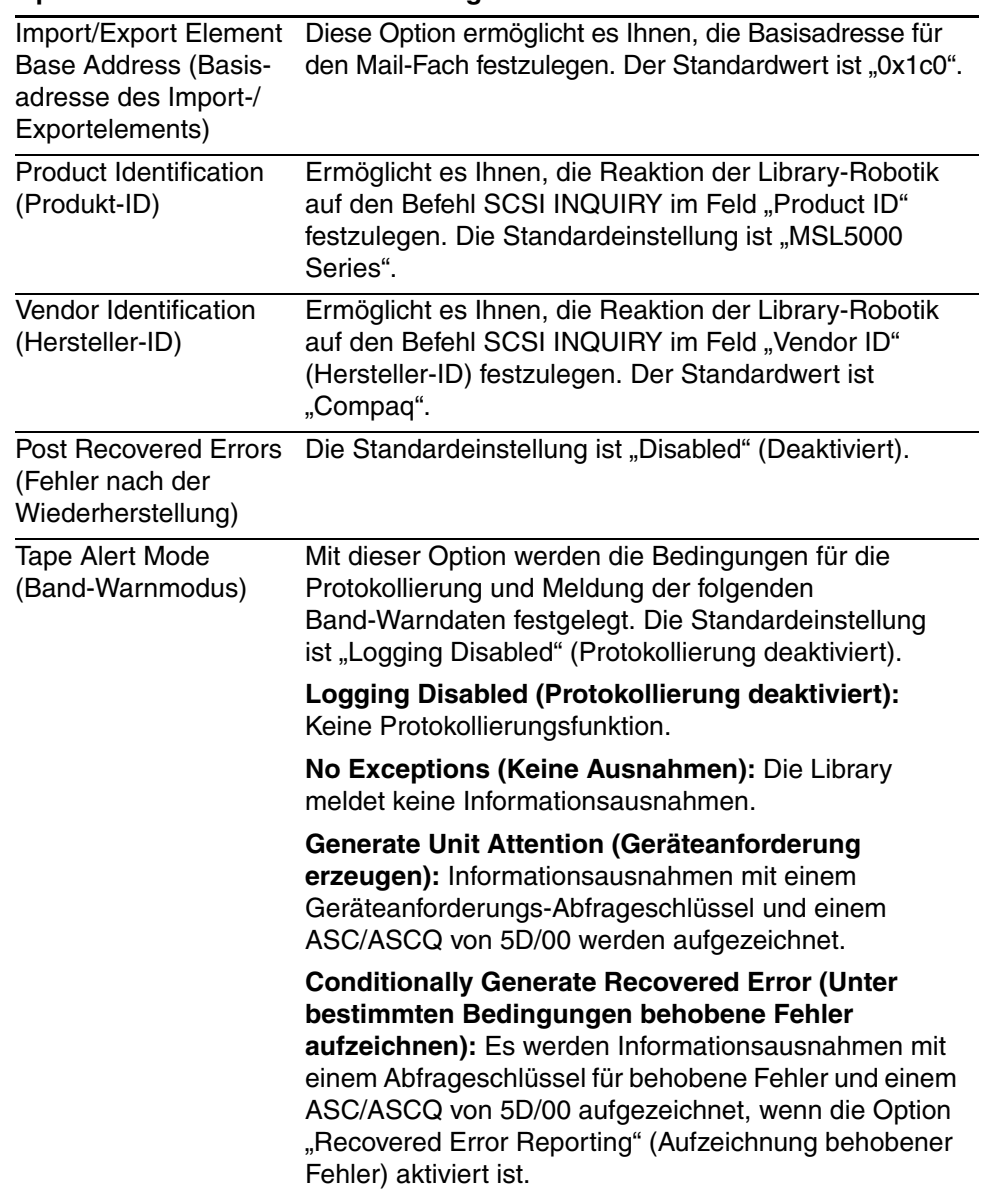

### **Tabelle 4–3: View SCSI Options (SCSI-Optionen anzeigen) (Fortsetzung) Option Beschreibung**

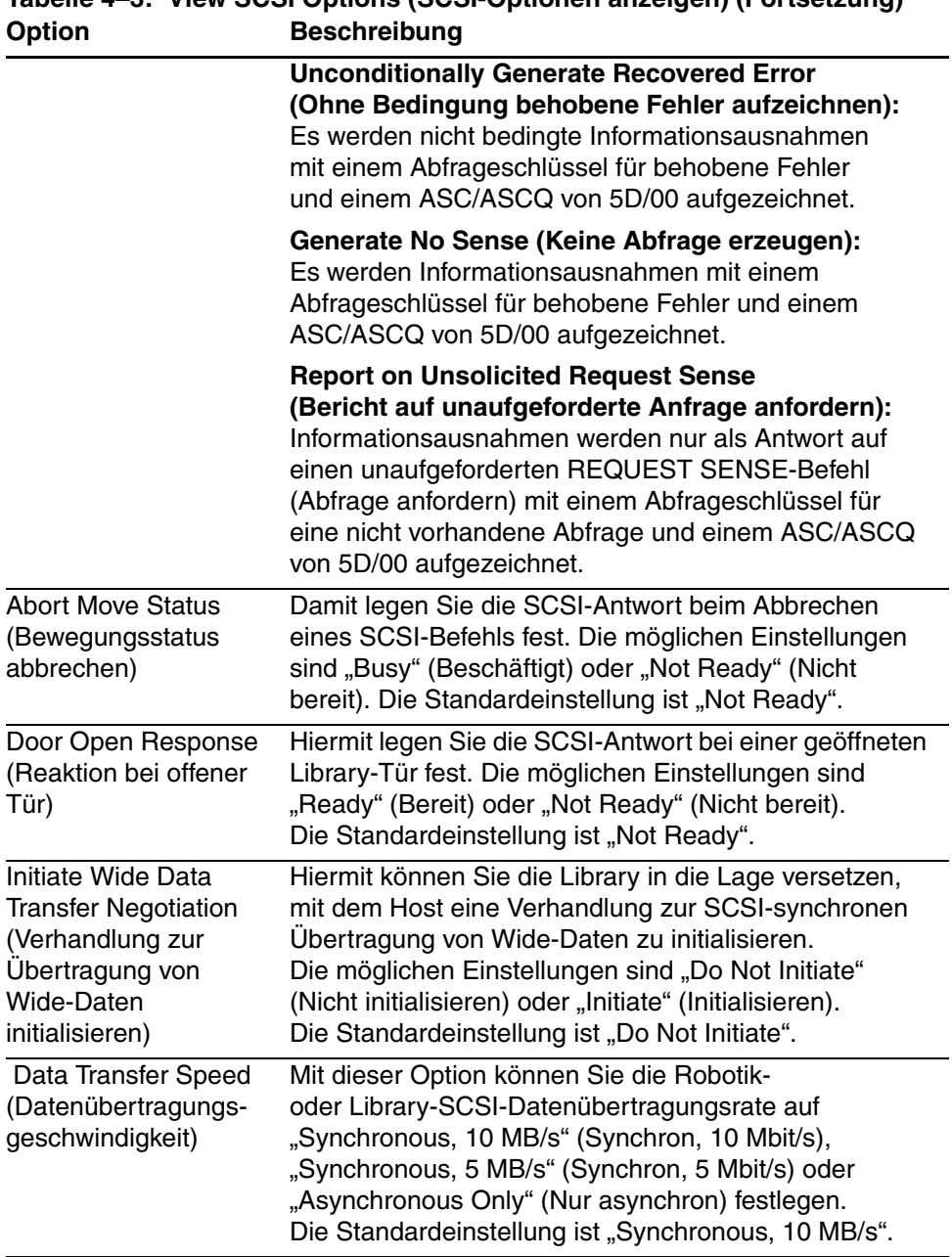

# **Tabelle 4–3: View SCSI Options (SCSI-Optionen anzeigen) (Fortsetzung)**

## **Network Options (Netzwerk-Optionen)**

Durch Auswahl dieser Option können Sie sich die Einstellungen anzeigen lassen, die Sie im Bereich *Edit*Options (Optionen bearbeiten) mit der Option Network (Netzwerk) definiert haben (siehe [Abbildung 4–23](#page-80-0)). In [Tabelle 4–4\)](#page-80-1) sind die verfügbaren Optionen aufgelistet und beschrieben.

**HINWEIS:** Es gibt keine werkseitigen Voreinstellungen für Netzwerke. Wenn Sie bestimmte Informationen zur Anbindung der Library an ein Netzwerk benötigen, wenden Sie sich an Ihren Netzwerkadministrator.

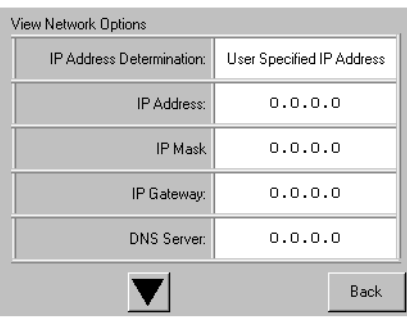

#### <span id="page-80-0"></span>**Abbildung 4–23: Standardbildschirm zur Anzeige der Netzwerk-Optionen**

**HINWEIS:** Um sich die Angaben zu IP-Adresse, IP-Maske, IP-Gateway und DNS-Server anzeigen zu lassen, wählen Sie auf dem Bildschirm "View Network Options" in den Befehlen des Menüs "Edit Options" die Einstellung "User Specified IP Address" (benutzerdefinierte IP-Adresse).

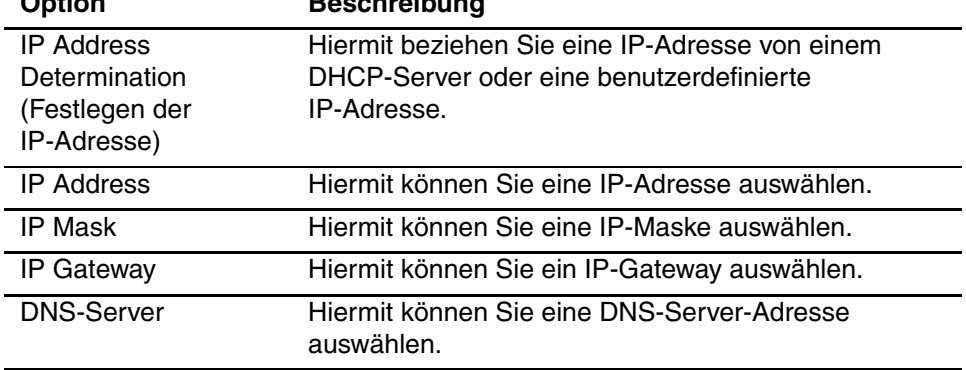

<span id="page-80-1"></span>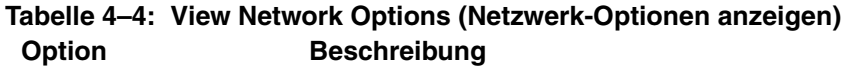

### **Library-Info**

Durch Auswahl dieser Option gelangen Sie zum Bildschirm "Miscellaneous Library Info" (Verschiedene Library-Informationen, [Abbildung 4–24\)](#page-81-0). Dieser Bildschirm zeigt die Versionsnummer der Firmware der Library, die zurzeit verwendeten lokalen IP- und Ethernet-Adressen sowie die Seriennummer des Geräts an.

| Miscellaneous Library Info |                  |  |  |  |
|----------------------------|------------------|--|--|--|
| Firmware Revision:         | 8.88             |  |  |  |
| Local IP Address:          | 10.1.25.78       |  |  |  |
| Ethernet Address:          | 00900D112233     |  |  |  |
| Serial Number:             | ABCD123456789XYZ |  |  |  |
|                            | Back             |  |  |  |

<span id="page-81-0"></span>**Abbildung 4–24: Bildschirm zum Anzeigen der Library-Infos**

## **Cartridge Map (Kassettenstandorte)**

Durch Auswahl dieser Option erhalten Sie einen Plan über die Belegung der Fächer und Kassetten, die zurzeit von der Library verwendet werden. Bei Aktivierung und Verwendung von Strichcode-Etiketten werden diese angezeigt.

| Drive<br>O                            | Slot<br>M1S4<br>3 | Slot<br>M1S10<br>9             |
|---------------------------------------|-------------------|--------------------------------|
| Drivel<br>DRV2                        | Slot<br>4         | Slot<br>10                     |
| Mail<br>Ω                             | Slot<br>5         | Slot<br>11                     |
| Slot<br>M <sub>151</sub><br>0         | Slot<br>6         | Slot<br>M2S1<br>12             |
| Slot<br>M <sub>1</sub> S <sub>2</sub> | Slot              | Slot<br>13                     |
| Slot<br>2                             | Slot<br>8         | Slot<br>M <sub>2S3</sub><br>14 |
|                                       |                   | Back                           |

**Abbildung 4–25: Bildschirm zur Anzeige der Kassettenstandorte**

## Bereich "Edit Options" (Optionen bearbeiten)

Im Bereich "Edit Options" (Optionen bearbeiten) können Sie die folgenden Bildschirme auswählen:

- Library
- SCSI
- Network (Netzwerk)
- Passwords (Kennwörter)

## **Library**

Durch Auswahl dieser Option können Sie die Library-Optionen festlegen, die Sie benötigen, um die Library an Ihre speziellen Anforderungen anzupassen (siehe [Abbildung 4–26\)](#page-82-0). Die verfügbaren Optionen sind in [Tabelle 4–2](#page-72-0) zusammengestellt.

**HINWEIS:** Sie können den folgenden Library-Bildschirm aufrufen, indem Sie ▼ wählen. Wenn Sie zum vorherigen Library-Bildschirm wechseln möchten, wählen Sie ▲ oder die Schaltfläche<br>"**Back**" (Zurück), um den Menübildschirm aufzurufen.

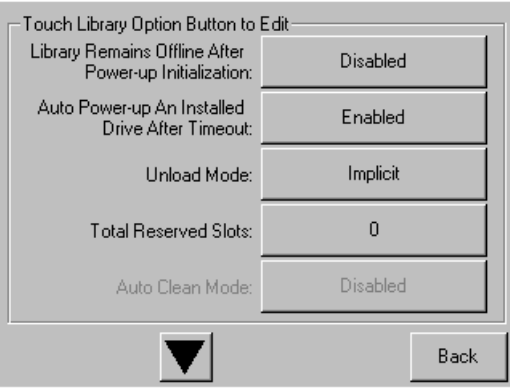

<span id="page-82-0"></span>**Abbildung 4–26: Bildschirm zum Bearbeiten der Library-Optionen**

## **SCSI**

Durch Auswahl dieser Option können Sie die SCSI-Optionen festlegen, die Sie benötigen, um die Library an Ihre speziellen Anforderungen anzupassen (siehe [Abbildung 4–27\)](#page-83-0). Die verfügbaren Optionen sind in [Tabelle 4–3](#page-75-1) zusammengestellt.

**HINWEIS:** Sie können den folgenden SCSI-Bildschirm aufrufen, indem Sie ▼ wählen. Wenn Sie zum vorherigen SCSI-Auswahlbildschirm wechseln möchten, wählen Sie ▲ oder die Schaltfläche "**Back**" (Zurück), um den Menübildschirm aufzurufen.

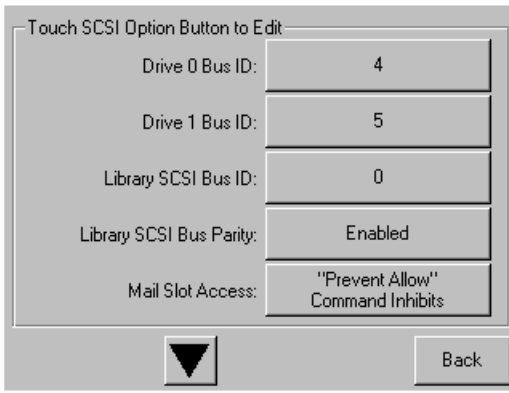

<span id="page-83-0"></span>**Abbildung 4–27: Bildschirm zum Bearbeiten der SCSI-Optionen**

## **Network (Netzwerk)**

Durch Auswahl dieser Option können Sie die Netzwerk-Optionen festlegen, die Sie benötigen, um die Library an Ihre speziellen Anforderungen anzupassen (siehe [Abbildung 4–28\)](#page-84-0). Die verfügbaren Optionen sind in [Tabelle 4–4](#page-80-1) zusammengestellt.

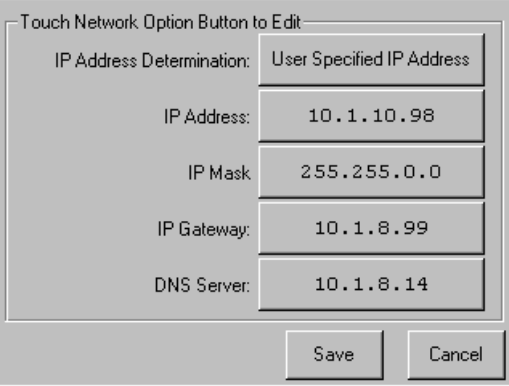

#### <span id="page-84-0"></span>**Abbildung 4–28: Bildschirm zum Bearbeiten der Netzwerk-Optionen**

## **Passwords (Kennwörter)**

Durch Auswahl dieser Option können Sie die Kennwort-Optionen festlegen, die Sie benötigen, um die Library an Ihre speziellen Anforderungen anzupassen (siehe [Abbildung 4–29\)](#page-84-1). Weitere Informationen finden Sie im Abschnitt "Sicherheitssperren [für Bedienfeld und Medien](#page-56-0)" weiter oben in diesem Kapitel.

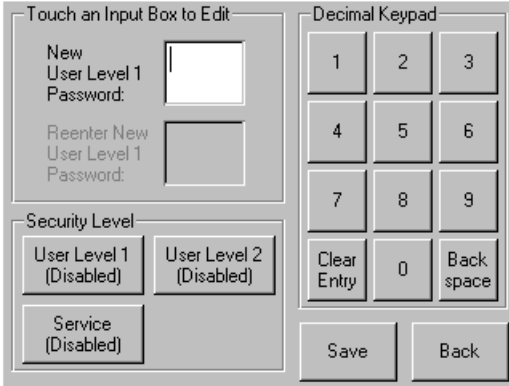

<span id="page-84-1"></span>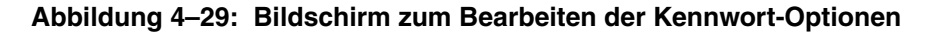

## Bereich ..Utilities" (Dienstprogramme)

Im Bereich "Utilities" (Dienstprogramme) können Sie die folgenden Bildschirme auswählen:

- Maintenance (Wartung)
- Diagnostics (Diagnose)
- Factory (Werk)
- Security Level (Sicherheitsstufe)

## **Maintenance (Wartung)**

Durch Auswahl dieser Option können Sie Wartungsmaßnahmen am System durchführen oder die folgenden Komponenten ersetzen (siehe [Abbildung 4–30\)](#page-86-0):

- Clean Drive (Laufwerk reinigen)
- Replace Drive (Laufwerk ersetzen)
- Set User Defaults (Benutzerdefinierte Werte vorgeben)
- Reboot Module (Modul neu starten)
- Flash Drive From SCSI (Flashing des Laufwerks über SCSI durchführen)
- Flash Drive From Tape (Flashing des Laufwerks von Band durchführen)
- Drive Format (Laufwerksformat)
- Force Reconfiguration (Neukonfiguration erzwingen)

Die Optionen des Menüs "Maintenance" (Wartung), die für die Verwendung durch den Benutzer gedacht sind, werden in [Kapitel 6](#page-100-0), "[Wartung](#page-100-1)", beschrieben. Beschreibungen weiterer Optionen des Menüs "Maintenance" (Wartung), die von Servicetechnikern verwendet werden, finden Sie im *hp StorageWorks MSL5000 Series Library Maintenance and Service Guide*.

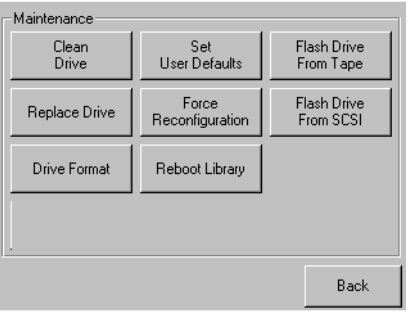

#### <span id="page-86-0"></span>Abbildung 4-30: Bildschirm "Maintenance" (Wartung)

## **Diagnostics (Diagnose)**

Durch Auswahl dieser Option können Sie eine Systemkalibrierung an den verfügbaren Komponenten vornehmen (siehe [Abbildung 4–31](#page-86-1)). Die verfügbaren Optionen sind abhängig von der angegebenen Benutzerstufe.

Die Optionen des Menüs "Diagnostics" (Diagnose), die für die Verwendung durch den Benutzer gedacht sind, werden in [Kapitel 6,](#page-100-0) "[Wartung](#page-100-1)", beschrieben. Beschreibungen weiterer Optionen des Menüs "Diagnostics" (Diagnose), die von Servicetechnikern verwendet werden, finden Sie im *hp StorageWorks MSL5000 Series Library Maintenance and Service Guide*.

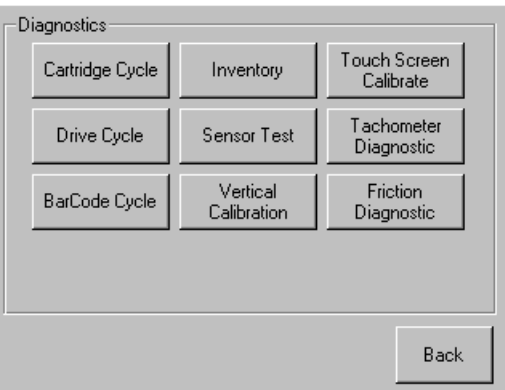

#### <span id="page-86-1"></span>Abbildung 4–31: Bildschirm "Diagnostics" (Diagnose)

**HINWEIS:** Die Schaltfläche "Vertical Calibration" (Vertikale Kalibrierung) ist nur bei MSL5052/MSL5060 Libraries verfügbar.

## **Factory (Werk)**

Die Optionen des Menüs "Factory" (Werk) sind nur für Mitarbeiter des Geräteherstellers vorgesehen.

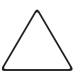

**ACHTUNG:** Durch eine unberechtigte Nutzung der Option "Factory" kann die Library unbenutzbar werden.

## **Security Level (Sicherheitsstufe)**

Durch Auswahl dieser Option können Sie Kennwörter für eine Sicherheitsstufe auswählen (siehe [Abbildung 4–32\)](#page-87-0).

HINWEIS: Die Library wird mit dem voreingestellten Service-Kennwort "5566" ausgeliefert.

**HINWEIS:** Durch Einstellen eines Wertes von 0000 für eine bestimmte Stufe wird diese Stufe deaktiviert.

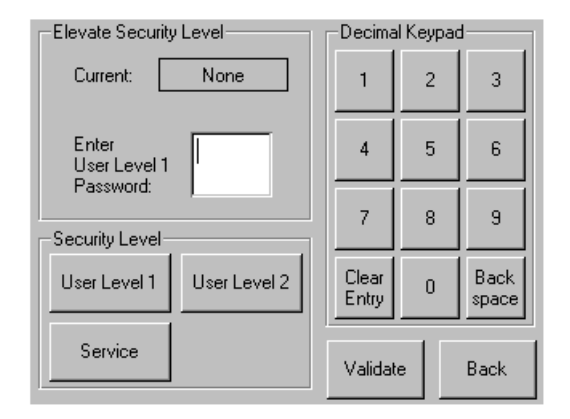

<span id="page-87-0"></span>Abbildung 4-32: Bildschirm "Security Level" (Sicherheitsstufe)

## **Remote-Management-Oberfläche**

Viele der von der Gerätevorderseite aus durchgeführten Vorgänge sind auch aus dem Netzwerk über die Remote-Management-Oberfläche verfügbar. Mit dieser Schnittstelle können Sie Ihre automatisierte Tape Library von jedem am Netzwerk angeschlossenen Terminal oder über das World Wide Web überwachen und steuern. Die Remote-Management-Oberfläche besitzt eine dedizierte, geschützte Internet-Site, die eine grafische Darstellung Ihrer Library enthält.

Öffnen Sie nach Herstellung einer Verbindung zur Library einen beliebigen HTML-Browser, und geben Sie die IP-Adresse der Library ein. (Siehe "Einstellen der IP-Adresse", oder wenden Sie sich an Ihren Web-Administrator.) Achten Sie darauf, dass die Einstellungen für den Proxy-Server in Ihrem Browser deaktiviert sind.

Für den Zugriff auf diese Internet-Site benötigen Sie Microsoft Internet Explorer (3.0 oder höher) oder Netscape (3.0 oder höher). Mit der Remote-Management-Oberfläche können Sie sich auf einen Blick den Gesamtstatus anzeigen lassen, Einstellungen über ein Steuerfeld vornehmen und eine Detailansicht bis hinab zur Ebene der einzelnen Kassetten erhalten.

Um mit der Remote-Management-Oberfläche arbeiten zu können, wird Folgendes benötigt:

- 10 BaseT Ethernet-Netzwerk
- Eine dedizierte IP-Adresse (Internet oder lokal)
- Ein Host-Computer mit COM-Port (nur für erstmalige Einrichtung und alternative Wartungsverfahren erforderlich)
- Ein Computer mit installiertem Web-Browser mit Zugriff auf das Netzwerk

Für die Remote-Management-Oberfläche sind zwei Konfigurationen möglich:

- Zugriff über das World Wide Web
- LAN-Zugriff

## **Bei Betrieb**

Zur Konfiguration der Remote-Management-Oberfläche müssen Sie die IP-Adresse festlegen: Weitere Informationen finden Sie in Kapitel 3, "Library-Konfiguration".

**ACHTUNG:** Bei einigen Optionen der Remote-Management-Oberfläche wird die Library offline geschaltet. Dieser aktive Modus kann zu Konflikten mit host-basierten Anwendungsprogrammen und dadurch zu Datenverlust führen. Vergewissern Sie sich daher vor der Ausführung von Remote-Funktionen, mit denen die Library offline geschaltet wird, dass sich die Library im Ruhezustand befindet.

## **Zugriff auf die Remote-Management-Oberfläche**

Für den Remote-Zugriff auf Ihre Library muss sich diese im Bereitschaftsmodus befinden, damit eine Kommunikationsverbindung mit der Remote-Management-Oberfläche aufgebaut werden kann. Falls der Browser-Zugriff auf die Library nicht möglich ist, vergewissern Sie sich, dass die Library nicht lokal betrieben wird.

1. Geben Sie in das Adressfeld Ihres Internet-Browsers die IP-Adresse der Library ein, und drücken Sie die **Eingabetaste**.

Im Browser wird daraufhin die Verbindung zur Remote-Management-Oberfläche hergestellt und die Anmeldeaufforderung angezeigt.

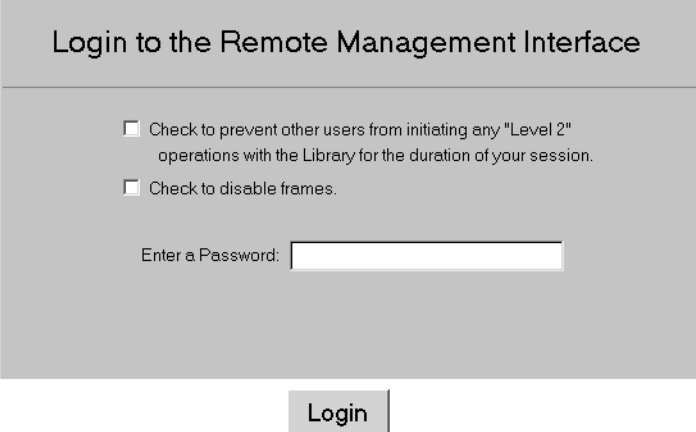

#### **Abbildung 5–1: Anmeldebildschirm der Remote-Management-Oberfläche**

2. Geben Sie Ihr Kennwort der Ebene 1 oder 2 in das entsprechende Feld ein, und klicken Sie auf "Login".

HINWEIS: Die voreingestellten Kennwörter sind "1" für Ebene 1 und "2" für Ebene 2. Über das Kennwort der Ebene 1 erhalten Sie nur Zugriff auf passive Funktionen, beispielsweise zur Anzeige des Library-Status.

Ändern Sie die Standardkennwörter mit dem Diagnoseprogramm MSL5000Util.exe.

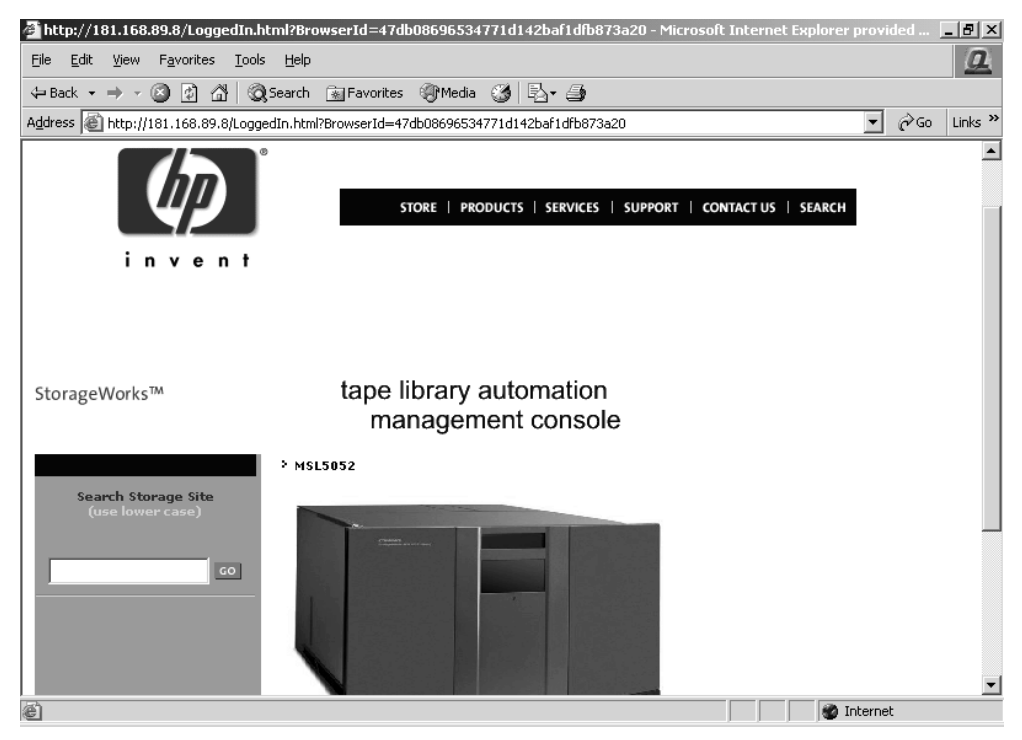

**Abbildung 5–2: Hauptbildschirm der Remote-Management-Oberfläche**

3. Klicken Sie auf die Library, um den Statusbildschirm zu öffnen.

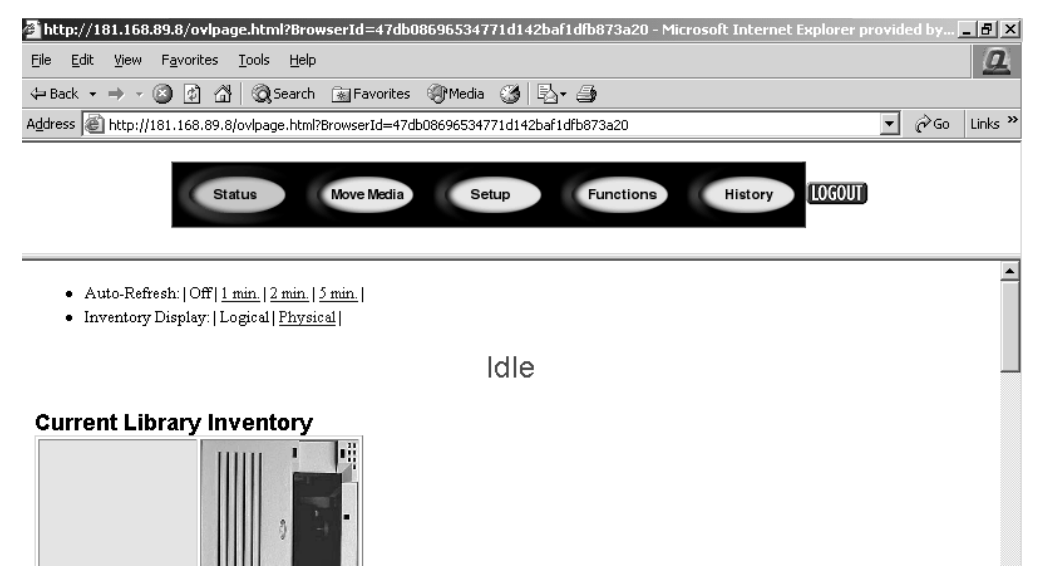

**Abbildung 5–3: Statusbildschirm**

## **Status**

Klicken Sie auf die Schaltfläche "Status", um sich detaillierte Statusinformationen für die Library im Allgemeinen sowie jedes Laufwerk anzeigen zu lassen. Gegebenenfalls müssen Sie nach unten scrollen, um zusätzliche Informationen zu sehen. Sie können auf diesem Bildschirm zwei Browser-Einstellungen konfigurieren:

• Auto refresh: off (aus)  $/ 1$  min  $/ 2$  min  $/ 5$  min

Dies Einstellung stellt sicher, dass die Statusanzeige für die Library in regelmäßigen Abständen aktualisiert wird.

• Inventory Display: Logical / Physical

Mit dieser Einstellung können Sie Ihre bevorzugte Darstellungsform auswählen: logisch (Laufwerke und Schächte werden separat gruppiert) oder physisch (Laufwerke und Schächte werden nach Library-Modul gruppiert).

Auf diesem Bildschirm sind die folgenden Informationen verfügbar:

- Library Status (Library-Status)
- Drive Status (Laufwerkstatus, Zusammenfassung)
- Die vollständigen Informationen zum Laufwerkstatus sind über die Taste "Full Drive Status" abrufbar.

## **Move Media (Medien verschieben)**

**ACHTUNG:** Verschieben Sie keine Bänder, während die Library-Anwendungssoftware ausgeführt wird. Andernfalls können schwerwiegende Softwarefehler auftreten.

Mit dieser Schaltfläche können Sie eine ausgewählte Kassette in ein Ziellaufwerk oder Kassettenfach verschieben.

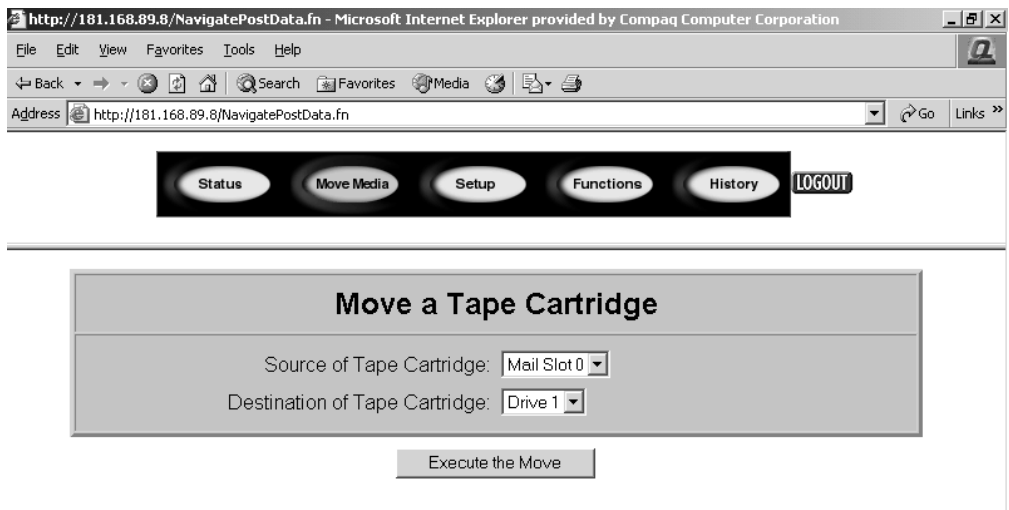

#### **Abbildung 5–4: Bildschirm zum Verschieben von Medien**

- 1. Geben Sie die Quellen- und Zielfächer an.
- 2. Klicken Sie auf "Execute the Move", um die Verschiebung durchzuführen.

Ein Warnbildschirm wird eingeblendet, mit dem Sie darauf aufmerksam gemacht werden, dass beim Fortfahren die Library offline geschaltet wird, während die Medien verschoben werden. Nachdem die Medien erfolgreich verschoben wurden, wird eine entsprechende Meldung angezeigt.

## **Setup**

Durch Klicken auf "Setup" erhalten Sie Schaltflächen- und Browser-Steuerfunktionen, mit denen Sie Library-, SCSI- und Laufwerkskonfiguration festlegen können. Diese Funktionen stehen auch im Bereich "Edit Options" (Optionen bearbeiten) im Menü der GUI zur Verfügung.

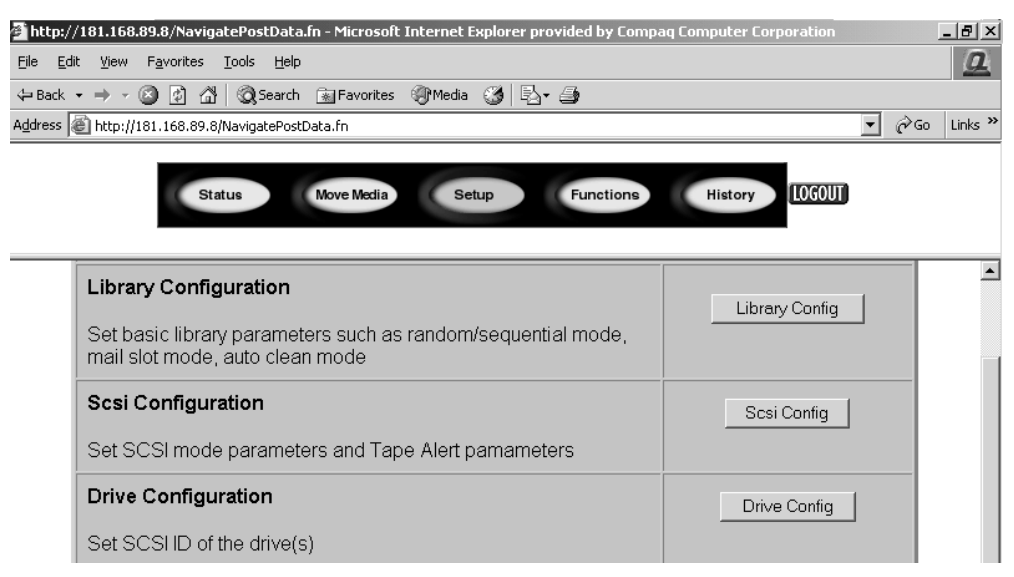

**Abbildung 5–5: Setup-Bildschirm**

## **Library-Konfiguration**

Klicken Sie auf "Library Config", um die grundlegenden Library-Parameter festzulegen.

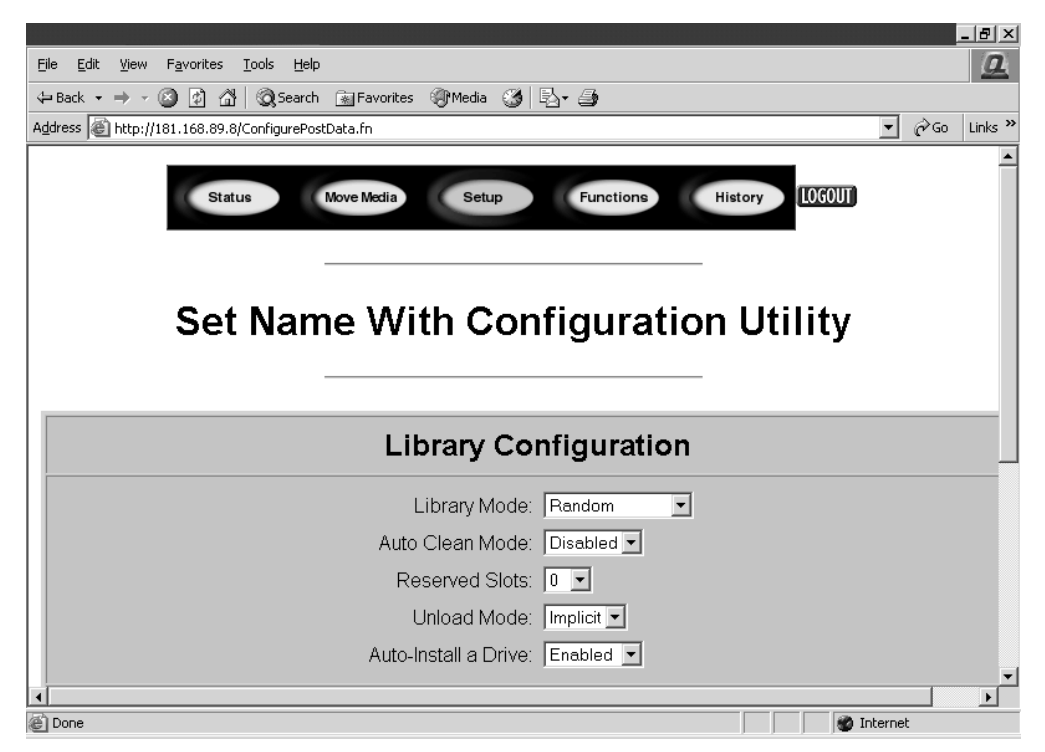

**Abbildung 5–6: Library-Konfigurationsbildschirm**

## **SCSI-Konfiguration**

Klicken Sie auf "SCSI Config", um die Parameter für den SCSI-Modus und die Bandwarnungen festzulegen.

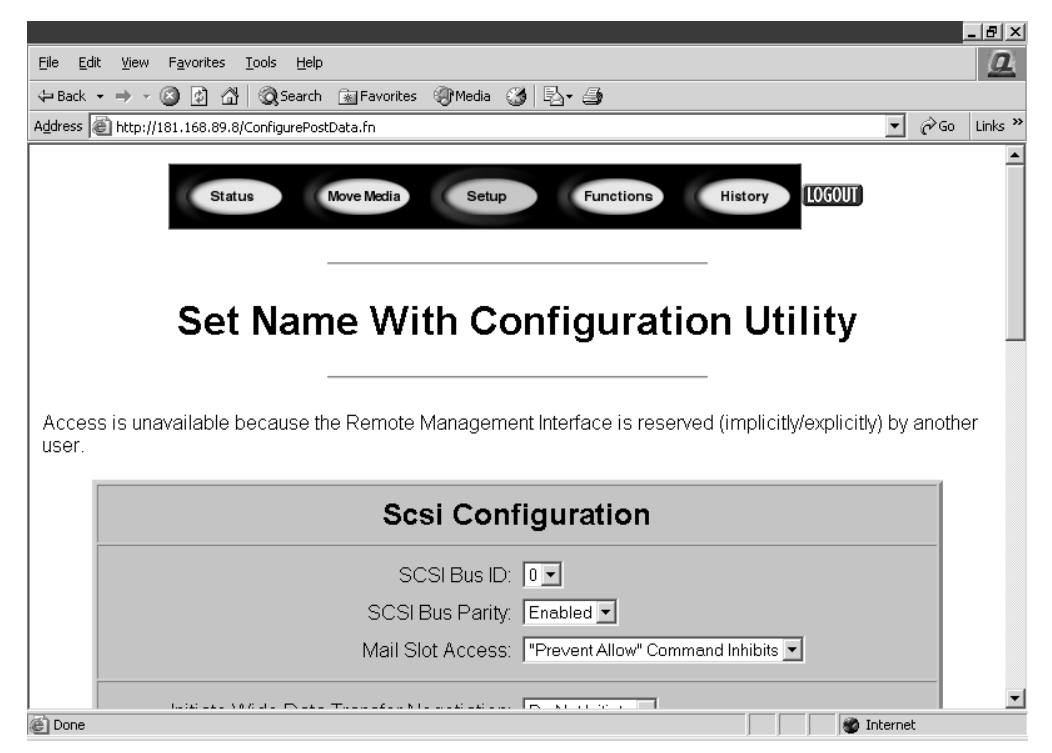

**Abbildung 5–7: SCSI-Konfigurationsbildschirm**

## **Drive Configuration (Laufwerkskonfiguration)**

Klicken Sie auf "Drive Config", um die SCSI-IDs der Laufwerke festzulegen.

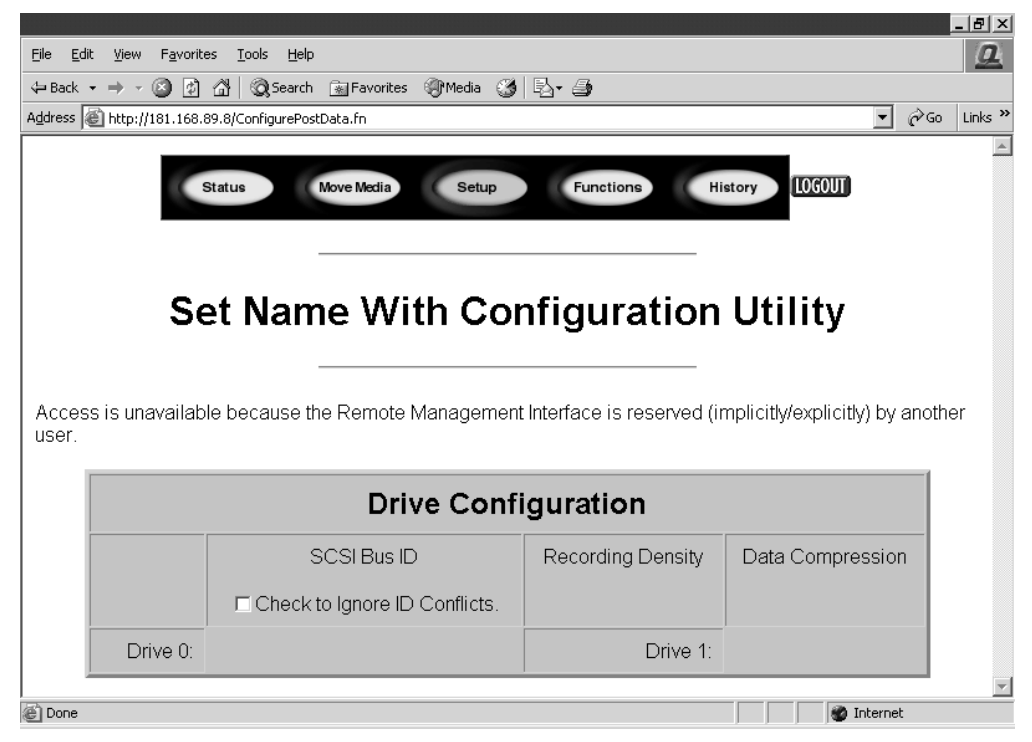

**Abbildung 5–8: Bildschirm zur Laufwerkskonfiguration**

## **Functions (Funktionen)**

Auf den Seiten "Functions" sind Schaltflächen- und Browser-Steuerfunktionen auswählbarer Dateien zusammengefasst. Durch Blättern nach unten erhalten Sie weitere Dialogfelder zu den nachstehenden Funktionen.

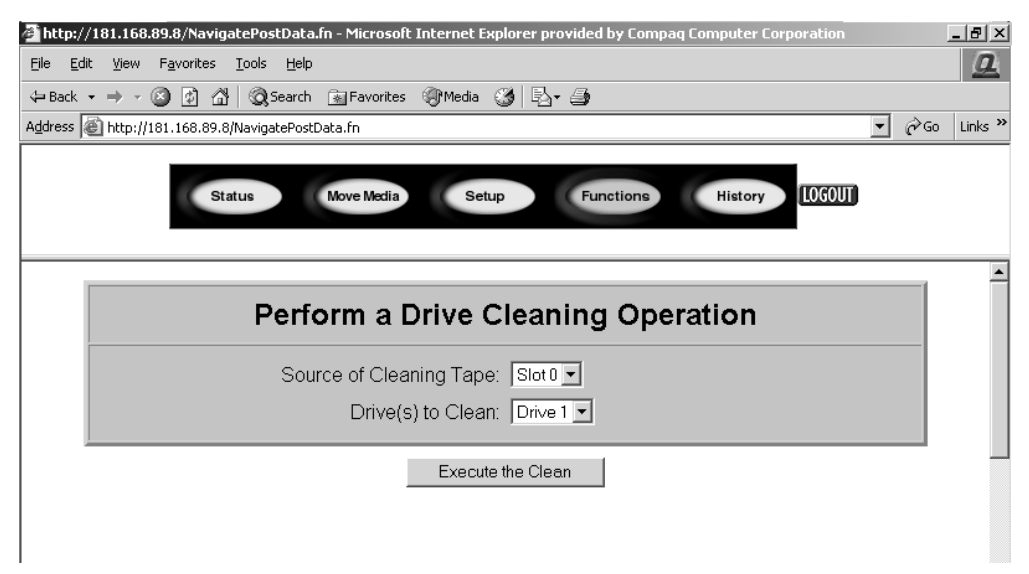

#### **Abbildung 5–9: Bildschirm der verfügbaren Funktionen**

Auf diesem Bildschirm sind die folgenden Funktionen verfügbar.

- Laufwerksreinigung
- Zeitgesteuertes oder direktes Ausführen der Library-Diagnose
- Flash-Aktualisierung der Library
- Zurücksetzen der Library

## **History (Verlauf)**

Durch Klicken auf "History" erhalten Sie eine Liste der Dateien, die angezeigt oder heruntergeladen werden können. Weitere Menüs erhalten Sie, indem Sie nach unten blättern.

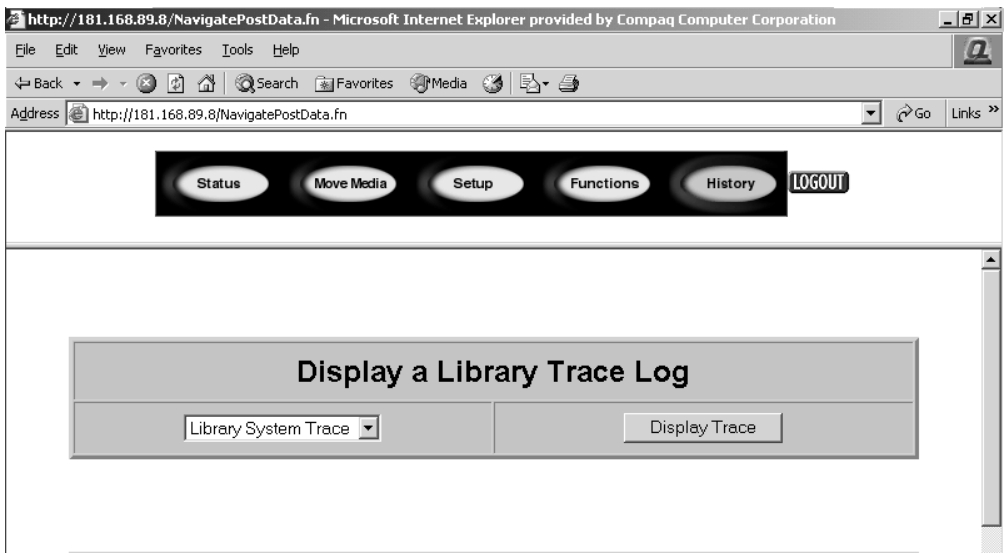

#### **Abbildung 5–10: Verlaufsbildschirm**

Wenn Sie eine Datei auswählen, wird das Dialogfeld "Save As" angezeigt, mit dem Sie einen Speicherort im Netzwerk für den Download angeben können. Wenn Sie die Funktion zur Anzeige eines Verlaufsprotokolls auswählen, wird das Protokoll im Browser angezeigt.

# <span id="page-100-0"></span>**6**

# <span id="page-100-1"></span>**Wartung**

In diesem Abschnitt wird die Menüoption "Clean Drive" (Laufwerk reinigen) im Untermenü "Maintenance" (Wartung) beschrieben, das sich im Bereich "Utilities" (Dienstprogramme) auf dem Display an der Vorderseite der Library befindet. Mit der Menüoption "Clean Drive" (Laufwerk reinigen) können Sie die Bandlaufwerke reinigen, die in HP StorageWorks MSL5000 Serie Libraries installiert sind.

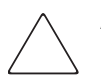

ACHTUNG: Die anderen Optionen im Untermenü "Maintenance" (Wartung) sollten nur von qualifizierten Servicetechnikern verwendet werden.

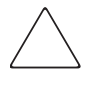

ACHTUNG: Verwenden Sie die Option "Clean Drive" (Laufwerk reinigen) nur, wenn die Library eine Meldung anzeigt, die drüber informiert, dass ein Bandlaufwerk gereinigt werden muss. Übertriebenes, nicht erforderliches Reinigen kann die Bandlaufwerke beschädigen.

In diesem Kapitel werden folgende Verfahren mit der Library beschrieben:

- Automatisches Verwenden einer Reinigungskassette.
- Manuelles Verwenden einer Reinigungskassette.
- Ersetzen einer Reinigungskassette in einem reservierten Fach.

**WICHTIG:** Die Backup-Anwendungssoftware muss mit der automatischen Reinigungsfunktion kompatibel sein, damit Robotik-Befehlskonflikte vermieden werden. HP unterstützt keinen vorbeugenden automatischen Reinigungsbetrieb.

## **Verwenden einer Reinigungskassette**

Da die Reinigungskassette einen Abrieb verursacht, sollten Sie diese nur verwenden, wenn im Display auf der Vorderseite die Meldung "Use Cleaner" (Reinigungskassette verwenden) angezeigt wird. Es gibt drei Möglichkeiten, die Reinigung der installierten Bandlaufwerke zu organisieren:

- Automatisch über die Anwendungssoftware.
- Automatisch durch Aktivieren des Modus "Auto Clean" (automatische Reinigung).
- Manuell durch Auswahl der Menüoption "Clean Drive" (Laufwerk reinigen) im Untermenü "Maintenance" (Wartung) im Display auf der Vorderseite.

## **Automatisches Verwenden einer Reinigungskassette**

Sie können die Library so konfigurieren, dass sie die Reinigungskassette bei Bedarf automatisch verwendet. Sobald ein Bandlaufwerk, das gereinigt werden muss, einen Entladevorgang abgeschlossen hat, sendet das Bandlaufwerk eine Reinigungsanforderung an die Library. Dadurch wird ein automatischer Reinigungsvorgang aktiviert, falls ein Fach für die Reinigungskassette reserviert, im Menü "Library Options" (Library-Optionen) der Modus "Auto Clean" (Automatische Reinigung) ausgewählt und eine Reinigungskassette der entsprechende Kassettentechnologie eingelegt wurde.

Gehen Sie wie folgt vor, um die Library für die Verwendung des automatischen Reinigungsmodus zu konfigurieren:

- 1. Reservieren Sie ein Fach für die Reinigungskassette. Weitere Informationen hierzu finden Sie im Abschnitt ["Einrichten eines reservierten Faches](#page-44-0)" in [Kapitel 3](#page-40-0).
- 2. Aktivieren Sie den automatischen Reinigungsmodus. Weitere Informationen hierzu finden Sie im Abschnitt ["Bildschirme und Optionen im Library-Display"](#page-64-0) in [Kapitel 4.](#page-52-0)

## **Manuelles Verwenden einer Reinigungskassette**

Eine Reinigungskassette kann an einem von drei Orten eingelegt und von dort verwendet werden.

- Mail-Fach Dieser Ort hat gegenüber einem Datenkassettenfach oder dem Reservieren eines Reinigungskassettenfachs den Vorteil, dass Sie kein Magazin entnehmen müssen.
- Bandkassettenfach Um die Reinigungskassette von diesen Ort zu verwenden, müssen Sie zunächst ein Magazin entnehmen, um eine Reinigungskassette in das Bandkassettenfach einzulegen. Nach dem Reinigungsvorgang muss die Reinigungskassette wieder entnommen werden.
- Reinigungsfach Um die Reinigungskassette von diesen Ort zu verwenden, ist die Reservierung von mindestens einem Bandkassettenfach erforderlich, das ausschließlich von einer Reinigungskassette genutzt wird. Der Vorteil dieser Methode besteht darin, dass die Reinigungskassette in der Library bleiben kann und stets zur Verfügung steht. Sie muss nur in die Hand genommen werden, wenn sie abgenutzt ist und durch eine neue ersetzt werden muss. Weitere Informationen hierzu finden Sie im Abschnitt "[Einrichten eines reservierten Faches"](#page-44-0) in [Kapitel 3.](#page-40-0)

## **Verwenden einer Reinigungskassette von einem Mail-Fach aus**

- 1. Setzen Sie eine Reinigungskassette in ein Mail-Fach ein.
- 2. Wählen Sie auf dem Display an der Vorderseite im Untermenü "Maintenance" (Wartung) die Menüoption "Clean Drive" (Laufwerk reinigen).
- 3. Wählen Sie im Feld "Element Type" (Elementtyp) die Option "Source" (Quelle) und anschließend "Mail Slot" (Mail-Fach).
- 4. Wählen Sie "Cleaning" (Reinigen). Falls der standardmäßig vorgegebene Eintrag nicht das zu reinigende Laufwerk bezeichnet, drücken Sie im Feld "Destination Element Type" (Ziel-Elementtyp) auf "Drive" (Laufwerk), um die verfügbaren Bandlaufwerke anzuzeigen. Alternativ können Sie auch die Schaltfläche "Back space" (Rückschritt) und die Zifferntasten verwenden, um die gewünschte Laufwerksnummer direkt einzugeben.
- 5. Wenn Sie die richtigen Eingaben für die Quelle und das Ziel vorgenommen haben, dann wählen Sie die Option "Execute Clean" (Reinigung ausführen).
- 6. Wenn der Reinigungszyklus abgeschlossen ist, wird die Reinigungskassette von der Library in ein Mail-Fach zurückgelegt. Um die Reinigungskassette zu entnehmen, wählen Sie im Library-Statusbildschirm die Option "Mail Slot Access" (Mail-Fach-Zugriff).

## **Verwenden einer Reinigungskassette aus einem Bandkassettenfach**

- 1. Legen Sie eine Reinigungskassette in ein entsprechendes Bandkassettenfach (beispielsweise Fach 0) ein.
- 2. Wählen Sie auf dem Display an der Vorderseite im Untermenü "Maintenance" (Wartung) die Menüoption "Clean Drive" (Laufwerk reinigen).
- 3. Wählen Sie "Source" (Quelle). Falls der standardmäßig vorgegebene Eintrag nicht das Fach bezeichnet, in dem sich die Reinigungskassette befindet, drücken Sie im Feld "Element Type" (Elementtyp) auf "Slot" (Fach), um die verfügbaren Kassettenfächer anzuzeigen. Alternativ können Sie auch die Schaltfläche "Back space" (Rückschritt) und die Zifferntasten verwenden, um die gewünschte Fachnummer direkt einzugeben.
- 4. Wählen Sie "Cleaning" (Reinigen). Falls der standardmäßig vorgegebene Eintrag nicht das zu reinigende Laufwerk bezeichnet, drücken Sie im Feld "Destination Element Type" (Ziel-Elementtyp) auf "Drive" (Laufwerk), um die verfügbaren Bandlaufwerke anzuzeigen. Alternativ können Sie auch die Schaltfläche "Back space" (Rückschritt) und die Zifferntasten verwenden, um die gewünschte Laufwerksnummer direkt einzugeben.
- 5. Wenn Sie die richtigen Eingaben für die Quelle und das Ziel vorgenommen haben, dann wählen Sie die Option "Execute Clean" (Reinigung ausführen).
- 6. Wenn der Reinigungsvorgang abgeschlossen ist, wird die Reinigungskassette von der Library in das entsprechende Bandkassettenfach zurückgelegt. Um die Reinigungskassette zu entnehmen, wählen Sie im Library-Statusbildschirm die Option "Magazine Access" (Magazinzugriff).

## **Verwenden einer Reinigungskassette von einem Reinigungsfach aus**

- 1. Reservieren Sie ein Fach für die Reinigungsbandkassette. Weitere Informationen hierzu finden Sie im Abschnitt "[Einrichten eines reservierten Faches"](#page-44-0) in [Kapitel 3.](#page-40-0)
- 2. Legen Sie eine Reinigungskassette in das reservierte Fach ein.
- 3. Wählen Sie auf dem Display an der Vorderseite im Untermenü "Maintenance" (Wartung) die Menüoption "Clean Drive" (Laufwerk reinigen). Beachten Sie, dass im Fenster "Source" (Quelle) als Standardeinstellung das Reinigungsfach (Cln'g Slot 0) angezeigt wird.
- 4. Wählen Sie "Cleaning" (Reinigen). Falls der standardmäßig vorgegebene Eintrag nicht das zu reinigende Laufwerk bezeichnet, drücken Sie im Feld "Destination Element Type" (Ziel-Elementtyp) auf "Drive" (Laufwerk), um die verfügbaren Bandlaufwerke anzuzeigen. Alternativ können Sie auch die Schaltfläche "Back space" (Rückschritt) und die Zifferntasten verwenden, um die gewünschte Laufwerksnummer direkt einzugeben.
- 5. Wählen Sie "Execute Clean" (Reinigung ausführen), wenn das richtige Ziel eingegeben ist.
- 6. Wenn der Reinigungszyklus abgeschlossen ist, wird die Reinigungskassette von der Library in das Reinigungskassettenfach (Cln'g Slot 0) zurückgelegt. Um die Reinigungskassette zu entnehmen, wählen Sie im Library-Statusbildschirm die Option "Magazine Access" (Magazinzugriff).

## **Ersetzen einer Reinigungs-Kassette in einem reservierten Fach**

Wenn die Reinigungskassette abgenutzt ist, wird eine entsprechende Meldung im Display auf der Vorderseite angezeigt. Überprüfen Sie den Statusbildschirm der Library, um sicherzustellen, dass die Reinigungskassette aus dem Laufwerk in das reservierte Fach ausgegeben wurde. Falls nicht, dann geben Sie die Kassette in das Mail-Fach aus. Verwenden Sie hierzu die Option "Move Media" (Medien verschieben) im Statusbildschirm der Library.

**HINWEIS:** Eine Reinigungskassette kann über ein rechtes Magazin oder ein Mail-Fach in einem linken Magazin entnommen und ersetzt werden.

## **Ersetzen einer Reinigungskassette in einem rechten Magazin**

- 1. Wählen Sie im Statusbildschirm der Library die Option "Magazine Access" (Magazinzugriff).
- 2. Entnehmen Sie das entsprechende rechte Magazin aus der Library.
- 3. Entnehmen Sie die verbrauchte Reinigungskassette aus dem letzten Bandkassettenfach. Beschriften Sie die Kassette mit VERBRAUCHT, und entsorgen Sie die Kassette ordnungsgemäß.
- 4. Legen Sie eine neue Reinigungskassette in das letzte Bandkassettenfach des Magazins ein.
- 5. Setzen Sie das entsprechende rechte Magazin wieder ein.

## **Ersetzen einer Reinigungskassette in einem Mail-Fach**

- 1. Wählen Sie im Statusbildschirm der Library die Option "Move Media" (Medien verschieben).
- 2. Wählen Sie "Source" (Quelle) und anschließend im Feld "Source Element Type" (Quell-Elementtyp) die Option "Cleaning Slot" (Reinigungsfach).
- 3. Wählen Sie "Destination" (Ziel) und anschließend im Feld "Destination Element Type" (Ziel-Elementtyp) die Option "Mail Slot" (Mail-Fach).
- 4. Wählen Sie "Execute Move" (Verschieben ausführen), um die Reinigungskassette in ein Reinigungsfach abzulegen.
- 5. Sobald der Vorgang abgeschlossen ist, drücken Sie die Schaltfläche **Back** (Zurück), um wieder zur Standardanzeige des Displays zurückzukehren.
- 6. Wählen Sie im Statusbildschirm der Library die Option "Mail Slot Access", und entnehmen Sie anschließend die verbrauchte Reinigungskassette. Beschriften Sie die Kassette mit VERBRAUCHT, und entsorgen Sie die Kassette ordnungsgemäß.
- 7. Legen Sie eine Reinigungskassette in ein Mail-Fach ein.
- 8. Wählen Sie im Statusbildschirm der Library die Option "Move Media" (Medien verschieben).
- 9. Wählen Sie "Source" (Quelle) und anschließend im Feld "Source Element Type" (Quell-Elementtyp) die Option "Mail Slot" (Mail-Fach).
- 10. Wählen Sie "Destination" (Ziel) und anschließend im Feld "Destination Element Type" (Ziel-Elementtyp) die Option "Cleaning Slot" (Reinigungsfach).
- 11. Wählen Sie "Execute Move" (Verschieben ausführen), um die neue Reinigungskassette in einem Reinigungsfach abzulegen.

## **Aktualisieren der Firmware**

Alle MSL500 Serie Libraries können über die Remote-Management-Oberfläche oder mit dem Diagnoseprogramm *MSL5000Util.exe* und Diagnosekabel auf die erforderliche Firmware-Version aktualisiert werden.

## **Aktualisieren über die Remote-Management-Oberfläche**

Zum Aktualisieren der Firmware über die Remote-Management-Oberfläche benötigen Sie eine LAN-Verbindung zur Libaray oder eine Ethernet-Verbindung zum World Wide Web.

1. Melden Sie sich an der Remote-Management-Oberfläche an.

**HINWEIS:** Weitere Informationen zum Einrichten und Verwenden der Remote-Management-Oberfläche finden Sie in Kapitel 5.

- 2. Klicken Sie auf *Functions* (Funktionen).
- 3. Wählen Sie in der Liste die Option *Library Flash Operation* (Flash-Aktualisierung der Library).

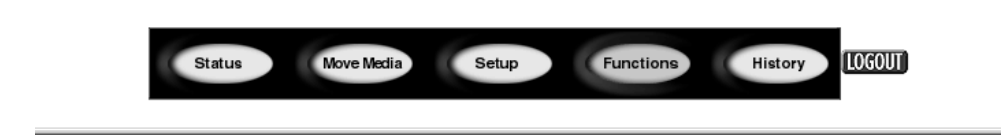

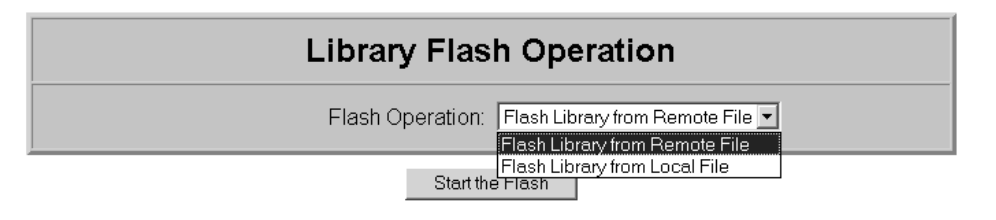

#### **Abbildung 6–1: Aktualisieren der Firmware über die Remote-Management-Oberfläche**

4. Wählen Sie unter *Remote File* (Remote-Datei) oder unter *Local File* (lokale Datei) die Option *Flash Library* (Flash-Aktualisierung) aus.

**HINWEIS:** Wenn Sie die Library unter Auswahl von Flash Library from Local File von einer Datei (\*.bin) aktualisieren möchten, muss diese in das Verzeichnis /upload kopiert werden, das sich unter IP-Addresse/upload auf der Library befindet.

- 5. Klicken Sie auf *Start the Flash* (Flash-Aktualisierung starten). Die Library-Firmware wird automatisch aktualisiert.
- 6. Die Tape Library wird neu gestartet. Prüfen Sie, ob die Firmware-Version erfolgreich aktualisiert wurde.

## **Aktualisieren über eine serielle Verbindung**

Zur Aktualisierung der Firmware mit dem Dienstprogramm *MSL5000Util.exe* benötigen Sie Folgendes:

- *MSL5000Util.exe* und die entsprechende Firmware-Version stehen auf der HP Website http://www.compaq.com/storage/tape\_index.html zum Download zur Verfügung.
- Kabelsatz, Seriell RJ11 an DB9
- PC mit freier serieller Schnittstelle
#### **Verfahren zur Flash-Aktualisierung der Firmware**

- 1. Installieren Sie das Dienstprogramm *MSL5000Util.exe* auf dem PC.
- 2. Kopieren Sie das Firmware-Image (*\*.bin*) in dasselbe Verzeichnis, in dem das Programm *MSL5000Util.exe* installiert wurde.
- 3. Schließen Sie die Library-Diagnoseschnittstelle über den mitgelieferten Kabelsatz an den PC an.
- 4. Starten Sie das Dienstprogramm *MSL5000Util.exe*.
- 5. Klicken Sie auf **Connect** (Verbinden), wählen Sie die serielle Schnittstelle aus, an die der Kabelsatz angeschlossen ist, und klicken Sie dann auf **OK**.
- 6. Klicken Sie auf **Download** (Herunterladen) > **Browse** (Durchsuchen). Wechseln Sie in das Verzeichnis, in dem sich das Firmware-Image \*.bin befindet.
- 7. Klicken Sie auf **OK**. Die Library-Firmware wird automatisch aktualisiert.

**WICHTIG:** Sollte die Flash-Programmierung nicht abgeschlossen werden, wählen Sie im Fenster Connect (Verbinden) eine niedrigere Baud-Rate aus, und wiederholen Sie den Vorgang.

8. Die Tape Library wird neu gestartet. Prüfen Sie, ob die Firmware-Version erfolgreich aktualisiert wurde.

### **Prüfen der Firmware-Version**

So ermitteln Sie die Firmware-Version:

- 1. Wählen Sie im GUI-Touchscreen die Funktion *Menu*.
- 2. Berühren Sie im Bereich *View System Data* (Systemdaten anzeigen) die Schaltfläche *Library Info*.

Die Firmware-Version wird auf dem Bildschirm *Miscellaneous Library Info* (Verschiedene Library-Informationen) angezeigt.

# **Fehlerbeseitigung**

### **Einführung**

In diesem Kapitel werden die Probleme beschrieben, die bei der HP StorageWorks MSL5000 Serie Library zu Fehlfunktionen führen können, einschließlich:

- Plattformprobleme
- Allgemeine Laufwerksfehler
- Fehlerkorrektur
- Fehlersymptomcodes (FSC, Fault Symptom Codes)

**HINWEIS:** Jede Library wird mit einem RS232-Diagnosekabel und dem Diagnosedienstprogramm *MSL5000Util* (auf Diskette) geliefert. Die Verwendung wird im hp StorageWorks MSL5000 Series Library Maintenance and Service Guide beschrieben.

### **Plattformprobleme**

Eine nicht ordnungsgemäße Installation und Konfiguration kann zu Plattformproblemen führen. In diesem Fall scheint die Library normal zu funktionieren, es können jedoch keine Daten ausgetauscht werden. Möglicherweise wird auch ein Fehlercode auf dem GUI-Touchscreen angezeigt. Um einen Fehler in diesem Problembereich zu identifizieren, müssen Sie Ihre Installation und Konfiguration überprüfen. Informationen zur ordnungsgemäßen Installation und Konfiguration finden Sie in [Kapitel 2](#page-28-0), ..[Installation"](#page-28-1).

Die allgemeinen Laufwerksfehler resultieren normalerweise aus einer fehlerhaften Kommunikation zwischen dem Prozessor der Library und einem Laufwerksprozessor oder aus einer mechanischen Fehlfunktion in der Library. Sowohl bei Plattformproblemen als auch bei allgemeinen Bandlaufwerksfehlern wird eine Fehlermeldung und ein Fehlersymptomcode (FSC) auf dem GUI-Touchscreen angezeigt. Verwenden Sie den FSC, um Ihrem Compaq Servicepartner über Fehler zu informieren. In einigen Fällen können Sie den FSC auch verwenden, um ein geeignetes Korrekturverfahren zu bestimmen.

Fehler, die mit Library und/oder Laufwerk in Verbindung zu stehen scheinen, haben möglicherweise eine andere Ursache. In Frage kommen Bedienerfehler, ungeeignete HBA-Treiber, nicht kompatible Anwendungssoftware, schlechte SCSI-Verkabelung, nicht unterstützte Modi, usw.

### **Fehlerkorrektur**

[Abbildung 7–1](#page-112-0) zeigt eine Übersicht über die zur Fehlerkorrektur empfohlenen Schritte. Sie sollten dem Ablauf in diesem Diagramm in jedem Fall folgen.

Verfahren zur Fehlerkorrektur (ERPs, Error Recovery Procedures) werden ausführlich in [Tabelle 7–1](#page-113-0) aufgelistet. FSCs werden in [Tabelle 7–2](#page-114-0) mit den entsprechende ERPs aufgeführt.

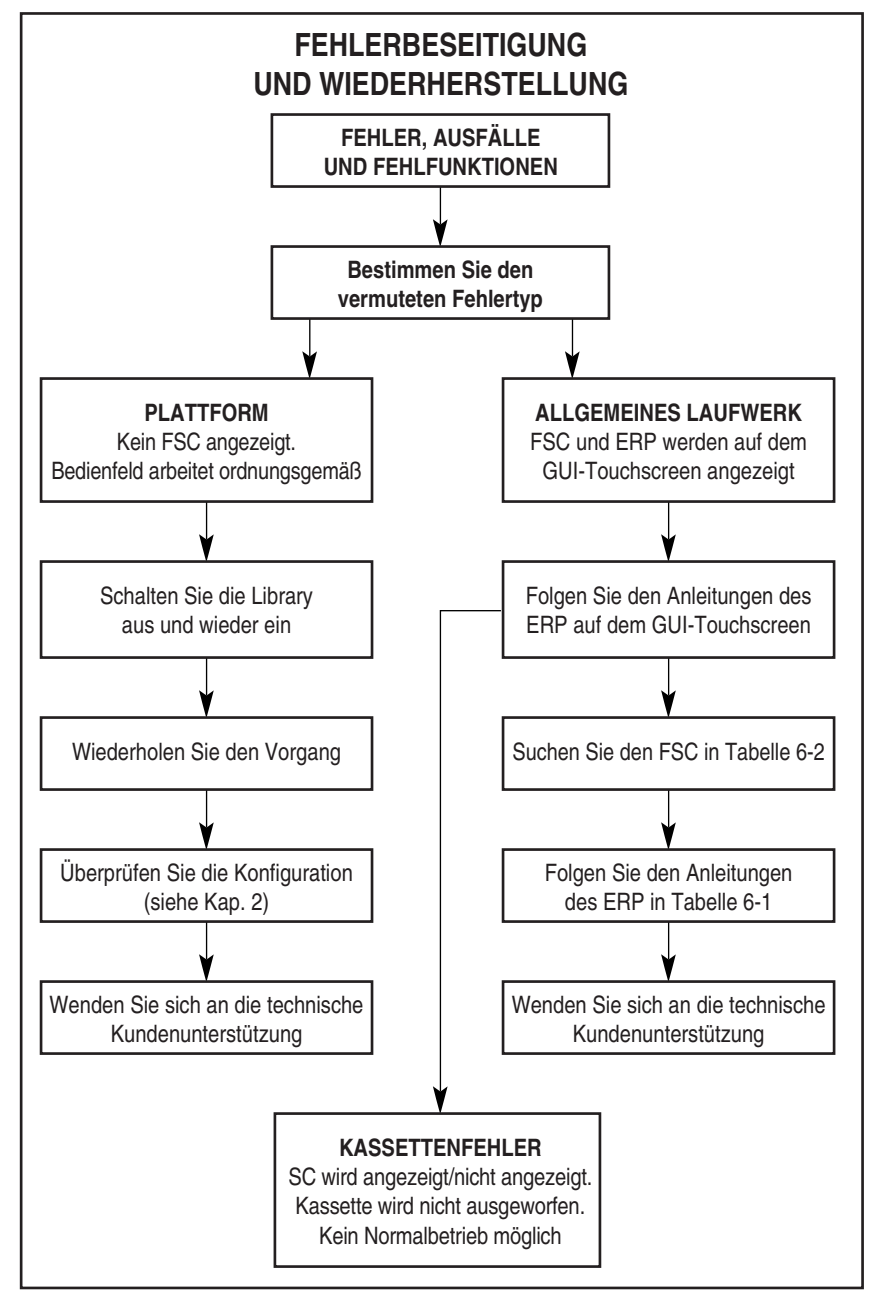

<span id="page-112-0"></span>**Abbildung 7–1: Flussdiagramm zur Fehlerbeseitigung**

### **Verfahren zur Fehlerkorrektur**

In [Tabelle 7–1](#page-113-0) sind die Verfahren zur Fehlerkorrektur (ERPs) für Fehler aufgelistet, die auf dem GUI-Touchscreen angezeigt werden. Diese Liste umfasst nur die Verfahren, die problemlos vom Endbenutzer durchgeführt werden können. Im *hü StorageWorks MSL5000 Series Library Maintenance and Service Guide* werden weitere Verfahren beschrieben, die von einem qualifizierten Servicetechniker durchgeführt werden können.

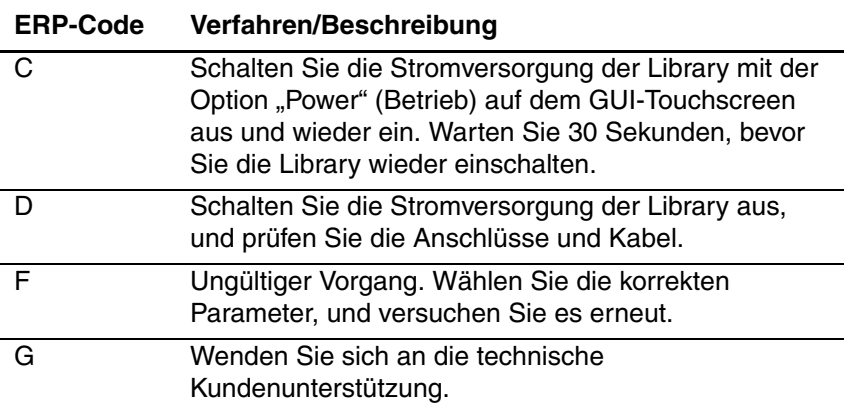

# <span id="page-113-0"></span>**Tabelle 7–1: Verfahren zur Fehlerkorrektur**

## **Fehlersymptomcodes (FSCs)**

Eine Beschreibung der FSCs, die auf dem GUI-Touchscreen angezeigt werden, finden Sie in [Kapitel 4,](#page-52-0) ["Betrieb](#page-52-1)". Jeder FSC wird von einer beschreibenden Meldung und Anleitungen zum Beheben des Fehlers begleitet. Wenn ein Fehler bestehen bleibt, suchen Sie den FSC in [Tabelle 7–2,](#page-114-0) um das Verfahren zur Fehlerbeseitigung zu ermitteln, oder um den Fehler Ihrem Compaq Servicepartner zu melden.

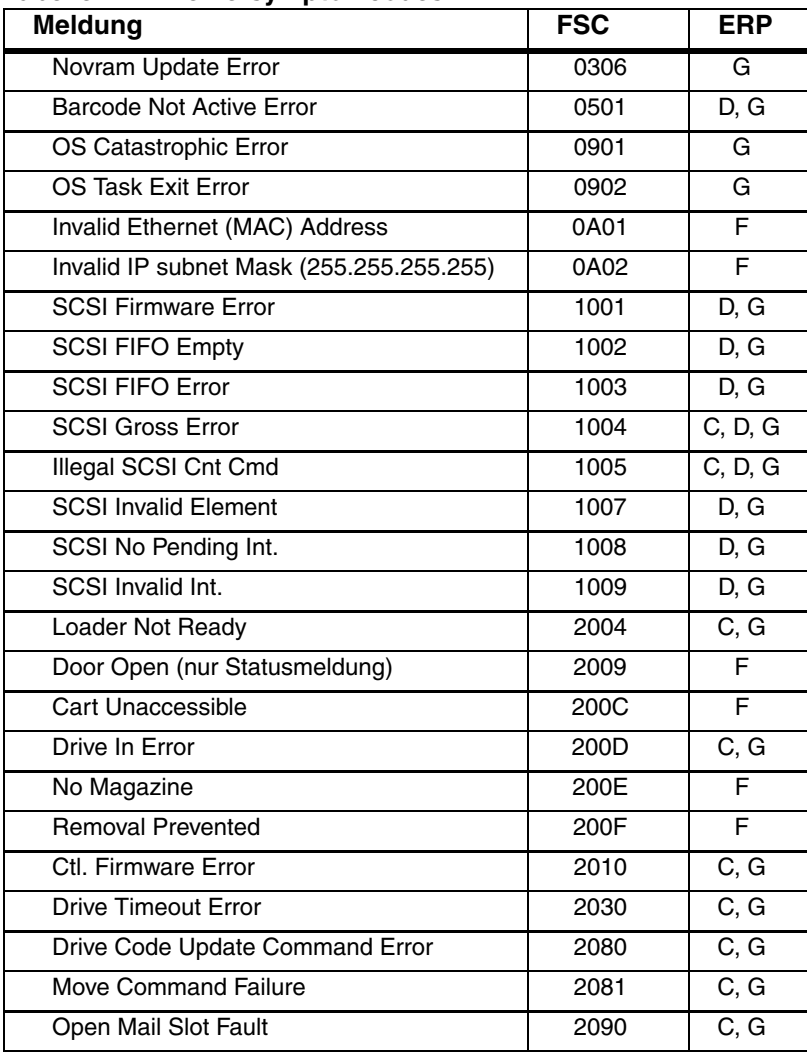

#### <span id="page-114-0"></span>**Tabelle 7–2: Fehlersymptomcodes**

| <b>Meldung</b>                                 | ,,<br><b>FSC</b>  | <b>ERP</b>         |
|------------------------------------------------|-------------------|--------------------|
| Open Left Door Fault                           | $\frac{1}{2091}$  | C, G               |
| Open Right Door Fault                          | 2092              | C, G               |
| Open Doors Fault                               | 2093              | C, G               |
| Open DLT Handle Fault                          | 2094              | C, G               |
| No IP Address Found                            | 20a0              | C, G               |
| No IP Address Mode Fault                       | 20a1              | C, G               |
| Unknown Exchange For The Async message         | 20 <sub>b</sub> 0 | C, G               |
| Drive In Error                                 | 20 <sub>c</sub> 0 | C, G               |
| Drive In Error                                 | 20c1              | C, G               |
| <b>Motor Fault Condition</b>                   | 3000              | $\overline{C, G}$  |
| <b>Picker Tach Errors</b>                      | 3002              | C, G               |
| <b>Bin Fetch Failure</b>                       | 3011              | $\overline{C, G}$  |
| <b>Drive Fetch Failure</b>                     | 3013              | C, G               |
| <b>Drive Timeout Failure</b>                   | 3015              | C, D, G            |
| <b>Drive Status Failure</b>                    | 3016              | C, D, G            |
| <b>Drive In Flux Timeout</b>                   | 3017              | C, D, G            |
| Drive Load Retry Failed                        | 3018              | C, G               |
| Drive Open Door Failed                         | 3019              | C, G               |
| Drive Close Door Failed                        | 301A              | $\overline{C}$ , G |
| <b>Drive Communication Error</b>               | 301B              | C, D, G            |
| Drive Get General Status Fail                  | 301C              | C, D, G            |
| Drive Get Status 3 Fail                        | 301D              | C, D, G            |
| <b>Undefined Config</b>                        | 3020              | $\overline{C}$ , G |
| Orphan Cartridge not stowed                    | 3030              | C, G               |
| Chassis S/N Mismatch.<br>Previous S/N retained | 3031              | G                  |
| Chassis S/N Character count is not correct     | 3032              | G                  |
| Chassis S/N did not scan                       | 3033              | G                  |
| Chassis S/N save operation failed              | 3034              | G                  |
| <b>Motor Firmware Error</b>                    | 3040              | C, G               |
| Loader Received Invalid Command                | 3041              | C, G               |
| <b>Motor Firmware Error</b>                    | 3042              | C, G               |

**Tabelle 7–2: Fehlersymptomcodes (Fortsetzung)**

| <b>Meldung</b>                              | <b>FSC</b> | <b>ERP</b>        |
|---------------------------------------------|------------|-------------------|
| <b>Missing Magazine</b>                     | 3050       | F                 |
| No Cartridges In Library                    | 3051       | F                 |
| Too Many Cartridges                         | 3052       | F                 |
| Need 1 Drive Minimum                        | 3054       | F                 |
| Invalid Magazine Type                       | 3057       | F                 |
| Magazine Type Change Not Handled            | 3058       | F                 |
| Drive Type Not Supported                    | 3059       | F                 |
| Diag Fetch, Drive not loaded                | 305b       | F                 |
| Diag Timeout waiting for drive empty, ready | 305d       | F                 |
| Invalid bin number                          | 305f       | F                 |
| Zone Sequence Error                         | 3060       | C, D, G           |
| Drive 0 Eject Failed                        | 3074       | C, G              |
| Drive 1 Eject Failed                        | 3075       | C, D, G           |
| Drive 2 Eject Failed                        | 3076       | C, D, G           |
| Drive 3 Eject Fail                          | 3077       | C, D, G           |
| Diag get drive 0 status failed              | 3078       | C, D, G           |
| Diag get drive 1 status failed              | 3079       | C, D, G           |
| Diag get drive 2 status failed              | 307a       | C, D, G           |
| Diag get drive 3 status failed              | 307b       | C, D, G           |
| Drive Stow Failed, Media Returned to Source | 3082       | F                 |
| Drive Stow Failed, Media Remains in Drive   | 3083       | F                 |
| UnSupported Drive For Requested Operation   | 3084       | F                 |
| No Retry On Fetch/Stow                      | 308F       | F                 |
| Picker Jammed                               | 3100       | C, G              |
| Picker Jammed 2                             | 3102       | $\overline{C, G}$ |
| Picker Jammed 3                             | 3103       | C, G              |
| Picker Jammed 4                             | 3104       | C, G              |
| Picker Jammed 5                             | 3105       | C, G              |
| Picker Jammed 6                             | 3106       | $\overline{C, G}$ |
| Picker Jammed 7                             | 3107       | C, G              |
| Picker Jammed 8                             | 3108       | $\overline{C, G}$ |

**Tabelle 7–2: Fehlersymptomcodes (Fortsetzung)**

| <b>Meldung</b>                                      | <u>ы</u><br><b>FSC</b> | <b>ERP</b>            |
|-----------------------------------------------------|------------------------|-----------------------|
| Picker Jammed 11                                    | 310B                   | C, G                  |
| Picker Jammed on Stow                               | 310F                   | C, G                  |
| Picker Retries Exceeded 1                           | 3111                   | $\overline{C}$ , G    |
| Picker Retries Exceeded 3                           | 3113                   | $\overline{C, G}$     |
| <b>Picker Retraction Error</b>                      | 3115                   | C, G                  |
| Shuttle Jammed                                      | 3200                   | $\overline{C, G}$     |
| Rotary Jammed                                       | 3300                   | C, G                  |
| Shuttle on Wrong Side Of The Rotary                 | 3301                   | C, G                  |
| Passthrough Elevator Jammed                         | 3400                   | $\overline{C, G}$     |
| Vertical Elevator Jammed                            | 3500                   | C, G                  |
| All Slots Empty                                     | 5011                   | E                     |
| Drive Already Loaded                                | 5014                   | F                     |
| Expired Clean'g Cart                                | 5015                   | F                     |
| Not a Clean'g Cart                                  | 5016                   | F                     |
| <b>Drive Timeout Error</b>                          | 5035                   | $\overline{C}$ , D, G |
| Move Command Fail                                   | 503B                   | F                     |
| <b>Clean Operation Timeout</b>                      | 503C                   | F                     |
| <b>Drive Status Fail</b>                            | 503D                   | F                     |
| Command response from unexpected source             | 7001                   | D, G                  |
| Control command execution failed                    | 7002                   | D, G                  |
| Control response not matched to a known<br>command  | 7003                   | D, G                  |
| Loader response not matched to a known<br>command   | 7004                   | D, G                  |
| Drive response not matched to a known<br>command    | 7005                   | D, G                  |
| Flash response not matched to a known<br>command    | 7006                   | D, G                  |
| Drive index on Update Status message<br>was invalid | 7007                   | $\overline{C}$ , D, G |
| The Drive response was not expected                 | 7008                   | C, D, G               |

**Tabelle 7–2: Fehlersymptomcodes (Fortsetzung)**

| Meldung                                                 | <b>FSC</b> | <b>ERP</b>         |
|---------------------------------------------------------|------------|--------------------|
| The opcode for a WORD message was<br>unknown            | 7009       | C, D, G            |
| The opcode for a DWORD message was<br>unknown           | 700A       | C, D, G            |
| The button causing library to go offline was<br>unknown | 700B       | C, D, G            |
| Destination Xchg was Null                               | 700C       | $\overline{C, G}$  |
| Sending of a cmd failed                                 | 700D       | C, G               |
| Deactivating a drive that is not attached               | 700E       | C, G               |
| Deactivation of a drive failed                          | 700F       | $\overline{C, G}$  |
| Drive removal failed                                    | 7010       | $\overline{C, G}$  |
| Drive is Active failed                                  | 7012       | C, G               |
| <b>Control Com Unidentified</b>                         | 7013       | C, G               |
| Drive status update failed                              | 7014       | $\overline{C}$ . G |
| Loader command execution failed                         | 7015       | C, G               |
| Sequential command execution failed                     | 7016       | $\overline{C, G}$  |
| Destination Xchg for msg. was Null                      | 7017       | C, G               |
| Bad src mod in peg msg                                  | 7018       | C, G               |
| Peg message wrapping a Null msg. ptr.                   | 7019       | C, G               |
| Xchg conversion failed                                  | 701A       | C, G               |
| Invalid L-drive number to convert                       | 701B       | $\overline{C}$ , G |
| Invalid P-drive number to convert                       | 701C       | C, G               |
| Invalid mod number to convert                           | 701D       | $\overline{C, G}$  |
| Unknown drive type                                      | 701E       | $\overline{C, G}$  |
| The Scsi response was not expected                      | 701F       | $\overline{C, G}$  |
| The Flash response was not expected                     | 7020       | C, G               |
| Scsi response not matched to a known<br>command         | 7021       | C, G               |
| Unexpected state after NonVolConfig cmd                 | 7022       | C.G                |
| Unexpected state after SCSI mode cmd                    | 7023       | C, G               |
| Unexpected state after SCSI init cmd                    | 7024       | C, G               |

**Tabelle 7–2: Fehlersymptomcodes (Fortsetzung)**

| $\overline{\phantom{a}}$<br>Meldung      | <b>FSC</b> | <b>ERP</b>        |
|------------------------------------------|------------|-------------------|
| Cartridge reject recovery failed         | 8001       | C, D, G           |
| Drive Fan stalled                        | 8002       | C, D, G           |
| Drive load did not complete              | 8003       | C, D, G           |
| Invalid drive was installed              | 8004       | F                 |
| Sito unmask drive failed                 | 8005       | F                 |
| Sito mask drive failed                   | 8006       | F                 |
| Sito unload drive (in load retry) failed | 8007       | F                 |
| Is Drive Unloaded Failed                 | 8008       | F                 |
| Orphan cartridge recovery failed         | 9001       | C, D, G           |
| Master pass-thru opto failed.            | 9003       | C, D, G           |
| SMX send error                           | A001       | $\overline{C, G}$ |
| SMX receive error                        | A002       | $\overline{C, G}$ |
| Comm free list empty                     | A003       | $\overline{C, G}$ |
| Invalid comm. put attempt                | A004       | $\overline{C, G}$ |
| Invalid comm. get attempt                | A005       | C, G              |
| Comm initialization error                | A006       | C, G              |
| Put of a NULL comm.                      | A007       | C, G              |
| Msg contains no comm.                    | A008       | C, G              |
| Comm return address is unknown           | A009       | C, G              |
| <b>Bad Image CRC</b>                     | F001       | F                 |
| Flash erase sector failed                | F002       | F                 |
| Flash program sector failed              | F003       | C, G              |
| <b>Bad flash CRC</b>                     | F004       | C, G              |
| Flash exit error                         | F005       | C, G              |
| Incompatible image                       | F006       | F                 |
| Buffer allocation failed                 | F402       | F                 |

**Tabelle 7–2: Fehlersymptomcodes (Fortsetzung)**

Wenn eine Fehlermeldung angezeigt wird, die nicht in [Tabelle 7–2](#page-114-0) aufgeführt ist, notieren Sie sich die Nummer des Fehlercodes, und folgen Sie den Verfahren zur Fehlerkorrektur. Wenn der Fehler erneut auftritt, wenden Sie sich an Ihren Servicepartner.

**A**

# **Zulassungshinweise**

### **FCC-Hinweis**

In Abschnitt 15 der FCC-Bestimmungen sind die Grenzwerte für Strahlenemissionen festgelegt, die einen interferenzfreien Empfang von RF-Signalen erlauben. Viele elektronische Geräte, einschließlich Computer, erzeugen zusätzlich zu ihren eigentlichen Funktionen hochfrequente Schwingungen und sind deshalb von diesen Bestimmungen betroffen. Gemäß diesen Bestimmungen werden Computer und dazugehörige Peripheriegeräte in Abhängigkeit von der vorgesehenen Installation in die Klassen A und B unterteilt. Bei Geräten der Klasse A handelt es sich um jene Geräte, die voraussichtlich in Geschäfts- oder Gewerberäumen installiert werden. Geräte der Klasse B (z. B. PCs) können in Wohnräumen installiert werden. Die FCC verlangt, dass die Geräte beider Klassen mit einem Aufkleber gekennzeichnet sind, aus dem das Interferenzpotenzial der Geräte sowie zusätzliche Bedienungsanleitungen für den Benutzer ersichtlich sind.

Das Klassifizierungsetikett auf dem Gerät weist darauf hin, welcher Klasse (A oder B) das Gerät angehört. Bei Geräten der Klasse B befindet sich eine FCC-Kennung bzw. ein FCC-Logo auf dem Etikett. Bei Geräten der Klasse A befindet sich kein FCC-Logo und auch keine FCC-Kennung auf dem Etikett. Nachstehend finden Sie Hinweise zu den Geräteklassen.

#### **Geräte der Klasse A**

Dieses Gerät wurde getestet und entspricht den Grenzwerten für digitale Geräte der Klasse A (siehe Abschnitt 15 der FCC-Bestimmungen). Diese Grenzwerte bieten einen ausreichenden Schutz gegen schädliche Interferenzen beim Einsatz in Gewerberäumen. Das Gerät erzeugt und verwendet hochfrequente Schwingungen und kann sie ausstrahlen. Wenn es nicht gemäß den Anweisungen des Herstellers installiert und betrieben wird, können Störungen im Radio- und Fernsehempfang auftreten. Der Betrieb dieses Gerätes in Wohnräumen verursacht möglicherweise störende Interferenzen. In diesem Fall muss der Benutzer diese Störungen auf eigene Kosten beheben.

#### **Geräte der Klasse B**

Dieses Gerät wurde getestet und entspricht den Grenzwerten für digitale Geräte der Klasse B (siehe Abschnitt 15 der FCC-Bestimmungen). Diese Grenzwerte bieten einen ausreichenden Schutz gegen schädliche Interferenzen beim Einsatz in Wohnräumen. Das Gerät erzeugt und verwendet hochfrequente Schwingungen und kann sie ausstrahlen. Wenn es nicht gemäß den Anweisungen des Herstellers installiert und betrieben wird, können Störungen im Radio- und Fernsehempfang auftreten. In Ausnahmefällen können bestimmte Installationen aber dennoch Störungen verursachen. Sollte dieses Gerät Störungen beim Radio- oder Fernsehempfang verursachen, was durch Ein- und Ausschalten des Geräts festgestellt werden kann, sollten Sie versuchen, diese Störungen durch eine oder mehrere der folgenden Maßnahmen zu beheben:

- Richten Sie die Empfangsantenne neu aus, oder stellen Sie sie an einer anderen Stelle auf.
- Vergrößern Sie den Abstand zwischen Gerät und Empfänger.
- Stecken Sie den Netzstecker des Geräts in eine andere Steckdose, damit das Gerät und der Empfänger an verschiedene Stromkreise angeschlossen sind.
- Bitten Sie Ihren Händler oder einen erfahrenen Radio- bzw. Fernsehtechniker um Hilfe.

### **Änderungen**

Laut FCC-Bestimmungen ist der Benutzer darauf hinzuweisen, dass Geräte, an denen nicht von der Hewlett-Packard Company ausdrücklich gebilligte Änderungen vorgenommen wurden, ggf. nicht betrieben werden dürfen.

#### **Kabel**

Zur Einhaltung der FCC-Bestimmungen müssen geschirmte Kabel mit RFI/EMI-Anschlussabschirmung aus Metall verwendet werden.

#### **Konformitätserklärung für Geräte mit dem FCC-Logo – nur USA**

Dieses Gerät entspricht Abschnitt 15 der FCC-Richtlinien. Für den Betrieb sind folgende Bedingungen zu beachten: (1) Das Gerät darf keine schädlichen Interferenzen erzeugen und muss (2) empfangene Interferenzen aufnehmen, auch wenn diese zu Betriebsstörungen führen können.

Bei weiteren Fragen zu Ihrem Produkt wenden Sie sich an die:

Hewlett-Packard Company

P. O. Box 692000, Mail Stop 530113

Houston, Texas 77269-2000

Oder unter folgender Telefonnummer in den USA:

1-800- 652-6672

Informationen zu dieser Erklärung erhalten Sie unter folgender Adresse:

Hewlett-Packard Company

P. O. Box 692000, Mail Stop 510101

Houston, Texas 77269-2000

Oder unter folgender Telefonnummer in den USA:

(281) 514-3333

Geben Sie auf Anfrage die Teile-, Serien- oder Modellnummer an, die am Produkt angebracht ist.

### **Hinweis für Kanada**

### **Geräte der Klasse A**

Dieses digitale Gerät der Klasse A erfüllt alle Anforderungen der kanadischen Richtlinien für funkstörende Geräte.

### **Geräte der Klasse B**

Dieses digitale Gerät der Klasse B erfüllt alle Anforderungen der kanadischen Richtlinien für funkstörende Geräte. .

## **EU-Hinweis**

 $\epsilon$ Produkte mit dem CE-Zeichen erfüllen die Anforderungen der von der Europäischen Kommission verabschiedeten EMV-Richtlinie (89/336/EWG), der Niederspannungsrichtlinie (73/23/EWG) und, falls dieses Gerät über Telekommunikationsfunktionen verfügt, der R&TTE-Richtlinie (1999/5/EU) (Richtlinie über Funkanlagen und Telekommunikationsendeinrichtungen).

Dies impliziert die Konformität mit den folgenden europäischen Normen (die entsprechenden internationalen Normen und Bestimmungen sind in Klammern angegeben):

- EN 55022 (CISPR 22) Funkstörungen von informationstechnischen Einrichtungen
- EN 55024 (IEC61000-4-2, 3, 4, 5, 6, 8, 11) EMV Fachgrundnorm Störfestigkeit
- EN 61000-3-2 (IEC61000-3-2) EMV Grenzwerte für Oberschwingungsströme
- EN 61000-3-3 (IEC61000-3-3) EMV Grenzwerte für Spannungsschwankungen und Flicker in Niederspannungsnetzen
- EN 60950 (IEC 60950) Produktsicherheit

# **Technische Daten**

In diesem Anhang sind die folgenden technischen Daten einer HP StorageWorks MSL5000 Library aufgeführt:

- Betriebsleistung
- Stromversorgung
- Abmessungen und Gewicht
- Umgebungsbedingungen
- Geräuschpegel
- Sicherheit

## **Betriebsleistung**

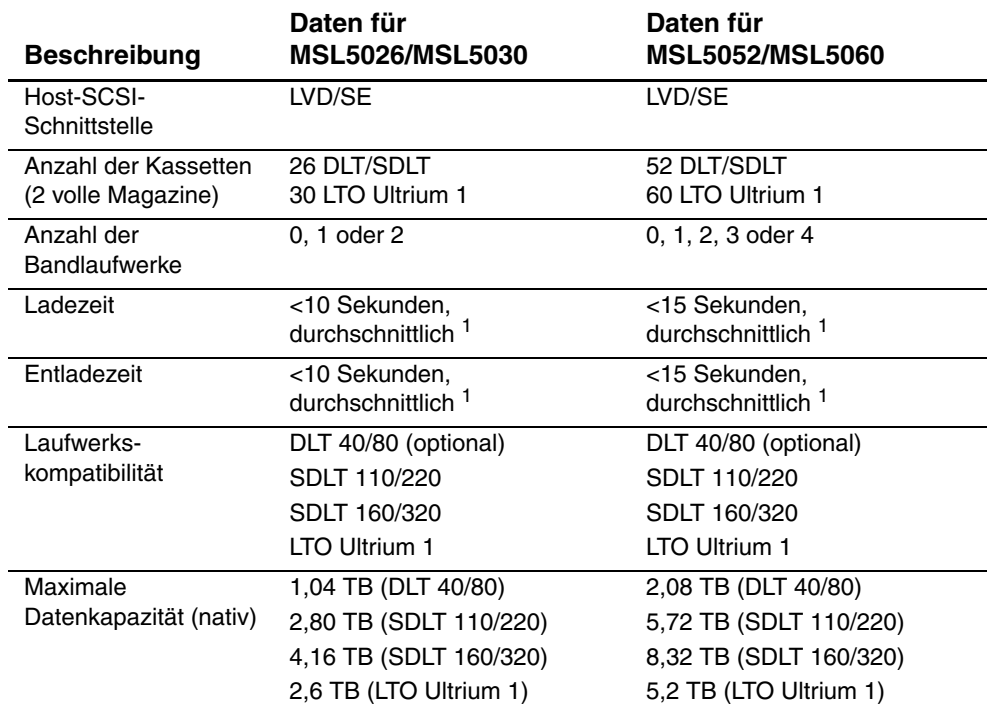

#### **Tabelle B–1: Technische Daten zur Betriebsleistung**

 $1$ ohne Zugriff auf den Pass-Through Mechanism (PTM, Weiterleitungsmechanismus)

## **Stromversorgung**

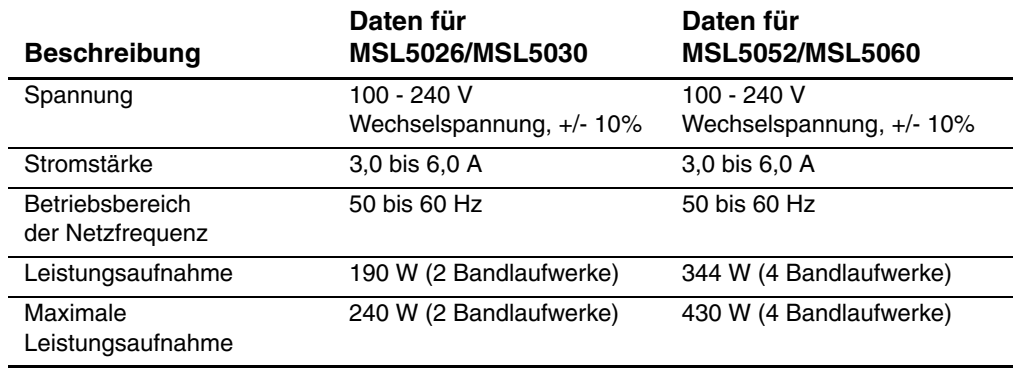

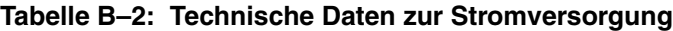

# **Abmessungen und Gewicht**

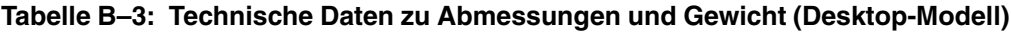

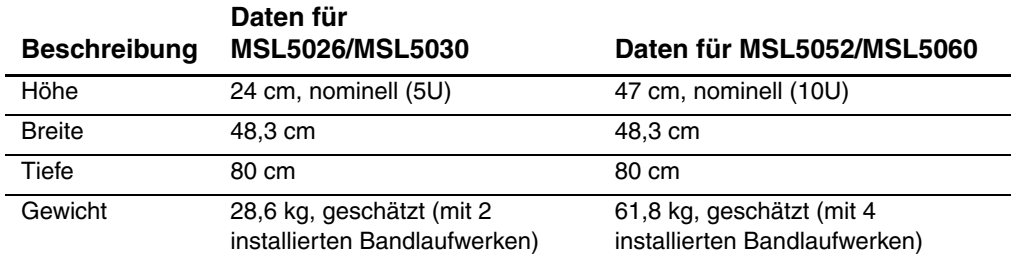

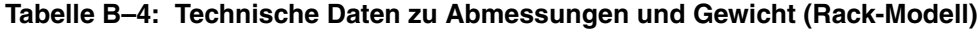

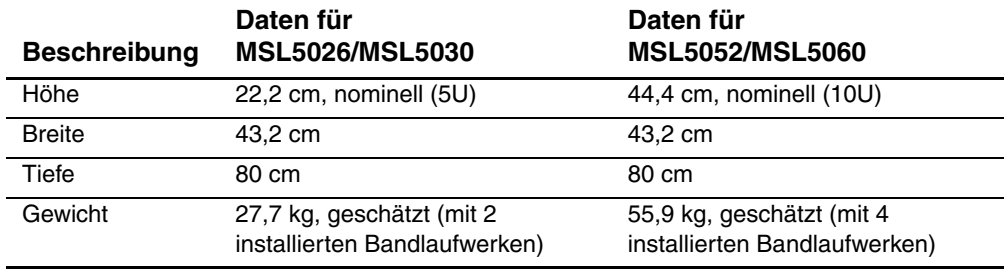

## **Umgebungsbedingungen (alle Modelle)**

#### **Tabelle B–5: Technische Daten zu den Umgebungsbedingungen (bei Betrieb)**

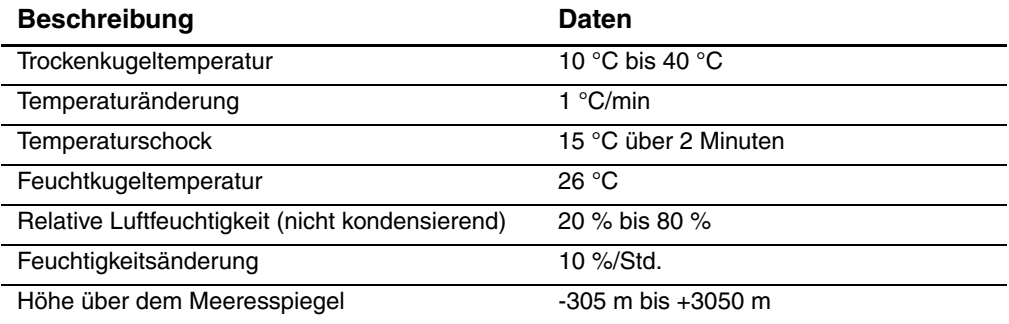

#### **Tabelle B–6: Technische Daten zu den Umgebungsbedingungen (verpackt oder unverpackt)**

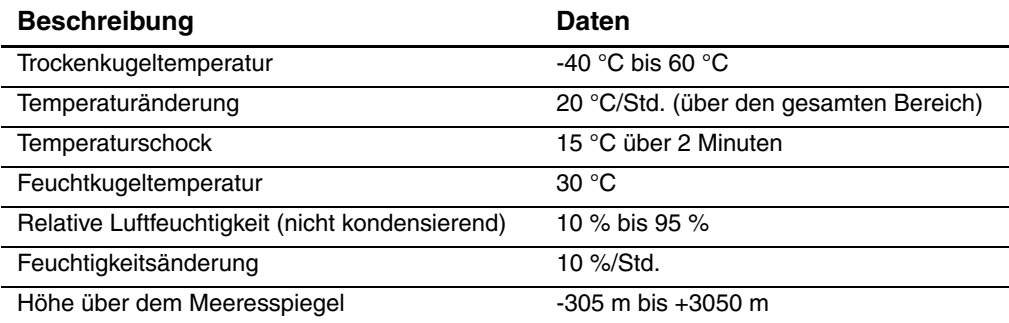

#### **Tabelle B–7: Technische Daten zu den Umgebungsbedingungen (kurzzeitig)**

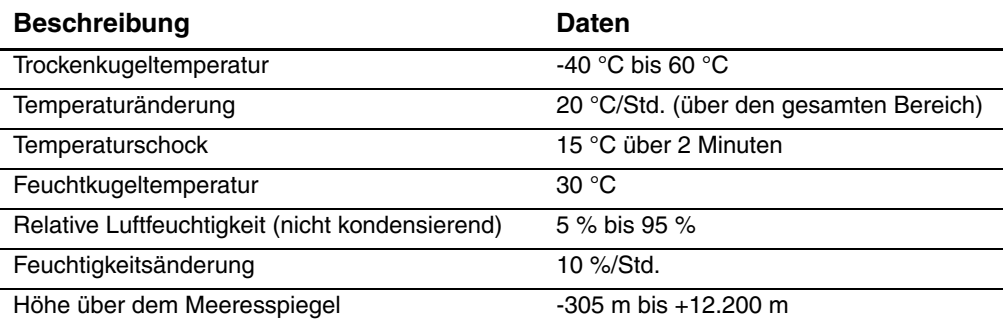

## **Geräuschpegel**

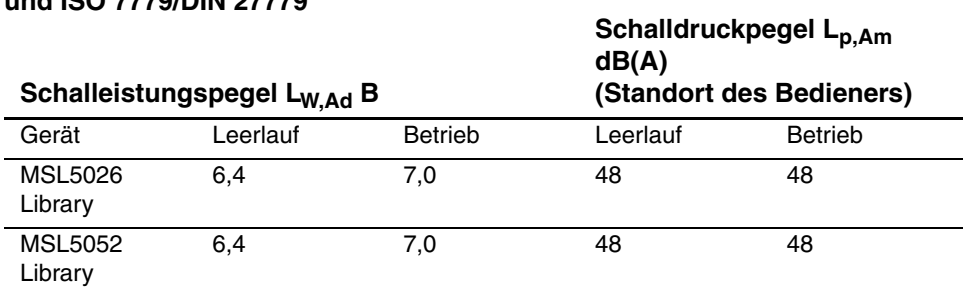

**Tabelle B–8: Schallemissionswerte – Werteangaben nach ISO 9296 und ISO 7779/DIN 27779**

**HINWEIS:** Aktuelle Werte für spezielle Ausrüstungsstufen erhalten Sie bei Ihrem HP Partner.  $1 B = 10 dB(A)$ .

### **Sicherheit**

Die Library trägt die folgenden Zertifizierungen der Zulassungsbehörden zur Produktsicherheit.

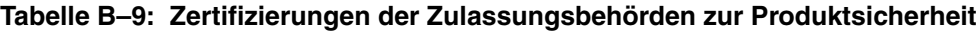

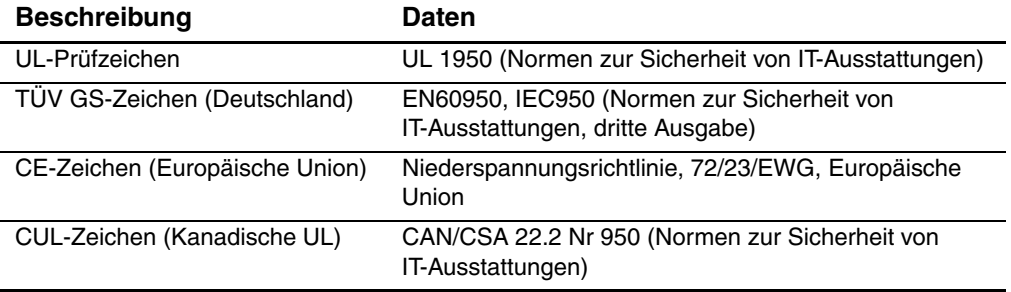

**C**

# **Elektrostatische Entladung**

Beachten Sie beim Einrichten des Systems oder beim Umgang mit den Bauteilen die folgenden Sicherheitsvorkehrungen, um eine Beschädigung des Systems zu vermeiden. Die Entladung von statischer Elektrizität über einen Finger oder einen elektrischen Leiter kann die Systemplatine oder andere Bauteile beschädigen, die gegenüber elektrostatischer Entladung empfindlich sind. Eine derartige Beschädigung kann die Lebensdauer des Geräts herabsetzen.

Beachten Sie folgende Vorsichtsmaßnahmen, um Schäden durch elektrostatische Entladung zu vermeiden:

- Vermeiden Sie eine Berührung der Teile, indem Sie diese in elektrostatisch abgeschirmten Behältern transportieren und aufbewahren.
- Bewahren Sie elektrostatisch empfindliche Teile in den zugehörigen Behältern auf, bis Sie sich an einem vor elektrostatischer Entladung geschützten Arbeitsplatz befinden.
- Legen Sie Komponenten vor dem Entnehmen aus ihren Behältern auf einer geerdeten Fläche ab.
- Vermeiden Sie eine Berührung der Pins, Leitungen oder Schaltungsbauteile.
- Erden Sie sich immer, bevor Sie Bauteile oder Baugruppen berühren, die gegenüber elektrostatischer Entladung empfindlich sind.

### **Erdungsmethoden**

Sie haben verschiedene Möglichkeiten, sich zu erden. Wenden Sie bei der Handhabung und Installation von elektrostatisch empfindlichen Komponenten eine oder mehrere der folgenden Methoden an:

- Verwenden Sie ein spezielles Armband, das über ein Erdungskabel an einen geerdeten Arbeitsplatz oder ein geerdetes Computergehäuse angeschlossen ist. Antistatik-Armbänder sind flexible Bänder mit einem Mindestwiderstand von 1 MOhm ±10 Prozent im Erdungskabel. Damit eine ordnungsgemäße Erdung erfolgt, muss die leitende Oberfläche des Armbandes direkt auf der Haut getragen werden.
- Verwenden Sie Fußgelenkbänder, wenn Sie im Stehen arbeiten. Tragen Sie die Bänder an beiden Füßen, wenn Sie auf leitenden Böden oder antistatischen Fußmatten stehen.
- Verwenden Sie leitfähiges Werkzeug.
- Verwenden Sie ein tragbares Kundendienst-Kit mit einer zusammenfaltbaren, statische Elektrizität ableitenden Arbeitsmatte.

Wenn Sie über keines der genannten Hilfsmittel verfügen, um eine vorschriftsmäßige Erdung zu gewährleisten, lassen Sie das Teil, das gegenüber elektrostatischer Entladung empfindlich ist, von einem HP Partner installieren.

**HINWEIS:** Weitere Informationen zu statischer Elektrizität oder Unterstützung bei der Installation des Produkts erhalten Sie von ihrem HP Partner.

**D**

# **Ausbauen und Austauschen eines Bandlaufwerks**

In diesem Anhang wird erläutert, wie eine HP StorageWorks MSL5000 Serie Library mit einem zusätzlichen Bandlaufwerk aufgerüstet werden kann.

## **Anleitungen**

So fügen Sie ein Bandlaufwerk hinzu:

1. Packen Sie das Bandlaufwerk aus, und untersuchen Sie es auf sichtbare Beschädigungen. Wenn Sie den Eindruck haben, dass das Bandlaufwerk Beschädigungen aufweist, wenden Sie sich an HP, und fordern Sie Ersatz an.

**HINWEIS:** HP Bandlaufwerke sind Hot-Plug-Laufwerke. Sie können im laufenden Betrieb aus- und eingebaut werden.

2. Entfernen Sie die Leerblende, mit der der gewünschte Laufwerksschacht abgedeckt ist (siehe [Abbildung D–1](#page-133-0)). Bewahren Sie die Blende zur späteren Verwendung auf.

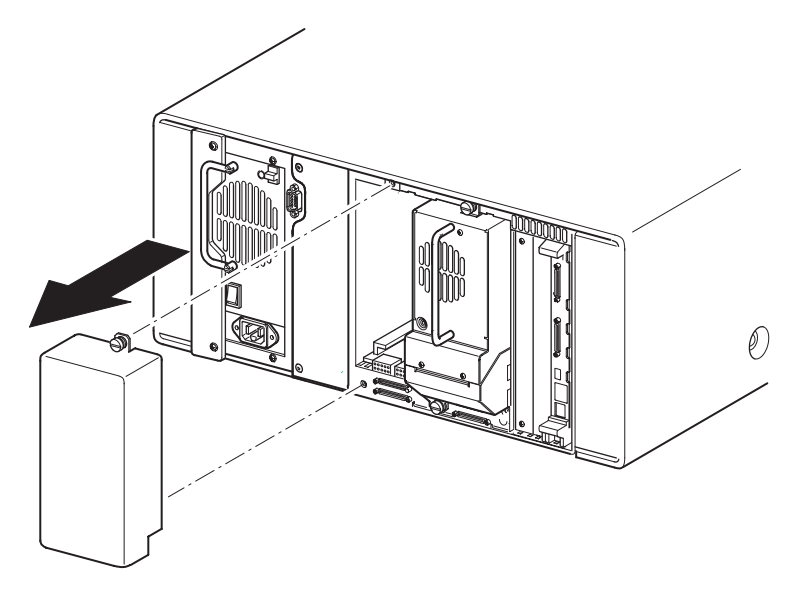

#### <span id="page-133-0"></span>**Abbildung D–1: Entfernen einer Leerblende von einem Laufwerksschacht (MSL5026 abgebildet)**

3. Setzen Sie das Bandlaufwerk langsam in den Laufwerksschacht ein. Vergewissern Sie sich, dass das Laufwerk vollständig eingeschoben ist, so dass es am Ende der Library richtig einrastet (siehe Abbildung D-2).

**ACHTUNG:** Achten Sie beim Einbau darauf, dass das Bandlaufwerk gerade ausgerichtet ist, damit ein ordnungsgemäßer Kontakt der Anschlüsse gewährleistet ist. Anderenfalls können die Anschlüsse beschädigt werden.

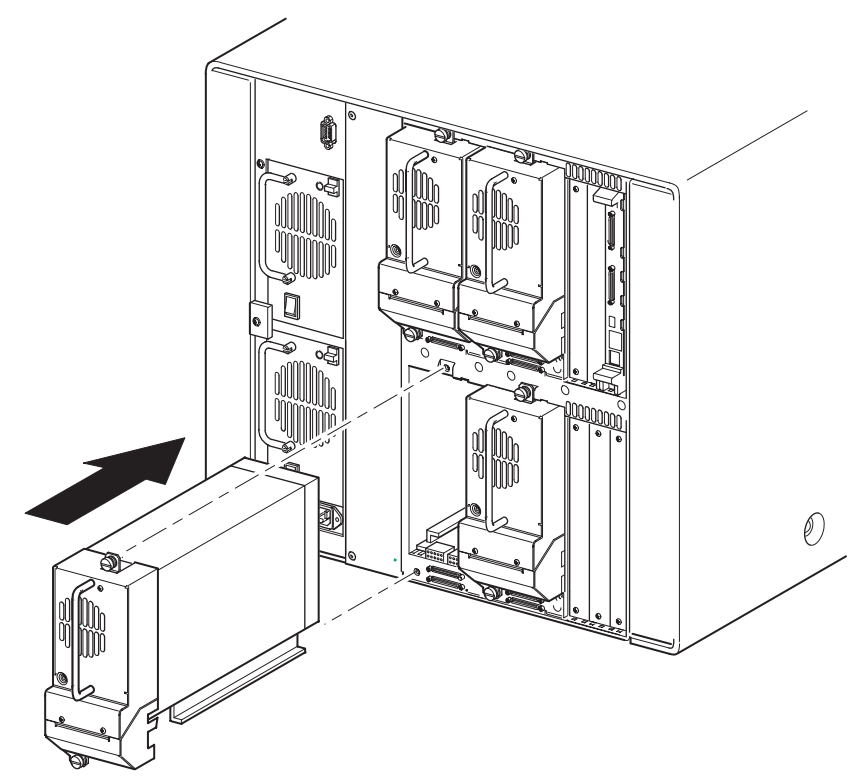

#### **Abbildung D–2: Einsetzen eines Bandlaufwerks (MSL5052 abgebildet)**

- 4. Befestigen Sie das Bandlaufwerk mit den beiden Rändelschrauben an der Library. Verwenden Sie dazu einen Schlitzschraubendreher.
- 5. Konfigurieren Sie das Bandlaufwerk. Siehe [Kapitel 3](#page-40-0), ["Konfigurieren der Library"](#page-40-1).

**E**

# **Beispiele für Konfigurationen**

### **SCSI-Kabel-Konfigurationen**

Halten Sie sich beim Konfigurieren der SCSI-Kabel an folgende Richtlinien:

• Verwenden Sie nur hochwertige SCSI-Kabel.

**HINWEIS:** Fehler, die durch Überlänge oder schlechte Qualität der Kabel entstehen, können die Leistung und die Zuverlässigkeit des SCSI-Busses erheblich beeinträchtigen.

- Jedes Bandlaufwerk in der Library und der Library-Controller bilden jeweils ein eigenes SCSI-Ziel. Wenn zwei oder mehr Geräte an einen SCSI-Bus angeschlossen sind, muss jedes separate SCSI-Gerät eine eindeutige SCSI-ID besitzen.
- Die SCSI-IDs sind werkseitig voreingestellt. Diese werkseitigen Voreinstellungen können Sie mithilfe des GUI-Touchscreens ändern.
- Um eine Library an einen Host anschließen zu können, muss der Host über mindestens einen Wide LVD/SE-Controller und die entsprechende Treibersoftware verfügen.
- Die beste Systemleistung wird erreicht, wenn nicht mehr als zwei Laufwerke an einen einzelnen SCSI-Bus angeschlossen sind.
- Es wird empfohlen, die Robotik und die zugehörigen Laufwerke am selben Bus an den Host-Bus 0 anzuschließen.

### **Beispiele für Konfigurationen**

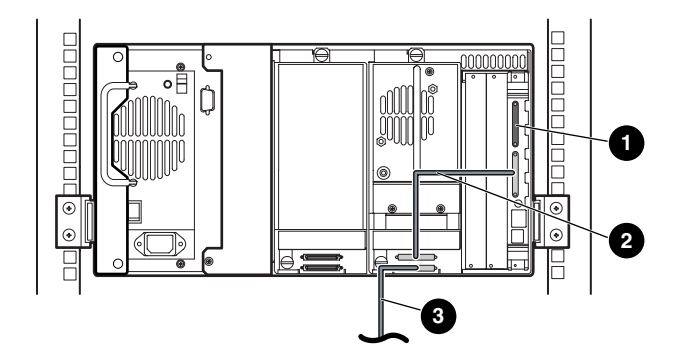

#### **Abbildung E–1: Einzelne MSL5026/MSL5030, 1 Host/1 Laufwerk**

- **0** SCSI-Abschlusswiderstand
- <sup>2</sup> 50-cm-Kabel
- <sup>3</sup> Host-Kabel (Bus 0, zum Host-System)

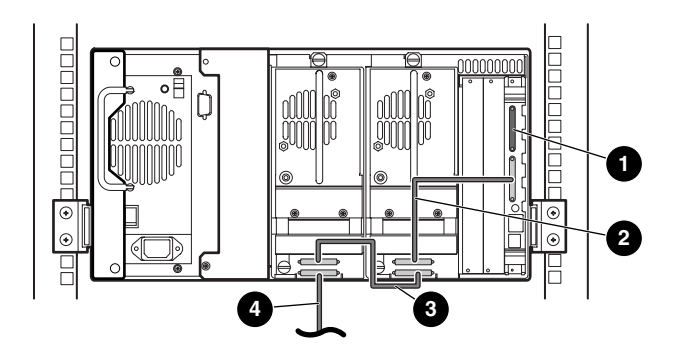

#### **Abbildung E–2: Einzelne MSL5026/MSL5030, 1 Host/2 Laufwerke**

- **0** SCSI-Abschlusswiderstand
- <sup>2</sup> 50-cm-Kabel
- <sup>3</sup> 25 cm oder 50 cm langes Kabel
- 4 Host-Kabel (Bus 0, zum Host-System)

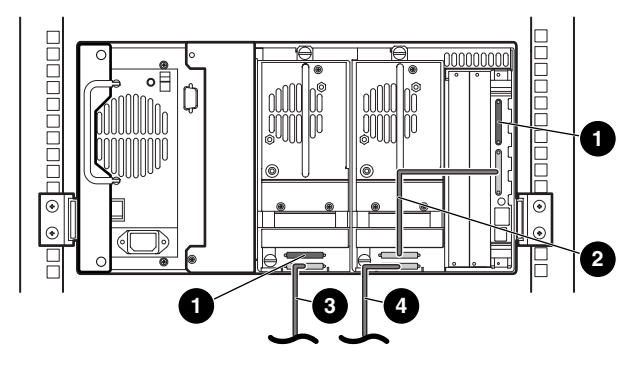

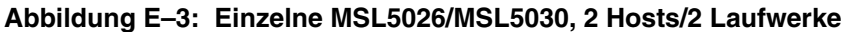

- **1** SCSI-Abschlusswiderstand
- <sup>2</sup> 50-cm-Kabel
- <sup>3</sup> Host-Kabel (Bus 1, zum Host-System)
- 4 Host-Kabel (Bus 0, zum Host-System)

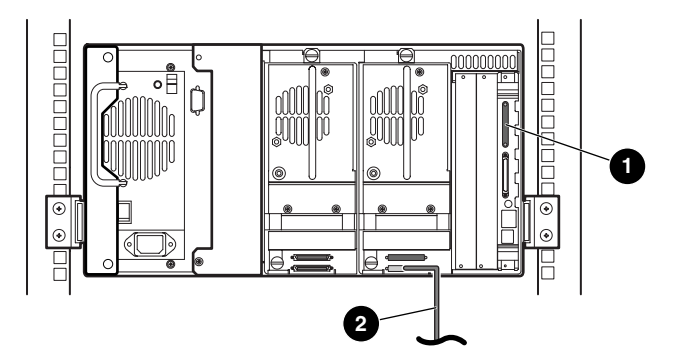

#### **Abbildung E–4: Einzelne MSL5026/MSL5030, 1 Host/1 Laufwerk, sequenzieller Modus**

- **0** SCSI-Abschlusswiderstand
- 2 Host-Kabel (zum Host-System)

Hinweise:

- Zum Modul des Library-Controllers besteht keine SCSI-Verbindung.
- Am Modul des Library-Controllers ist ein Abschlusswiderstand installiert.

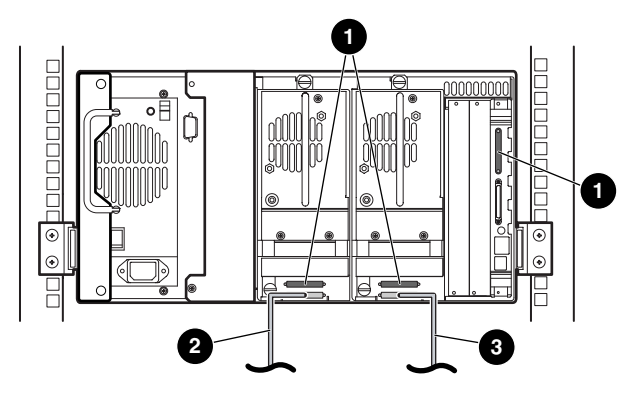

#### **Abbildung E–5: Einzelne MSL5026/MSL5030, 2 Hosts/2 Laufwerke, geteilt sequentieller Modus**

- **1** SCSI-Abschlusswiderstand
- **2** Host-Kabel (Bus 1, zum Host-System)
- <sup>3</sup> Host-Kabel (Bus 0, zum Host-System)

Hinweise:

- Zum Modul des Library-Controllers besteht keine SCSI-Verbindung.
- Am Modul des Library-Controllers ist ein Abschlusswiderstand installiert.
- Bei dieser Konfiguration wird ein dritter LVD/SE SCSI-Abschlusswiderstand benötigt. Mit der MSL5026/MSL5030 werden nur zwei Abschlusswiderstände geliefert. Diese sind an den Laufwerken angeschlossen.

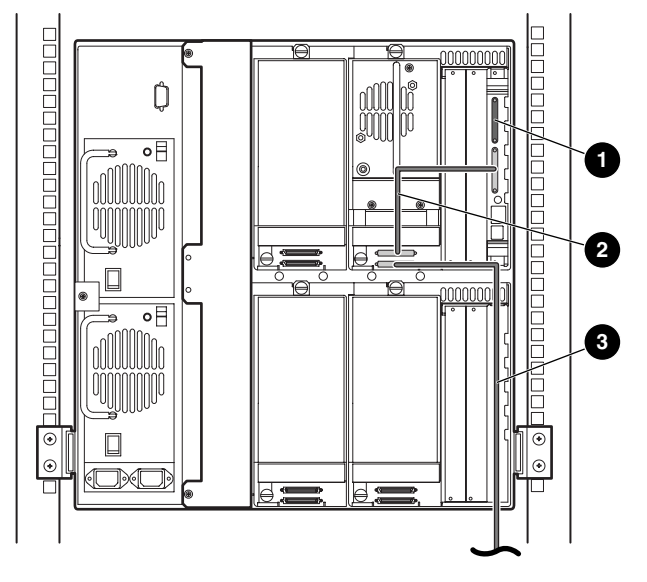

#### **Abbildung E–6: Einzelne MSL5052/MSL5060, 1 Host/1 Laufwerk**

- **1** SCSI-Abschlusswiderstand
- <sup>2</sup> 50-cm-Kabel
- <sup>3</sup> Host-Kabel (Bus 0, zum Host-System)

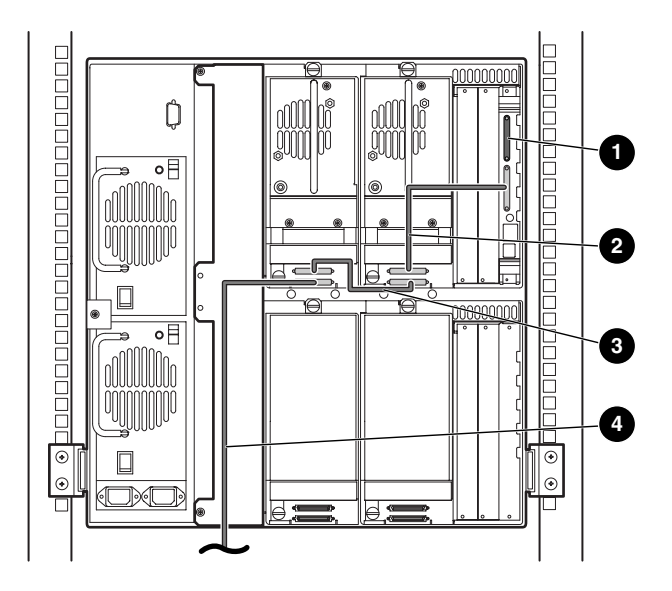

#### **Abbildung E–7: Einzelne MSL5052/MSL5060, 1 Host/2 Laufwerke**

- **1** SCSI-Abschlusswiderstand
- <sup>2</sup> 50-cm-Kabel
- <sup>3</sup> 25 cm oder 50 cm langes Kabel
- 4 Host-Kabel (Bus 0, zum Host-System)

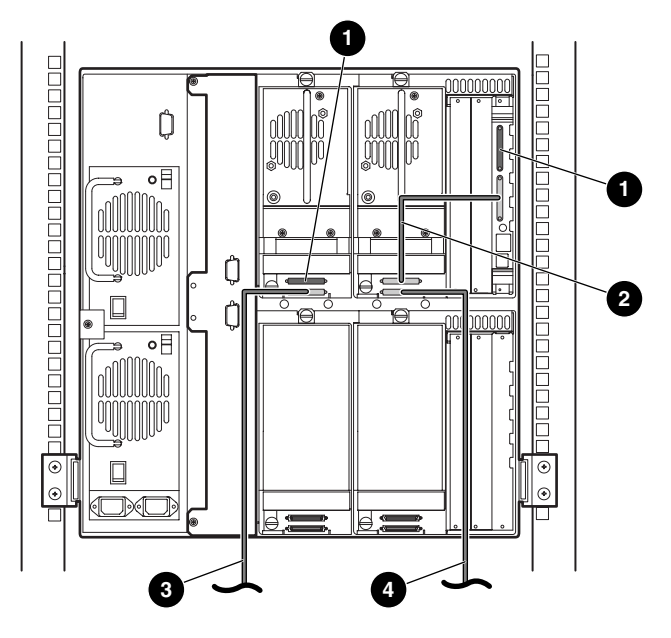

#### **Abbildung E–8: Einzelne MSL5052/MSL5060, 2 Hosts/2 Laufwerke**

- **0** SCSI-Abschlusswiderstand
- <sup>2</sup> 50-cm-Kabel
- <sup>3</sup> Host-Kabel (Bus 1, zum Host-System)
- 4 Host-Kabel (Bus 0, zum Host-System)

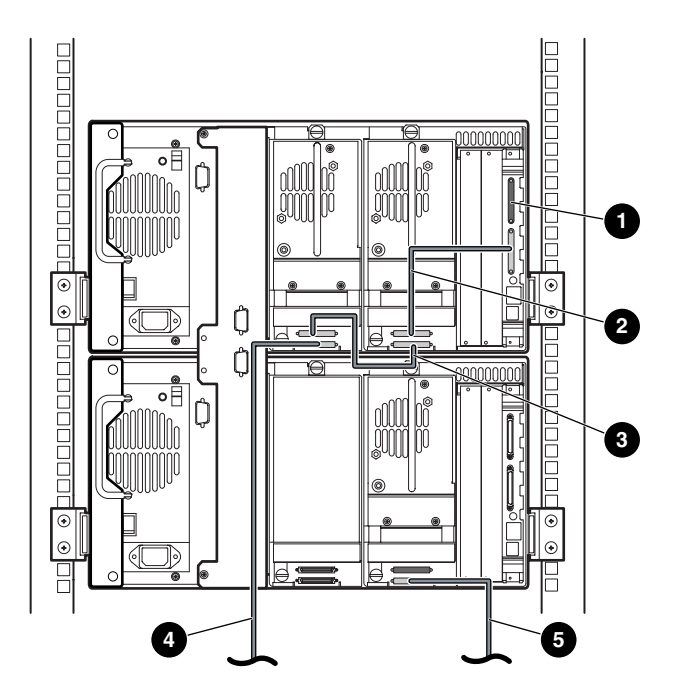

#### **Abbildung E–9: Einzelne MSL5052/MSL5060, 2 Hosts/3 Laufwerke**

- **1** SCSI-Abschlusswiderstand
- <sup>2</sup> 50-cm-Kabel
- <sup>3</sup> 25 cm oder 50 cm langes Kabel
- 4 Host-Kabel (Bus 0, zum Host-System)
- 5 Host-Kabel (Bus 1, zum Host-System)
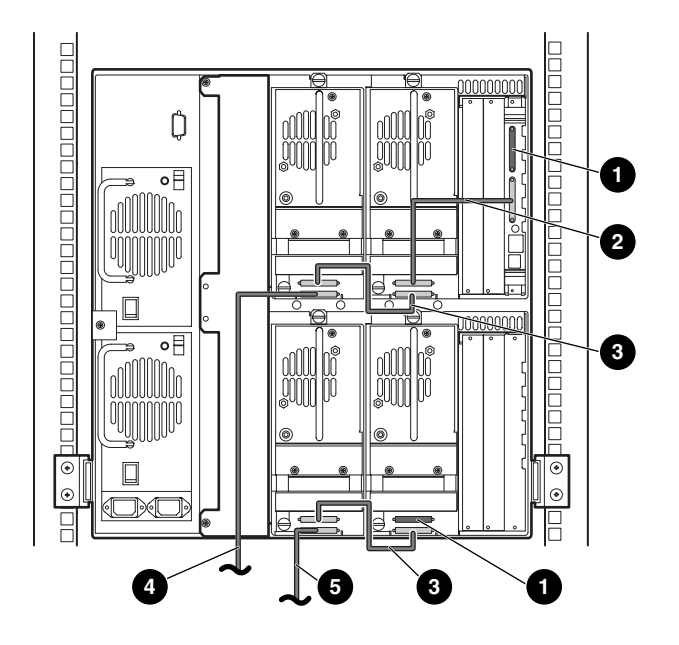

#### **Abbildung E–10: MSL5052/MSL5060, 2 Hosts/4 Laufwerke**

- **0** SCSI-Abschlusswiderstand
- <sup>2</sup> 50-cm-Kabel
- <sup>3</sup> 25 cm oder 50 cm langes Kabel
- 4 Host-Kabel (Bus 0, zum Host-System)
- 5 Host-Kabel (Bus 1, zum Host-System)

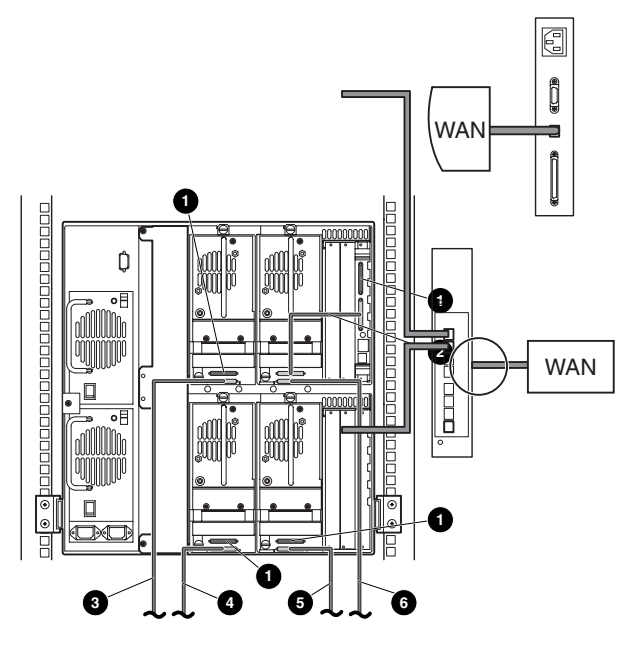

#### **Abbildung E–11: Einzelne MSL5052/MSL5060, 4 Hosts/4 Laufwerke**

- **0** SCSI-Abschlusswiderstand
- <sup>2</sup> 50-cm-Kabel
- <sup>3</sup> Host-Kabel (Bus 1, zum Host-System)
- 4 Host-Kabel (Bus 3, zum Host-System)
- 5 Host-Kabel (Bus 2, zum Host-System)
- 6 Host-Kabel (Bus 0, zum Host-System)

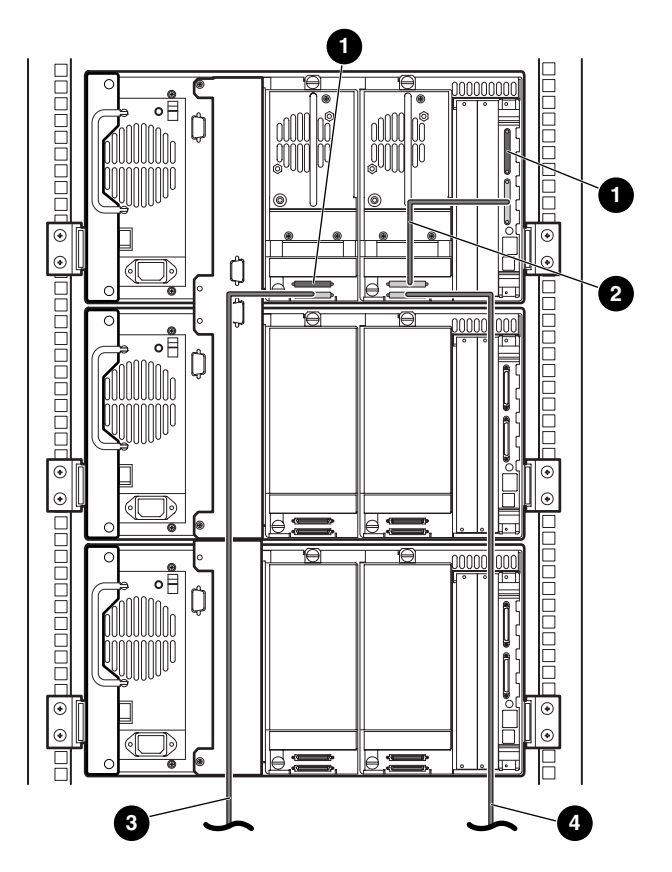

**Abbildung E–12: MSL5026/MSL5030 Multi-Unit, 2 Hosts/2 Laufwerke im Master/keine Laufwerke in den Slaves**

- **0** SCSI-Abschlusswiderstand
- <sup>2</sup> 50-cm-Kabel
- <sup>3</sup> Host-Kabel (Bus 1, zum Host-System)
- 4 Host-Kabel (Bus 0, zum Host-System)

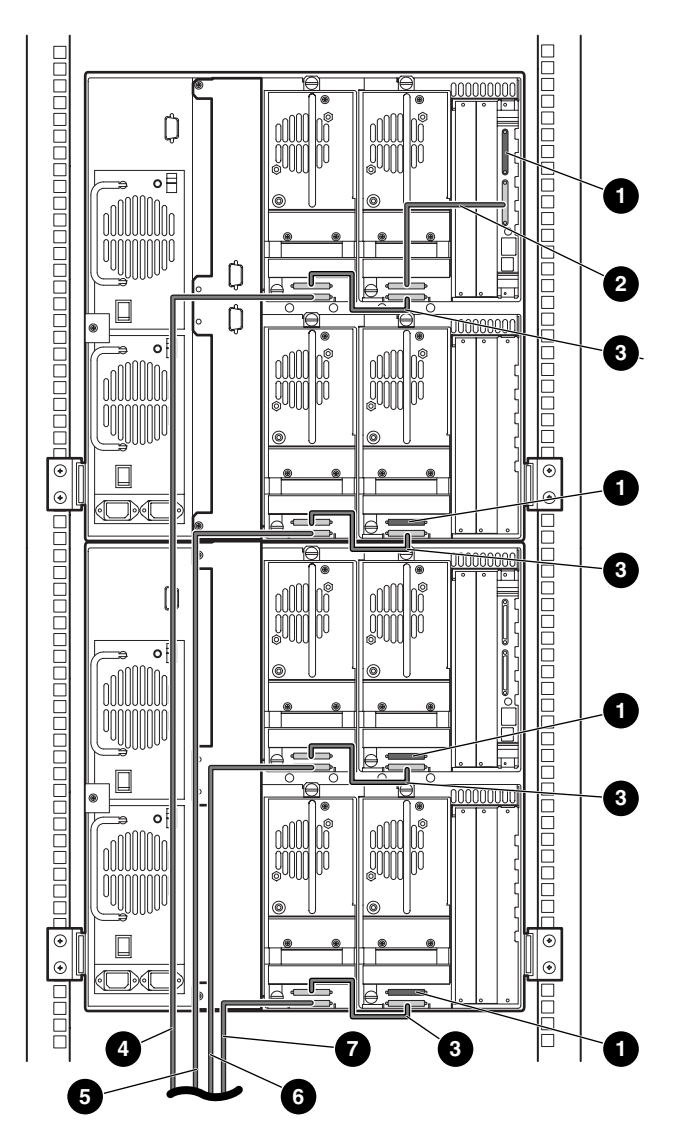

#### **Abbildung E–13: MSL5052/MSL5060 Multi-Unit, 4 Hosts/8 Laufwerke**

- 1 SCSI-Abschlusswiderstand 2 50-cm-Kabel
- 
- 
- **<sup>6</sup>** Host-Kabel (Bus 4, zum Host-System)
- 
- <sup>3</sup> 25 cm oder 50 cm langes Kabel **4** Host-Kabel (Bus 1, zum Host-System)
- Host-Kabel (Bus 2, zum Host-System) 6 Host-Kabel (Bus 3, zum Host-System)

# **Verkabelung für den Pass-Through Mechanism (PTM, Weiterleitungsmechanismus)**

Halten Sie sich beim Konfigurieren des PTM an die folgenden Richtlinien:

- <span id="page-148-0"></span>• Alle Libraries müssen ausgeschaltet sein.
- Schließen Sie das Motorkabel von der Master-Library an die PTM-Basiseinheit an.
- Schließen Sie jede einzelne Library in der Konfiguration mit Hilfe eines Ethernet-Kabels an den Router an.

# **Beispiele für Konfigurationen**

<span id="page-148-1"></span>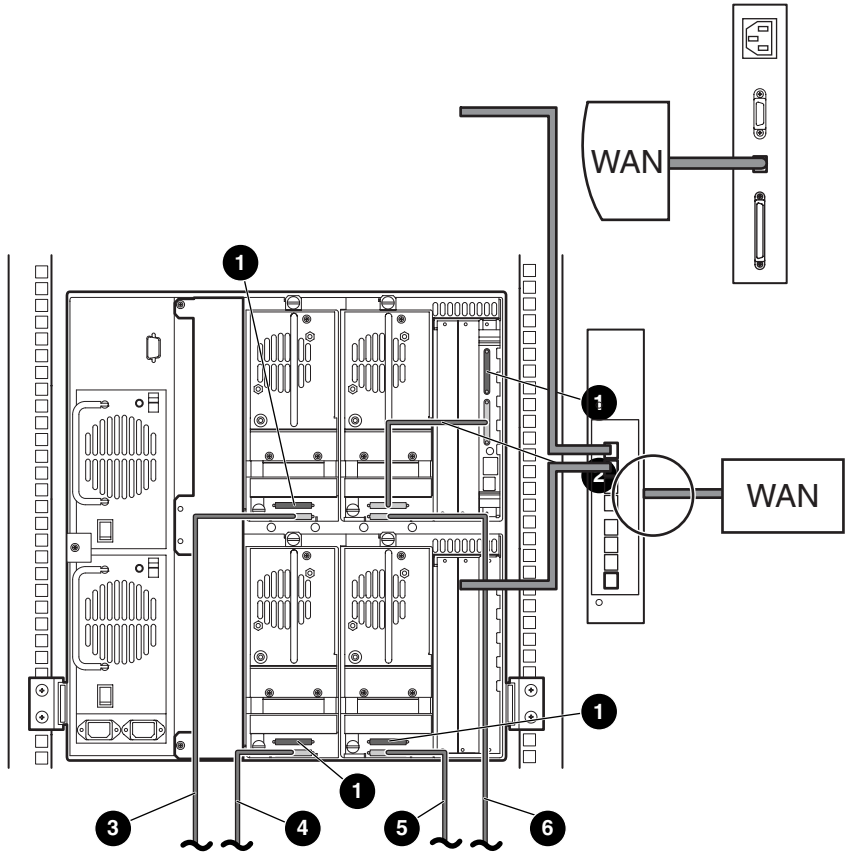

**Abbildung E–14: MSL5026/MSL5030 Multi-Unit, einzelner Master/Slave**

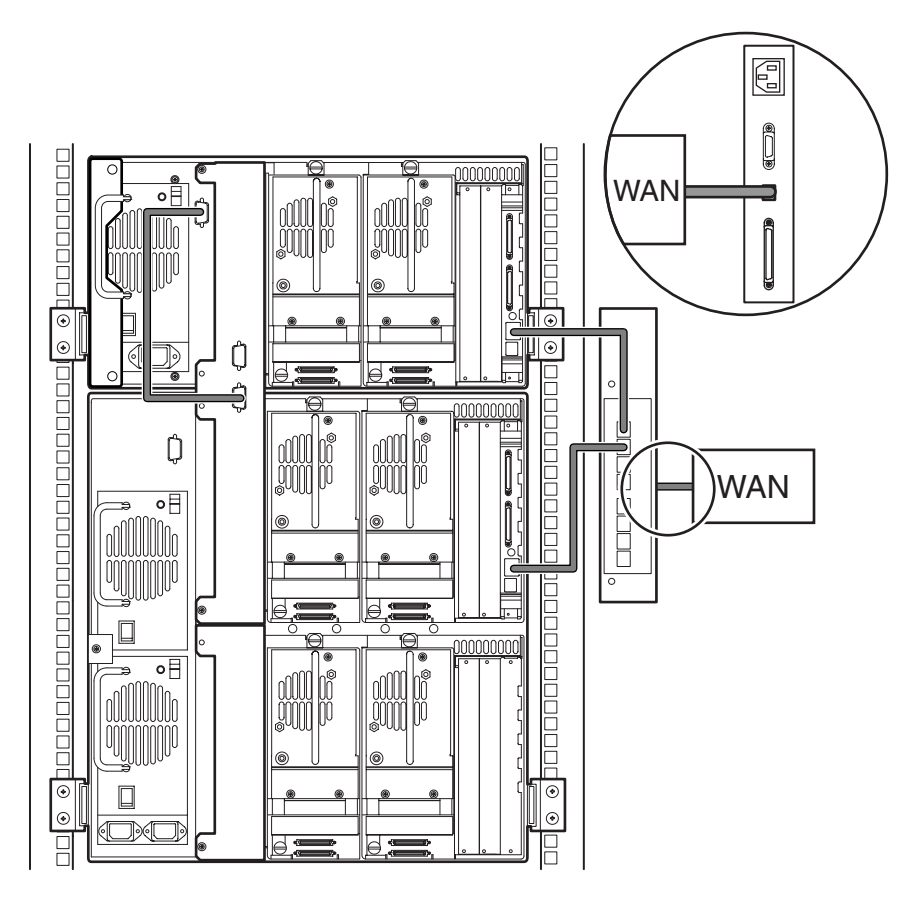

**Abbildung E–15: MSL5026/MSL5030 Master mit MSL5052/MSL5060 Slave**

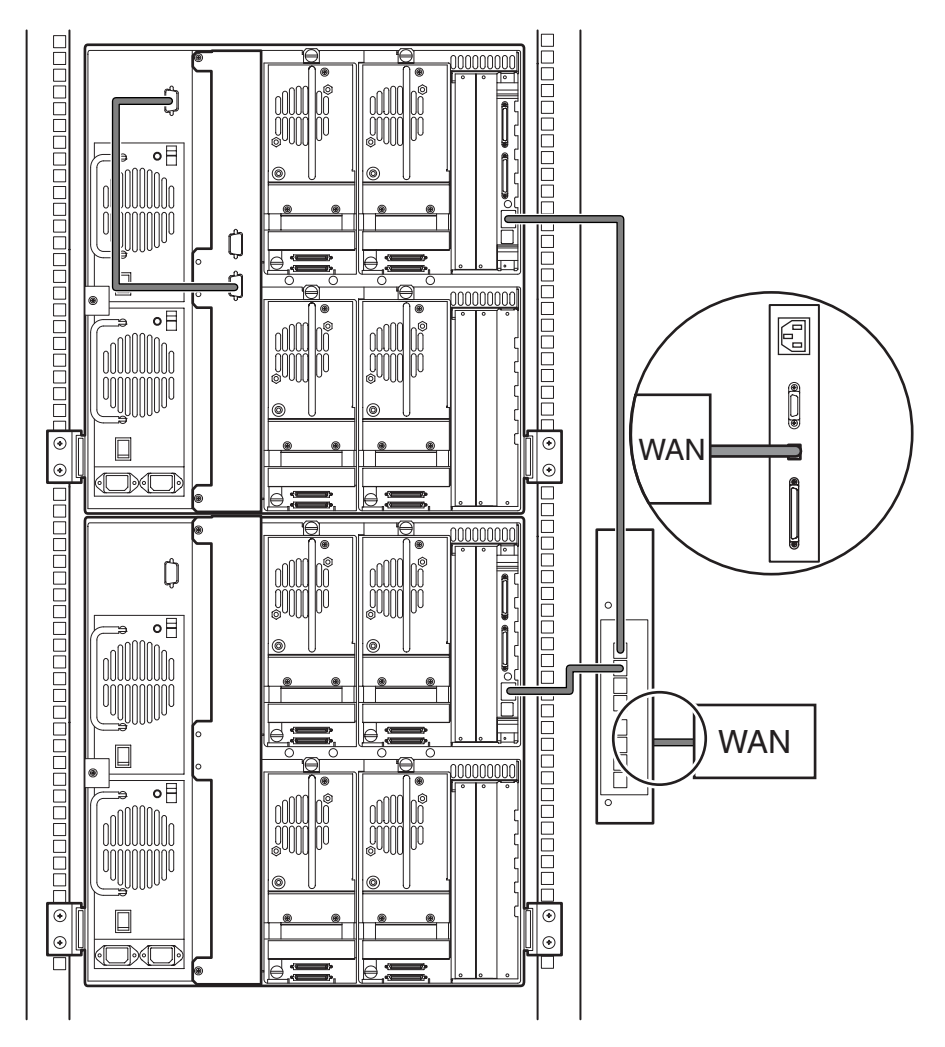

**Abbildung E–16: MSL5052/MSL5060 Multi-Unit, einzelner Master/Slave**

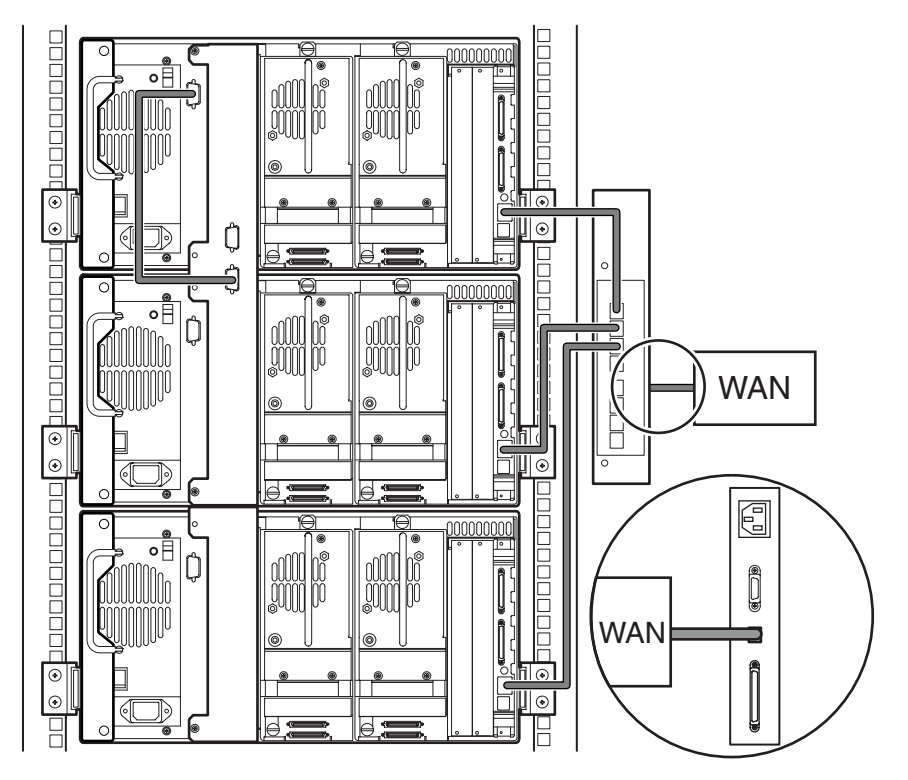

**Abbildung E–17: MSL5026/MSL5030 Multi-Unit, einzelner Master/mehrere Slaves**

**F**

# **Optionale Fibre Channel-Karte**

Diese optionale Fibre Channel-Karte ermöglicht die Anbindung von MSL5000 Serie Libraries an Fibre Channel-basierte Storage Area Networks (SANs), wobei der Anschluss wahlweise über Fibre Channel Arbitrated Loop (FC-AL) oder Switched Fabric erfolgen kann.

# **Voraussetzungen für den Host**

Zur Verwendung von Fibre Channel muss der Host die folgenden Voraussetzungen erfüllen:

- Fibre Channel-Sicherungssoftware, Host-Schnittstellenadapter und zugehörige Gerätetreiber.
- Host, der als Initiator konfiguriert ist, um über den Fibre Channel-Controller mit Fibre Channel-SCSI-Zielgeräten zu kommunizieren.
- Sicherungssoftware mit stabiler Fehlerwiederherstellung. Fibre Channel ist ein offenes System, ähnlich wie LAN. Deshalb ist Fibre Channel empfindlich gegen Unterbrechungen des Datenflusses durch Stromausfälle, Herstellen bzw. Trennen von Verbindungen sowie elektrostatische Aufladungen.

# **Anschlüsse und Anzeigen**

In Abbildung F-1 sind die Anschlüsse und Anzeigen der optionalen Fibre Channel-Karte dargestellt.

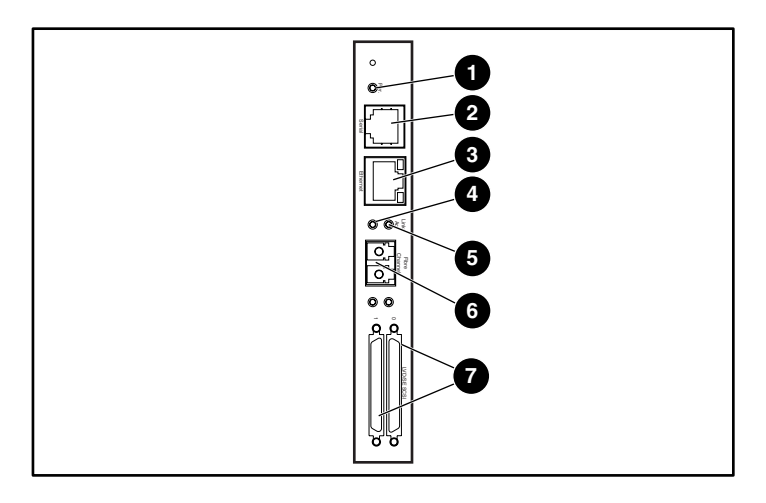

#### **Abbildung F–1: Anschlüsse und Anzeigen**

- 
- 
- **6** LED für Fibre
	- Channel-Verbindungsaktivität
- **8** SCSI-VHDCI-Port (2)
- **1** Betriebs-LED **2** Serieller RJ-11-Port
- **3** RJ-45-Ethernet-Port 4 **4 COU** LED für Fibre Channel-Aktivität
	- 6 FC-LC-Port

## **Betriebsanzeige**

Die Fibre Channel-Karte besitzt eine Betriebsanzeige  $\bullet$ . Bedeutung der LED-Anzeige:

- Grün: Strom liegt an.
- Gelb: POST-Selbsttest wird ausgeführt, oder Probleme sind aufgetreten.

### **Serieller Port**

Die Fibre Channel-Karte besitzt einen seriellen Port <sup>9</sup>. Der serielle Port ermöglicht den Zugriff auf die Serial/Telnet-Benutzeroberfläche, die zur lokalen Verwaltung und Konfiguration der Fibre Channel-Karte dient.

# **Ethernet-Port**

Die Fibre Channel-Karte besitzt einen Ethernet-Port <sup>3</sup>. Bedeutung der LED-Anzeige:

- Aktivität: Zeigt Port-Aktivität an.
- Verbindung: Eine gültige Ethernet-Verbindung ist vorhanden.

# **Fibre Channel-Port**

Die Fibre Channel-Karte besitzt einen Fibre Channel-Port  $\odot$ . Bedeutung der LED-Anzeige:

- Grün (ACT): Der Fibre Channel ist aktiv  $\bullet$ .
- Grün (LINK): Eine gültige Fibre Channel-Verbindung ist vorhanden  $\Theta$ .

# **SCSI-VHDCI-Anschlüsse**

Die Fibre Channel-Karte besitzt zwei SCSI-VHDCI-Anschlüsse. Eine grüne LED zeigt die Aktivität des betreffenden Ports an.

# **Konfiguration**

<span id="page-155-1"></span>Detaillierte Informationen zur Konfiguration finden Sie im StorageWorks by Compaq Network Storage Router Benutzerhandbuch auf der MSL5000 Series Documentation CD oder der HP Website http://www.compaq.com/storage/tape\_index.html.

Vor dem Konfigurieren der Fibre Channel-Karte sollten Sie die Grundlagen von Fibre Channel und SCSI-Geräten verstehen. Informationen zu SCSI-Standards finden Sie in den Veröffentlichungen des X3T10-Ausschusses des American National Standards Institute (ANSI). Informationen zu Fibre Channel-Standards finden Sie in den Veröffentlichungen des ANSI-Ausschusses X3T11. Informationen zum Bezug von verabschiedeten ANSI-Normen und technischen ANSI-Berichten erhalten Sie direkt beim American National Standards Institute unter der Rufnummer (212)642-4900 in den USA.

# **Standardmäßige Ethernet-Einstellungen**

<span id="page-155-0"></span>Die grundlegenden voreingestellten Werte sind:

- IP-Adresse: http://1.1.1.1/
- Subnetzmaske: 255.255.255.0
- Gateway-Adresse:  $0.0.0.0$
- Benutzername: root
- Kennwort: Kennwort

HP empfiehlt, die Standardeinstellungen zu ändern.

Alle Einstellungen der Konfiguration sind mit Standardwerten vorbelegt. Diese Werte ermöglichen es, die Fibre Channel-Karte in den meisten HP Umgebungen mit nur wenig oder gar keinen Konfigurationsänderungen einzusetzen.

Wenn Sie die oben aufgelisteten grundlegenden Standardwerte geändert haben, sollten Sie weitere Konfigurationsänderungen sorgfältig überlegen.

Nach der erstmaligen Konfiguation empfiehlt HP, diese Konfiguration in eine externe Datei zu sichern. Diese Datei kann im Falle einer erforderlichen Wiederherstellung wieder auf die Fibre Channel-Karte zurückkopiert werden.

# **Beispiele für Konfigurationen**

<span id="page-156-0"></span>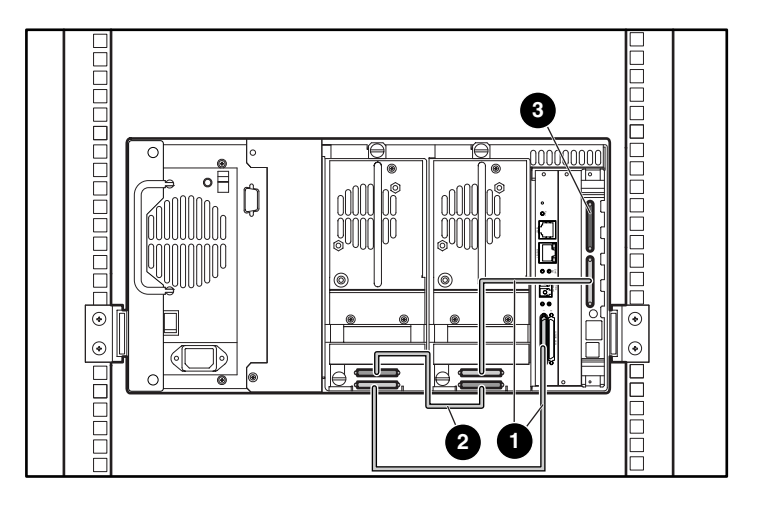

#### **Abbildung F–2: MSL5026/MSL5030 Standalone**

- $0$  50-cm-Kabel
- <sup>2</sup> 25 cm oder 50 cm langes Kabel
- <sup>3</sup> Abschlusswiderstand

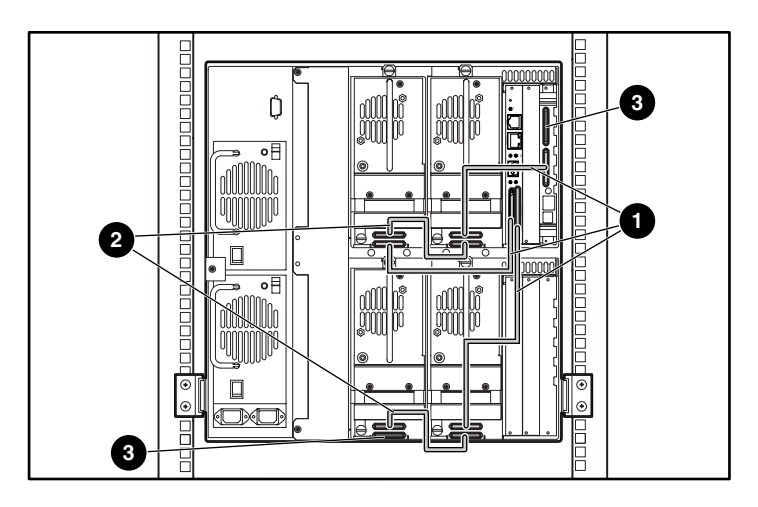

#### **Abbildung F–3: MSL5052/MSL5060 Standalone**

- $0$  50-cm-Kabel
- 25 cm oder 50 cm langes Kabel
- <sup>3</sup> Abschlusswiderstand

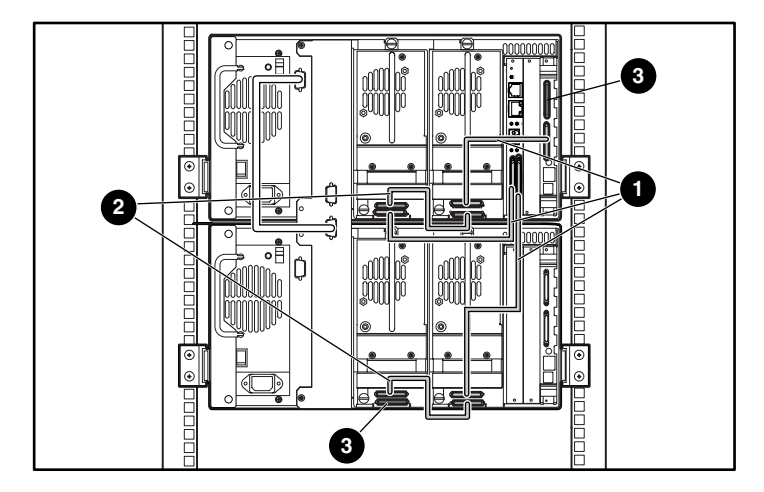

#### **Abbildung F–4: MSL5026/MSL5030 Stack**

- $0$  50-cm-Kabel
- 25 cm oder 50 cm langes Kabel
- <sup>3</sup> Abschlusswiderstand

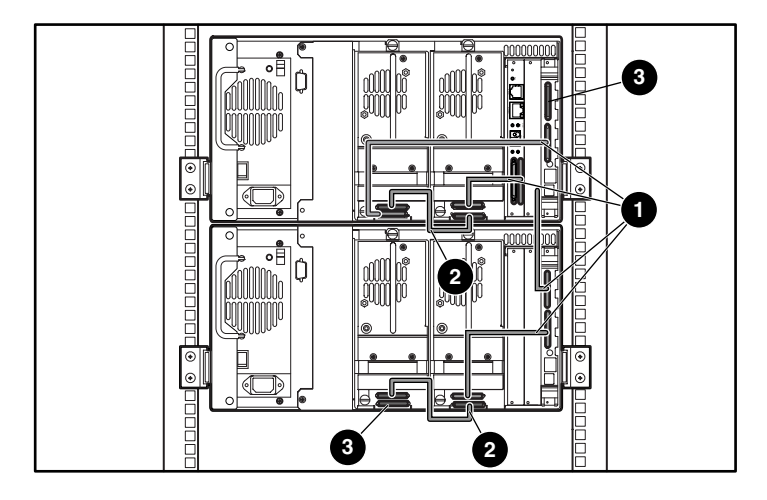

#### **Abbildung F–5: MSL5026/MSL5030 Dual Standalone**

- $0$  50-cm-Kabel
- <sup>2</sup> 25 cm oder 50 cm langes Kabel
- <sup>3</sup> Abschlusswiderstand

# **Zurücksetzen der Fibre Channel-Karte**

<span id="page-159-0"></span>Die Fibre Channel-Karte kann auf ihre Ausgangskonfiguration zurückgesetzt werden. Drücken Sie hierzu den in Abbildung F-6 gezeigten Reset-Schalter mit einer Büroklammer oder einem geeigneten stabilen Werkzeug hinein.

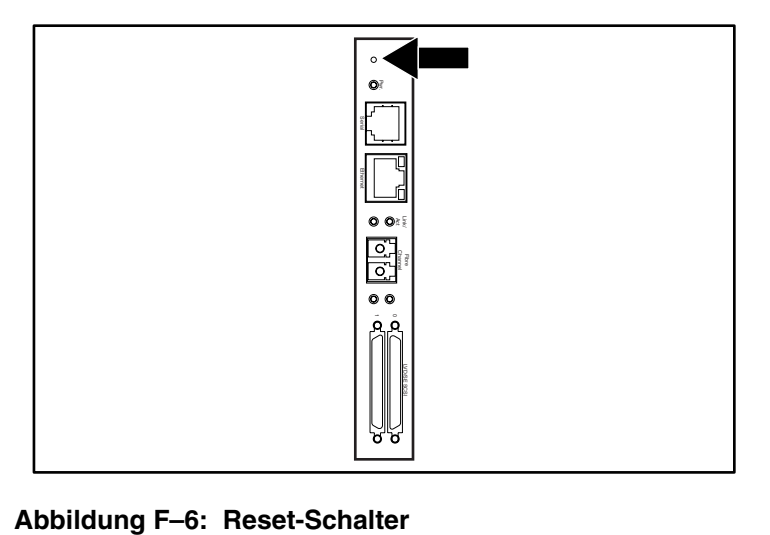

# **Index**

### **A**

Abbildung Anbringen eines Strichcodes [4–11](#page-62-0), [4–12](#page-63-0) Anzeigen [4–4](#page-55-0) Befestigen der Library [2–8](#page-35-0) Benötigter Freiraum für das Desktop-Modell [2–2](#page-29-0) Controller-Karte [1–8](#page-23-0) Einbauen der Schienen [2–5](#page-32-0) Einbauort des PTM an der Library [1–12](#page-27-0) Einlegen einer Bandkassette [4–9](#page-60-0) Fehlerbeseitigung, Flussdiagramm [7–3](#page-112-0) Inbetriebnahme [2–9](#page-36-0) Installieren der Library [2–7](#page-34-0) Kabelkonfiguration [2–11,](#page-38-0) [2–12](#page-39-0) Kartenfach [1–9](#page-24-0) Leerblende, entfernen [D–2](#page-133-0) Linkes Bandmagazin [4–8](#page-59-0) Magazine [1–4](#page-19-0) Magazine entnehmen [4–7](#page-58-0) Mail-Fach des linken Magazins [4–10](#page-61-0) Mechanische Entriegelung [4–3](#page-54-0) Netzteil [1–6](#page-21-0) Positionen der Bandlaufwerke [1–3](#page-18-0) Positionen der reservierten Fächer [3–5,](#page-44-0) [3–6,](#page-45-0) [3–7,](#page-46-0) [3–8](#page-47-0) Robotik [1–7](#page-22-0) Schablone [2–4](#page-31-0) Vorderseite [1–10](#page-25-0), [4–2](#page-53-0) Abmessungen und Gewicht [B–3](#page-126-0) Achtung, Symbol und Definition [xiii](#page-12-0)

Anzeigen Library [4–4](#page-55-1) Vorderseite [1–10](#page-25-1) Automatisches Einschalten [4–21](#page-72-0)

#### **B**

Bandkassetten Anforderungen [4–11](#page-62-1) Einsetzen und Herausnehmen [4–6](#page-57-0) Bandlaufwerke Ausbauen und Ersetzen [D–1](#page-132-0) Hinzufügen [D–2](#page-133-1) Position [1–3](#page-18-1) Basisadresse [4–26](#page-77-0) Basisadresse des Import-/Exportelements [4–27](#page-78-0) Basisadresse des Speicherelements [4–26](#page-77-1) Basisadresse des Transportelements [4–26](#page-77-2) Basisadresse des Übertragungselements [4–26](#page-77-3) Befehlsnamen, Konvention, Definition [xi](#page-10-0) Befestigen der Library [2–8](#page-35-0) Befestigungen [2–4](#page-31-1) Befestigungsschrauben [2–7](#page-34-1) Benannte Tasten, Konventionsdefinition [x](#page-9-0) Benutzereingabe, Konventionen [xi](#page-10-1) Bericht über Bereitschaftstest [4–26](#page-77-4) Betriebsleistung [B–2](#page-125-0) Bewegungsstatus abbrechen [4–28](#page-79-0) Bildschirm Anzahl reservierte Fächer [3–9](#page-48-0) Auswahl der SCSI-Optionen [3–3](#page-42-0) Bestätigung der SCSI-ID [3–4](#page-43-0) Bestätigungsbildschirm für Anzahl der reservierten Fächer [3–10](#page-49-0)

Bildschirm *Fortsetzung* Bestätigungsmeldung beim Herunterfahren des Systems [4–18](#page-69-0) Bus-ID Laufwerk 0 [3–3](#page-42-1) Datenfeld für Bus 0 von Laufwerk 0 [3–4](#page-43-1) Diagnose [4–35](#page-86-0) Informationen zur technischen Kundenunterstützung [4–15](#page-66-0) Initialisierung [4–13](#page-64-0) Kennwort-Optionen bearbeiten [4–33](#page-84-0) Library-Bearbeitungsoptionen [4–31](#page-82-0) Library-Info anzeigen [4–30](#page-81-0) Library-Optionen anzeigen [4–20](#page-71-0) Magazinzugriff [4–16](#page-67-0) Mail-Fach-Zugriff [4–16](#page-67-1) Menü [4–19](#page-70-0) Netzwerk-Optionen anzeigen [4–29](#page-80-0) Netzwerk-Optionen bearbeiten [4–33](#page-84-1) SCSI-Optionen anzeigen [4–24](#page-75-0) SCSI-Optionen bearbeiten [4–32](#page-83-0) Sicherheitsstufe [4–36](#page-87-0) Status [4–14,](#page-65-0) [4–18](#page-69-1) Verschieben von Medien [4–17](#page-68-0) Wartung [4–35](#page-86-1) Ziffernblock für reservierte Fächer [3–9](#page-48-1) Bus-ID [4–24](#page-75-1), [4–25](#page-76-0) Bus-Parität [4–25](#page-76-1)

# **C**

Clipsmuttern [2–6](#page-33-0) **Controller** Wide LVD/SE [2–10](#page-37-0)

## **D**

Dateinamen, Konventionsdefinition [xii](#page-11-0) Datenübertragungsgeschwindigkeit [4–28](#page-79-1) Desktop-Modell Einrichten [2–2](#page-29-1) Rack-Umrüstung [2–3](#page-30-0) Diagnose [4–35](#page-86-2) Dialogfeldnamen, Konventionen [x](#page-9-1)

Dienstprogramme [4–19](#page-70-1), [4–34](#page-85-0) Diagnose [4–35](#page-86-2) Sicherheitsstufe [4–36](#page-87-1) Wartung [4–34](#page-85-1) Werk [4–36](#page-87-2) DNS-Server [4–29](#page-80-1)

#### **E**

Einbau der Schienen [2–5](#page-32-0) Einrichten Desktop-Modell [2–2](#page-29-2) Netzwerk [3–11](#page-50-0) Rack-Modell [2–4](#page-31-2) Reservierte Fächer [3–5](#page-44-1) Einschubschienen [2–4](#page-31-3) Innere [2–6](#page-33-1) Zwischenschienen [2–6](#page-33-2) Einstellen einer SCSI-ID [3–2](#page-41-0) Elektronische Controller-Karte [1–7](#page-22-1) Elektrostatische Entladung [C–1](#page-130-0) Elementstatus initialisieren [4–26](#page-77-5) Entladungsmodus [4–21](#page-72-1) Erdungsmethoden [C–2](#page-131-0) Etiketten, Strichcode [4–11](#page-62-2) EU-Hinweis [A–4](#page-123-0)

#### **F**

Fehler Nach Wiederherstellung [4–27](#page-78-1) Fehler nach der Wiederherstellung [4–27](#page-78-2) Fehlerbeseitigung Fehlerkorrektur [7–2](#page-111-0) Verfahren [7–4](#page-113-0) Fehlersymptomcodes [7–5](#page-114-0) Flussdiagramm [7–3](#page-112-1) Plattformprobleme [7–2](#page-111-1) Fehlerbeseitigung, Flussdiagramm [7–3](#page-112-0) Fehlersymptomcodes [7–5](#page-114-0) Fibre Channel-Karte Beschreibung [1–10](#page-25-2) Ethernet-Einstellungen [F–4](#page-155-0) Konfigurationsbeispiele [F–5](#page-156-0)

Fibre Channel-Karte Fortsetzung Konfigurieren [F–4](#page-155-1) Position [1–9](#page-24-1) Zurücksetzen [F–8](#page-159-0) Firmware Aktualisieren [6–7](#page-106-0) Aktualisierungsanforderungen [6–8](#page-107-0) Version Empfohlen [6–9](#page-108-0) Prüfen [6–9](#page-108-0) FSCs [7–5](#page-114-1)

## **G**

Gerätesymbole [xiii](#page-12-1) GUI-Touchscreen [1–10](#page-25-3), [4–5](#page-56-0)

#### **H**

Heiße Oberfläche, Symbol und Definition [xiv](#page-13-0) Hersteller-ID [4–27](#page-78-3) Hilfe technische Kun[denunterstützung](#page-14-1) [xv](#page-14-0) Hilfe, erhalten von xv Hinweis, Definition [xiii](#page-12-2) Hohes Gewic[ht, Symbol und Definition](#page-57-1) [xiv](#page-13-1) Host-System 4–6

## **I**

Initialisierungsbildschirm [4–13](#page-64-1) Installieren der Library [2–7](#page-34-0)

#### **K**

Kabelkonfiguration [2–10](#page-37-1) 2 Bandlaufwerke, 1 Host [2–11](#page-38-1) 2 Bandlaufwerke, 2 Hosts [2–12](#page-39-1) PTM [E–13](#page-148-0) PTM, Beispiele [E–13](#page-148-1) SCSI [E–1](#page-136-0) SCSI-Beispiele [E–2](#page-137-0) Kartenfach [1–9](#page-24-2) Kassettenshuttle-Baugruppe [1–7](#page-22-2) Kassettenstandorte [4–30](#page-81-1)

Kennwort Option [4–33](#page-84-2) Stufen [4–5](#page-56-1) Konventionen Befehlsnamen, Definition [xi](#page-10-0) Benannte Tasten, Definition [x](#page-9-0) Benutzereingabe, Definition [xi](#page-10-1) Dateinamen, Definition [xii](#page-11-0) Dialogfeldnamen, Definition [x](#page-9-1) Laufwerksnamen, Definition [xi](#page-10-2) Menübefehlsfolgen, Definition [xii](#page-11-1) Menüpunkte, Definition [x](#page-9-2) Schaltflächennamen, Definition [x](#page-9-3) Systemantworten, Definition [xi](#page-10-1) Tastaturtasten, Definition [x](#page-9-0) Tastenkombinationen, Definition [x](#page-9-4) URLs, Definition [xii](#page-11-2) Verzeichnisnamen, Definition [x](#page-9-5) Kundenunterstützung [xv](#page-14-1)

#### **L**

Länge der Geräte-Eigenschaftenseite [4–26](#page-77-6) Laufwerks- und Fachnummerierung [4–22](#page-73-0) Laufwerksnamen, Konventionsdefinition [xi](#page-10-2) LCD-Kontrast einstellen [4–22](#page-73-1) Leerblende [D–2](#page-133-2) Leerblende, entfernen [D–2](#page-133-0) Library Bildschirme und Optionen im Display [4–13](#page-64-2) Library-Info [4–30](#page-81-2) Library-Modus [4–22](#page-73-2) Library-Optionen [4–20](#page-71-1) Library-Systeme Multi-Unit [1–11](#page-26-0)

#### **M**

Magazine [1–4](#page-19-1) Abnehmen [4–7](#page-58-1) Kassetten einlegen [4–8](#page-59-1) Mechanische Türentriegelung [4–3](#page-54-1) Türen [4–3](#page-54-2)

Mail-Fach Halter [4–10](#page-61-1) Modus [4–22](#page-73-3) Verwenden [4–10](#page-61-2) Zugriff [4–10](#page-61-3) Mehrere Stromquellen, Symbol und Definition [xiv](#page-13-2) Menü Auswahlen [4–19](#page-70-3) Option [4–19](#page-70-2) Menübefehlsfolgen, Konventionsdefinition [xii](#page-11-1) Menüpun[kte, Konventionsdefinition](#page-17-0) [x](#page-9-2) Modelle 1–2

## **N**

Network Opti[ons \(Netzwerk-Optionen\)](#page-36-1) [4–29](#page-80-2) Netzschalter 2–9 Netzteil [1–5,](#page-20-0) [2–9](#page-36-2) Netzwerkverbindung, Symbol und Definition [xiii](#page-12-3)

## **O**

Offline [4–21](#page-72-2) Online [4–19](#page-70-4) Optionen Bearbeiten [4–31](#page-82-1) Kennwörter [4–33](#page-84-3) Netzwerk [4–29](#page-80-3), [4–33](#page-84-4) SCSI [4–24](#page-75-2), [4–32](#page-83-1) Optionen bearbeiten [4–19](#page-70-5), [4–31](#page-82-2)

## **P**

Pass-Through Mechanism (PTM, Weiterleitungsmechanismus) [1–7](#page-22-3) PCI-Steckplätze [1–9](#page-24-3) Produkt-ID [4–27](#page-78-4) PTM Konfigurationsbeispiele [E–13](#page-148-1) und Robotik [1–11](#page-26-1)

#### **R**

Rack-Modell [2–4](#page-31-4) Rack-Stabilität [xiv](#page-13-3) Reaktion bei offener Tür [4–28](#page-79-2) Regelung des LCD-Kontrasts [4–17](#page-68-1) Reinigungskassette Austauschen [6–6](#page-105-0) Automatisch [6–2](#page-101-0) Mail-Fach [6–3](#page-102-0) Mail-Fach, ersetzen [6–6](#page-105-1) Manuell [6–3](#page-102-1) Rechtes Magazin, ersetzen [6–6](#page-105-2) Reinigungsfach [6–5](#page-104-0) Reserviertes Fach [6–6](#page-105-3) Verwenden [6–2](#page-101-1) Reservierte Fächer [4–21](#page-72-3) Ändern der Einstellungen [3–2](#page-41-1) Einrichten [3–5](#page-44-2) Nummerierung [3–5](#page-44-3) Positionen [3–5,](#page-44-0) [3–6,](#page-45-0) [3–7,](#page-46-0) [3–8](#page-47-0) Robotik [1–9](#page-24-2), [1–11](#page-26-2)

## **S**

Schablone [2–4](#page-31-5) Schaltflächennamen, Konventionen [x](#page-9-3) **SCSI** Adressen [2–10](#page-37-2) Bus-IDs [4–24,](#page-75-3) [4–25](#page-76-2) Bus-Parität [4–25](#page-76-3) IDs, Einstellung [3–2](#page-41-2) Kabelkonfiguration, Beispiele [E–2](#page-137-0) Kabelkonfigurationen [2–10](#page-37-3) Optionen [4–24](#page-75-4) Shuttle-Baugruppe [1–7](#page-22-4) Sicherheitsstufe [4–36](#page-87-1) Sichtfenster [1–10](#page-25-4) Sperren [4–5](#page-56-2) Statusbildschirm [4–14](#page-65-1), [4–18](#page-69-2) Status-LED-Anzeigen der Library [1–10](#page-25-5) Strichcode Etikett Prüfziffer [4–23](#page-74-0) Zuordnung [4–23](#page-74-1) Etiketten [4–11](#page-62-1) Leser [1–7](#page-22-5)

Stromschlaggefahr, Symbol und Definition [xiii](#page-12-4) Symbole An den Geräten [xiii](#page-12-1) Im Text [xiii](#page-12-5) Systemantworten, Konventionen [xi](#page-10-1)

Systemdaten anzeigen [4–19](#page-70-6), [4–20](#page-71-2)

### **T**

Tape Alert Mode (Band-Warnmodus) [4–27](#page-78-5) Tastenbezei[chnungen, Konventionen,](#page-9-0)  Definition x Tastenkombinationen, Konventionsdefinition [x](#page-9-4) Technische Daten Abmessungen und Gewicht [B–3](#page-126-0) Betriebsleistung [B–2](#page-125-0) Geräuschpegel [B–5](#page-128-0) Sicherheit [B–5](#page-128-1) Stromversorgung [B–3](#page-126-1) Umgebung [B–4](#page-127-0) Zuverlässigkeit [B–3](#page-126-1) Technische Daten zu den Umgebungsbedingungen [B–4](#page-127-0) Technische Daten zum Geräuschpegel [B–5](#page-128-0) Technische Daten zur Sicherheit [B–5](#page-128-1) Technische Daten zur Stromversorgung [B–3](#page-126-1) Technische Kundenunterstützung [xv](#page-14-0) Textsymbole [xiii](#page-12-5) Türen [2–7](#page-34-2) Magazin [4–3](#page-54-3) Mechanische Entriegelung [4–3](#page-54-0) Öffnen für die Installation [2–7](#page-34-3)

### **U**

Unit Attention Report (Gerätebereitschaftsmeldung) [4–25](#page-76-4) URLs, Konventionsdefinition [xii](#page-11-2)

#### **V**

Verfahren zur Fehlerkorrektur [7–2](#page-111-2) Verhandlung zur Übertragung von Wide-Daten initialisieren [4–28](#page-79-3) Verriegelungsmechanismus [2–7](#page-34-4) Vertriebspartner [xvi](#page-15-0) Verzeichnisn[amen, Konventionsdefinition](#page-53-1) [x](#page-9-5) Vorderseite 4–2 Vorsicht Symbol für heiße Oberflächen, Definition [xiv](#page-13-0) Symbol für hohes Gewicht, Definition [xiv](#page-13-1) Symbol für mehrere Stromquellen, Definition [xiv](#page-13-2) Symbol für Netzwerkverbindung, Definition [xiii](#page-12-3) Symbol für Stromschlaggefahr, Definition [xiii](#page-12-4) Symbol und Definition [xiii](#page-12-6)

#### **W**

Wartung [4–34](#page-85-1) Benutzerdefinierte Werte vorgeben [4–34](#page-85-2) Ein Laufwerk reinigen [4–34](#page-85-3) Flashing des Laufwerks über SCSI durchführen [4–34](#page-85-4) Flashing des Laufwerks von Band durchführen [4–34](#page-85-5) Laufwerk ersetzen [4–34](#page-85-6) Modul neu starten [4–34](#page-85-7) Website [xv](#page-14-2) Websites Technische Kundenunterstützung [xv](#page-14-0) Wichtig, Definition [xiii](#page-12-7)

## **Z**

Zuverlässigkeit [B–3](#page-126-1)